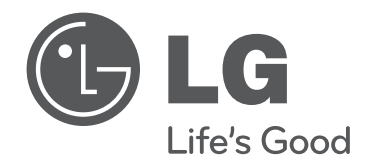

# 取扱説明書 LED LCD TV 地上・BS・110度CSデジタルハイビジョン液晶テレビ

このたびは LG デジタル液晶テレビをお買い求め頂きまして、 誠にありがとうございます。 ご使用前にこの取扱説明書をよくお読みになり、ご理解のうえ正しくお使いください。 お読みになったあとは保証書と共に大切に保管してください。

42LV3400 32LV3400

# <span id="page-1-0"></span>**付属品を確認する**

本機には以下の付属品があります。お確かめください。

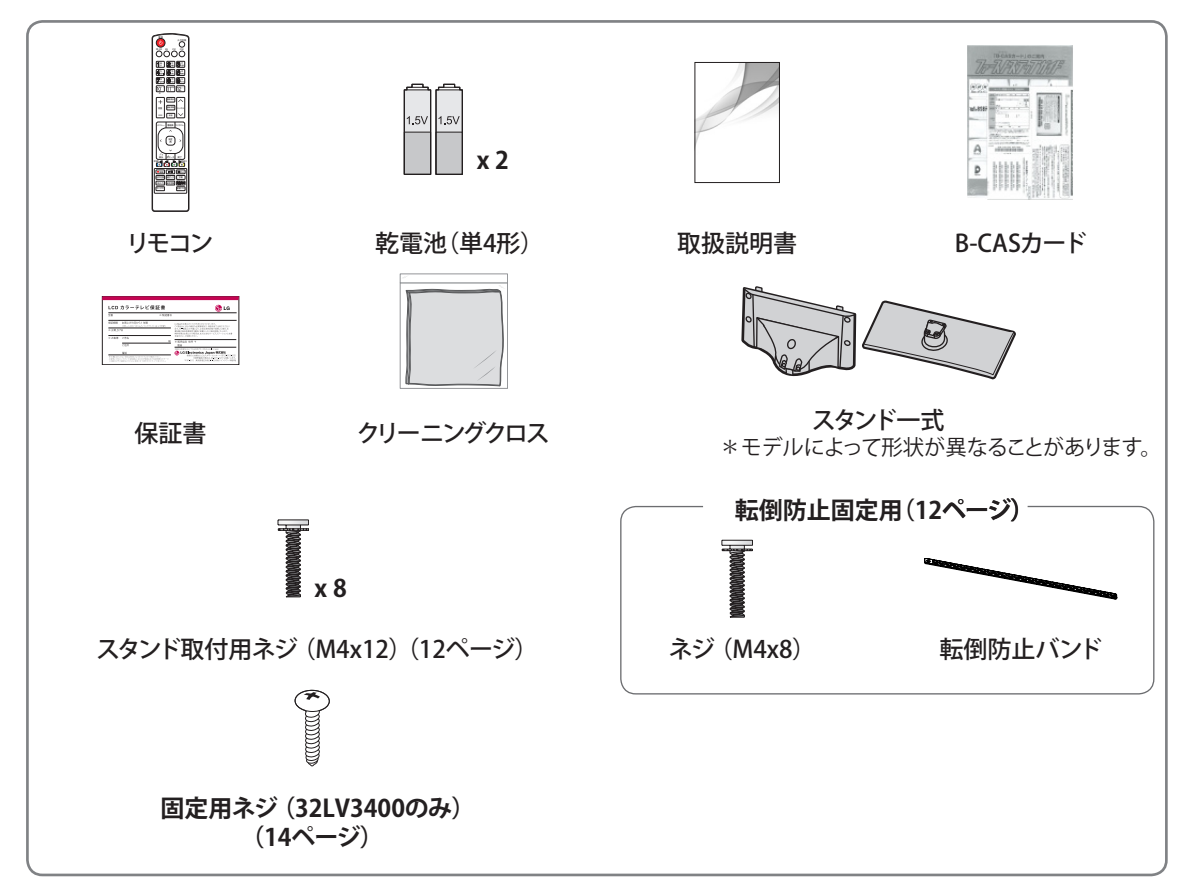

# **目次**

## **[付属品を確認する](#page-1-0)**

### **[安全にお使いいただくために](#page-4-0)**

#### **[準備](#page-8-0)**

- [各部の名称](#page-8-0)<br>10 リモコン
- [リモコン](#page-9-0)
- [テレビを設置する](#page-10-0)<br>12 転倒防止バンド
- [転倒防止バンドを使用する](#page-11-2)
- 12 [スタンドを組み立てる](#page-11-2)<br>13 本機を置く場所を決め
- [本機を置く場所を決める](#page-12-0)
- [角度調節のしかた](#page-12-0)
- 14 ケンジントン (Kensington) ロック
- [テレビを台に固定する\(32LV3400のみ\)](#page-13-1)
- 14 [壁掛け設置について](#page-13-1)<br>15 アンテナをつなぐ
- [アンテナをつなぐ](#page-14-0)<br>15 放送の種類と必
- 15 [放送の種類と必要なアンテナ](#page-14-0)<br>15 アンテナ接続の準備をする
- [アンテナ接続の準備をする](#page-14-0)
- 16 [地上デジタル放送用アンテナをつなぐ](#page-15-0)<br>17 衛星放送用アンテナをつなぐ(BS•110)
- [衛星放送用アンテナをつなぐ\(BS・110度](#page-16-0) [CSアンテナ\)](#page-16-0)
- [マンションなどの共同受信システムにつ](#page-16-0) [なぐ](#page-16-0)
- 18 [ケーブルテレビ放送\(CATV\)を見る場合](#page-17-0)<br>19 アンテナをテレビと録画機器に接続する
- [アンテナをテレビと録画機器に接続する](#page-18-0)
- [B-CASカードを入れる](#page-19-0)

## **[21 テレビを設定する](#page-20-0)**

[かんたん設定をする](#page-20-0)

## **[テレビを見る](#page-21-0)**

- [リモコンで操作する](#page-21-0) [\(基本的な選びかた\)](#page-21-0) 22 - [番組名を表示する](#page-21-0)<br>23 - 番組情報の表示 23 - [番組情報の表示](#page-22-0)<br>23 - 番組表を表示す 23 - [番組表を表示する](#page-22-0)<br>24 - 番組表のクイック: 24 - [番組表のクイックメニューを使う](#page-23-0)<br>25 - 画面サイズを切り換える [画面サイズを切り換える](#page-24-0) [クイックメニューを使用する](#page-25-0)<br>27 BDプレーヤーやDVDプレー [BDプレーヤーやDVDプレー](#page-26-0) [ヤー、ゲーム機などの画面に切り換える](#page-26-0) [音声多重やステレオ放送を楽しむ](#page-26-0)<br>27 字幕言語を選ぶ [字幕言語を選ぶ](#page-26-0) [ワンタッチ選局](#page-27-0) - [ワンタッチ選局を確認する](#page-27-0) 28 - [ワンタッチ選局を登録する](#page-27-0)<br>29 - ワンタッチ選局を解除する
	- 29 [ワンタッチ選局を解除する](#page-28-0)<br>29 ワンタッチ選局を初期化す - [ワンタッチ選局を初期化する](#page-28-0)
	- [データ放送を見る](#page-29-0)

#### **[31 録画/予約をする](#page-30-0)**

- [録画を準備する](#page-30-0)<br>31 USBハードディ
	- [USBハードディスクを接続する](#page-30-0)
- [USBハードディスクを設定する](#page-31-0)
- [録画/視聴予約をする](#page-32-0)
- 33 [予約したい番組の内容を確認する](#page-32-0)<br>33 録画予約をする
	- [録画予約をする](#page-32-0)
- [視聴予約をする](#page-33-0)
- [予約した一覧を表示する](#page-33-0)
- [予約内容を詳細に設定する](#page-34-0)
- 35 [予約を削除する](#page-34-0)<br>36 録画/視聴の重<sub></sub>
	- [録画/視聴の重複予約について](#page-35-0)
- [見ている番組を録画する](#page-35-0) [\(ワンタッチ録画\)](#page-35-0)
- [ワンタッチ録画の開始と終了](#page-35-0)
- [録画時間を変更する場合](#page-35-0)

#### **[録画番組を見る](#page-36-0)**

[録画リストを表示する](#page-36-0)

#### **[INFINIAリンクを使う](#page-38-0)**

- [INFINIAリンクとは](#page-38-0)
- [INFINIAリンクでできること](#page-38-0)
- [INFINIAリンク対応機器を操作する](#page-39-0)

#### **[41 ネットTVを楽しむ](#page-40-0)**

[ネットTVを準備する](#page-41-0)

- 42 [LANに接続する](#page-41-0)<br>43 LANを設定する
- [LANを設定する](#page-42-0) [ネットTVを楽しむ](#page-43-0)
- [アクトビラの使い方](#page-43-0)
- 

#### **[写真と音楽を楽しむ](#page-45-0)**

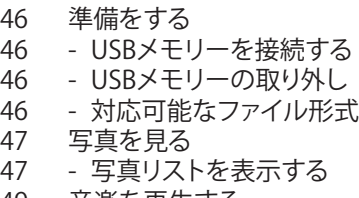

 [音楽を再生する](#page-48-0) - [音楽リストを表示する](#page-48-0)

#### **[51 詳細設定](#page-50-0)**

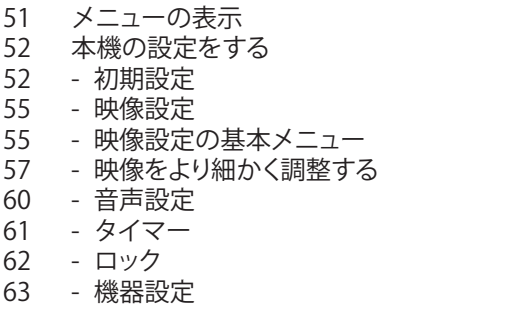

#### - [通信設定](#page-64-0)

#### **[外部機器を接続する](#page-65-0)**

- [外部機器の接続](#page-65-0)
- [BD・DVDプレーヤー/レコーダー、ビデオの](#page-66-0) [接続](#page-66-0)
- [HDMI端子の接続](#page-66-0)
- [D5 \(コンポーネント\)端子の接続](#page-66-0)
- 68 [ビデオ端子の接続](#page-67-0)<br>68 RGB-PC端子の接続
- [RGB-PC端子の接続](#page-67-0)
- [オーディオ機器の接続](#page-68-0)
- [USB機器の接続](#page-69-0)<br>70 USB機器の利
- [USB機器の利用時の注意事項](#page-69-0)

### **[困ったとき](#page-71-0)**

- [故障かな?と思ったら](#page-71-0)
- [エラーメッセージ](#page-74-0)

### **[その他](#page-77-0)**

- [使用上のご注意](#page-77-0)
- [用語説明](#page-79-0)
- [デジタル放送について](#page-83-0)<br>84 B-CASカードによる限
- [B-CASカードによる限定受信システム](#page-83-0) [\(CAS\)のしくみ](#page-83-0)
- [BSデジタル放送の有料放送視聴の手続](#page-84-0) [きについて](#page-84-0)
- [BSデジタル放送での地上デジタル放送](#page-84-0) [\(セーフテイネット\)について](#page-84-0)
- [110度CSデジタル放送の有料放送視聴の](#page-85-0) [手続きについて](#page-85-0)
- 87 [地上デジタル放送地域名表](#page-86-0)<br>91 お買い上げ時の設定
- [お買い上げ時の設定](#page-90-0)
- [メニュー一覧](#page-91-0)<br>94 什様
- [仕様](#page-93-0)
- [登録商標](#page-95-0)<br>96 オープン:
- [オープンソースソフトウェアの通知](#page-95-0)<br>97 Simple English Guide
- [Simple English Guide](#page-96-0)<br>99 保証とアフターサービ
- [保証とアフターサービス](#page-98-0)

# <span id="page-4-0"></span>**安全にお使いいただくために**

この「安全にお使いいただくために」は、商品を正しく安全にお使いいただき、また事故や危険を未然に防ぐた めのものです。お使いになる前によくお読みになり、記載事項を必ずお守りください。

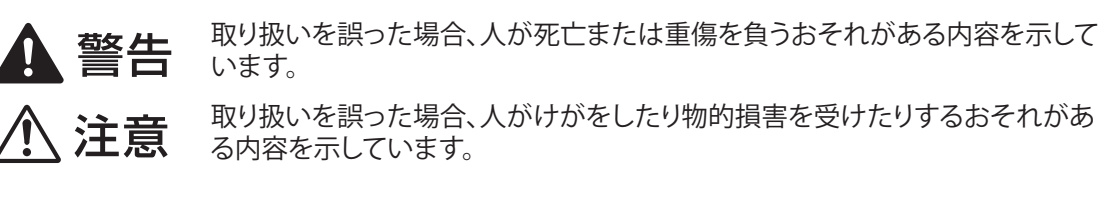

**■ 図記号の意味**

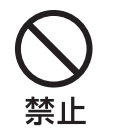

禁止内容(してはいけないこと)を表しています。

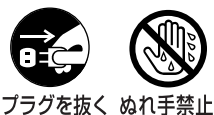

注意内容(気をつけること)を表しています。

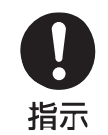

指示内容(しなければならないこと)を表しています。

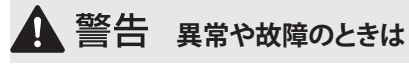

• 本機を倒したり、キャビネットを破 損したりしたときはすぐに電源プラ グを抜く。

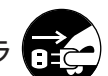

そのまま使用すると火災や感電の原 プラグを抜く 因となります。すぐに販売店または当 社カスタマーセンターにご相談くださ い。

• 故障や異常に気づいたら本機の 電源を切り電源プラグを抜く。 - 煙やにおい、異臭がする。

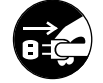

プラグを抜く - 画面が映らない、音が出ない。

- 内部に水やものが入った。 そのまま使用すると火災や感電の原 因になります。すぐ販売店または当社 カスタマーセンターに修理をご依頼 ください。

- ▲ 警告 **電源について**
- 交流100V以外の電圧で使用し ない。 火災や感電の原因となります。

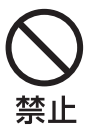

• 電源コードに重いものを載せな い。 火災や感電の原因となります。

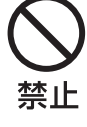

• 電源コードを傷つけたり、加工し たり、無理に曲げたり、加熱した りしない。 火災や感電の原因になります。コー

ドが破損した場合は、すぐに販売店 または当社カスタマーセンターに コードの交換をご依頼ください。

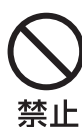

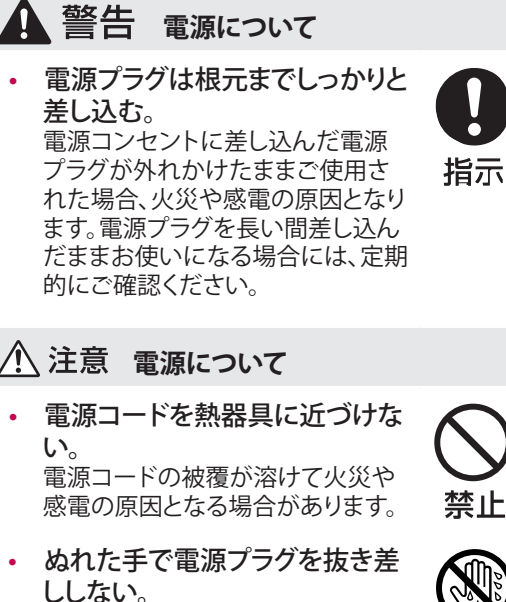

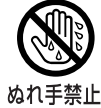

• 電源プラグを抜くときはコードを 引っ張らない。 電源コードの損傷や断線により、火 災や感電の原因となる場合があり ます。

感電の原因となる場合があります。

• タコ足配線をしない。 火災や感電の原因となる場合があ ります。

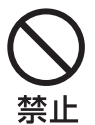

禁止

• 本体が壁のコンセントに接続されていると きは、本体の電源ボタンまたは電源スイッ チを切っても、電源は接続状態になってい ます。

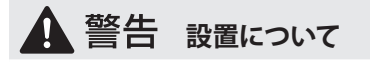

• 屋外や浴室など、水がかかるお それのある場所や、窓際など水 滴の発生する場所に置かない。 火災や感電の原因となります。

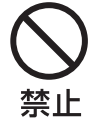

禁止

• ぐらついた台の上や傾いた所な ど、不安定な場所に置かない。 本機が倒れたり落下したりすると、 火災や感電の原因になります。 また、本機の下敷きになり、けがを するおそれがあります。

# **△ 警告 設置について**

- 振動のある場所に置かない。 振動で本機が動いたり、倒れたりす ると、火災や感電の原因になりま す。また、本機の下敷きになり、けが をするおそれがあります。
- 本機の近くに花びんや水の入っ た容器などを置かない。 水がこぼれて内部に入った場合、火 災や感電の原因となります。

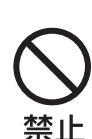

禁止

• 設置するときは二人以上で運 ぶ。

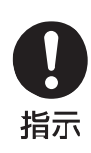

落下や転倒による事故を防ぐため、 必ず二人以上で運んでください。 衝撃を与えないようにていねいに 取り扱ってください。 また、持つときに端子などで指など を傷つけないようご注意ください。

# $\Lambda$  注意 設置について

• 転倒・落下防止の処置をする。 地震などによる転倒、落下によるけ がなどの危害を軽減するため、転 倒・落下防止の処置をしてください。 (12ページ)

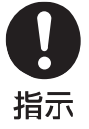

• アンテナ工事は販売店に依頼す る。 アンテナ工事は専門の知識が必要 です。送配電線への接触などの思 わぬ事故や、不完全な設置による 落下事故などを防ぐため、必ず販売

店にご依頼ください。

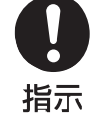

• 温度の高い場所に置かない。 直射日光のあたる場所、閉め切った 自動車内、ストーブのそばなどに置 かないでください。キャビネットの 変形や故障による火災や感電の原 因となる場合があります。

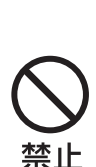

禁止

湿気やほこりの多い場所、油煙 の当たる場所に置かない。 調理器や加湿器などのそばやほこ りの多い場所に置くと、火災や感電 の原因となる場合があります。

# **設置について**

- 電源プラグが容易に抜き差しで きるように設置する。 本機は電源プラグの抜き差しで主 電源が入/切します。万一の故障や 長期間使用しないときに役立ちま す。
- 指示
- 壁に取り付けて使用する場合、 壁掛け工事は必ず工事専門業 者または、販売店に依頼する。 工事が不完全な場合、けがの原因 になります。

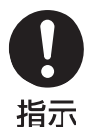

指示

• キャスター(車)付のテレビ台に 乗せるときはキャスターを固定 する。 固定しないとテレビ台が動き、けが の原因となることがあります。

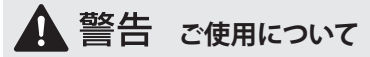

- 包装に使用しているポリ袋や付 属のネジなどは小さなお子様の 手の届くところには置かない。 かぶったり飲み込んだりすると、窒 息などの事故につながる恐れがあ ります。万一飲み込んだ場合は、直 ちに医師にご相談ください。
- 内部に異物を入れない。 通風孔などから内部に異物が入る と火災や感電の原因となります。特 に小さいお子様が誤って異物を入 れたりしないようご注意ください。
- 修理や改造、分解をしない。 内部には電圧の高い部分があるた め、触れると感電の原因となります。 故障や点検は、必ず販売店または 当社カスタマーセンターにご依頼く ださい。
- 雷が鳴り出したらアンテナ線や 電源コード、プラグに触らない。 感電の原因となります。

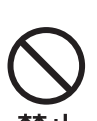

禁止

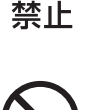

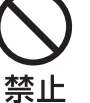

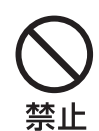

# **▲ 警告 ご使用について**

• 風通しの悪い場所に設置した り、密閉した箱などに入れたりし ない。 通風孔をふさぐと内部に熱がこも

り、火災の原因となる場合がありま す。壁や他の機器と間隔を空けて設 置してください。(13 [ページ](#page-12-1)) 仰向けや横倒しにして設置したり、 また、布などをかけて使用すること はおやめください。

# $\bigwedge$ 注意 ご使用について

• 本機に寄りかかったり乗ったりし ない。 けがの原因となる場合があります。

とくに小さなお子様にはご注意くだ さい。

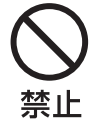

禁止

• 液晶画面に衝撃を与えない。 ガラスが割れてけがの原因となる 場合があります。また、内部の液体 が漏れた場合は、直接液体に触れ ないようにゴム手袋などを着用して 布などでよくふき取ってください。 液体が目や皮膚に触れた場合は、 きれいな水ですすぎ、直ちに医師に ご相談ください。

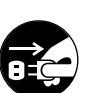

禁止

合は、安全のため電源プラグを 抜く。

• 旅行などで長期間使用しない場

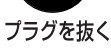

万一の故障のときに火災の原因と なる場合があります。

#### 、警告 **お手入れについて**

• 電源コンセントに差し込んだ電 源プラグの周りにゴミやほこりが 付着していたら、乾いた布でふき 取る。

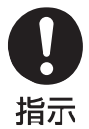

そのまま使用すると火災や感電の 原因となります。 このような事故を防ぐために、定期 的に電源プラグを点検してくださ い。

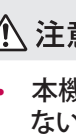

## $\bigwedge$ 注意 お手入れについて

- リモコン用の乾電池を正しく使 用する。
	- ー指定以外の乾電池は使用しな い。 ー極性表示[+]と[-]を間違えな
	- い。 ー充電・過熱・分解をしたり、ショー トさせたりしない。
	- ー表示されている「使用推奨期限」 を過ぎた乾電池や使い切った乾 電池はリモコンに入れておかな い。
	- ー種類の違う乾電池、新しい乾電池 と古い乾電池を混ぜて使用しな い。

液漏れや破裂によって、やけどやけ がの原因になる恐れがあります。

• お手入れのときは電源プラグを 抜く。 感電の原因となる場合があります。

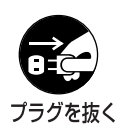

• 1年に1度は内部の点検を販売 店に相談する。 本機の内部にほこりがたまったまま 使用すると、火災や故障の原因とな ることがあります。

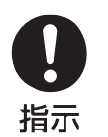

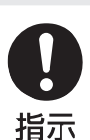

# <span id="page-8-0"></span>**準備**

# **各部の名称**

モデルにより図とは異なる場合があります。

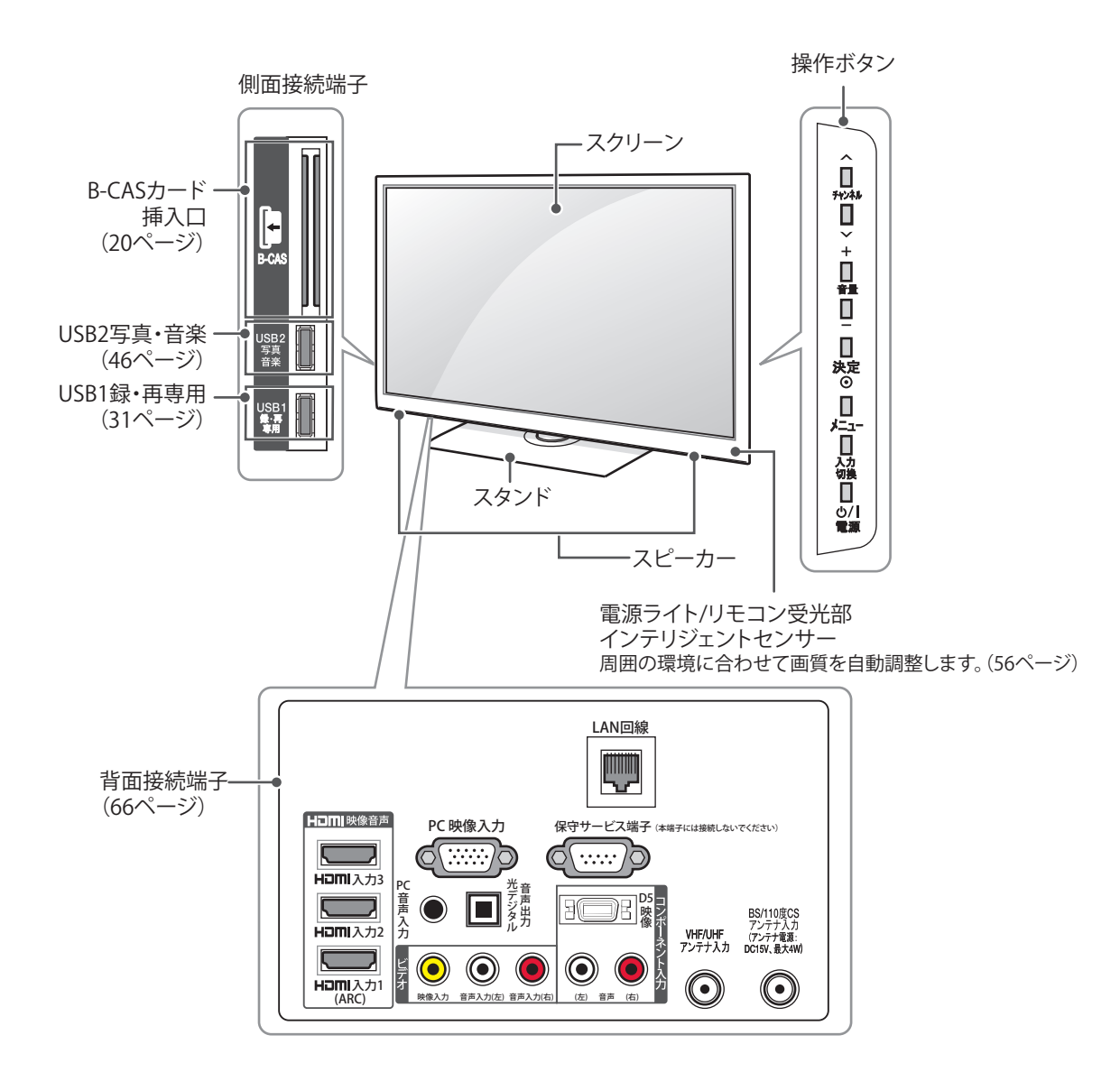

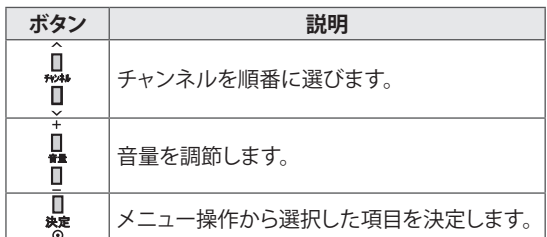

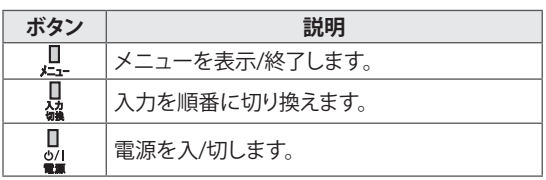

## <span id="page-9-0"></span>**リモコン**

#### **■ リモコンの各部の名称**

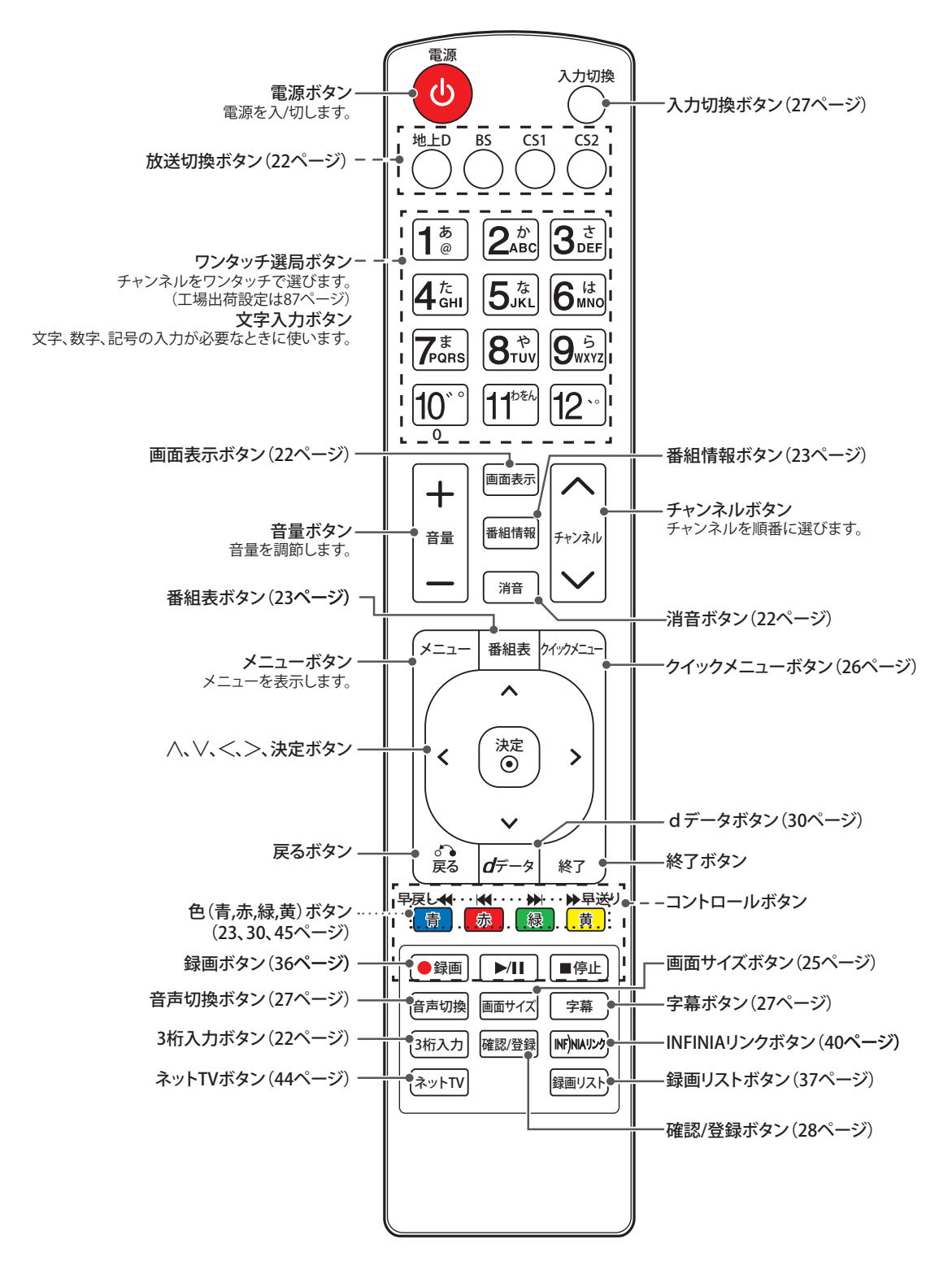

#### <span id="page-10-0"></span>**■ リモコンに乾電池を入れるには**

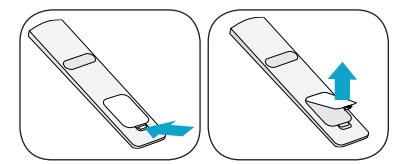

カバーを開けて付属の単4形乾電池2本を入 れ、カバーを閉めてください。⊕, ⊖の向きを正 しく入れてください。リモコンは画面右下にある リモコン受光部に向けて操作してください。

#### 

新しい乾電池と古い乾電池を一緒に使用しない でください。

## **テレビを設置する**

テレビを動かしたり持ち上げたりする際、以下に注意 して、テレビに傷などが付かないよう、安全に運んで ください。

## ∕ 注意

画面には触れないようにしてください。画面に傷 が付いたり、液晶が損傷したりする場合がありま す。

- テレビの梱包に使用されていた箱などを使 用してテレビを運ぶことをおすすめします。
- テレビを動かしたり持ち上げたりする前に、 電源コードとケーブルをすべて外してくださ い。
- テレビを持つ場合、テレビの背面を持ち、画 面に傷が付かないようにしてください。

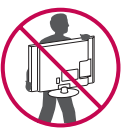

- テレビのフレームの上下をしっかり持ってく ださい。
- 大型テレビを運ぶ際は、2人または3人で運ん でください。
- 手でテレビを運ぶ際は、次の図のようにテレ ビを持ってください。

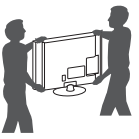

- テレビを運ぶ際は、テレビに衝撃を与えた り、過度な振動を与えないでください。
- テレビを運ぶ際は、テレビを縦にして持ち、 横にしたり左右に傾けたりしないでください。

## <span id="page-11-2"></span><span id="page-11-0"></span>**転倒防止バンドを使用する**

モデルにより図とは異なる場合があります。

転倒防止固定用ネジ(M4x8)(付属)を使っ てスタンドの底に転倒防止バンド(付属)を 取り付けてください。

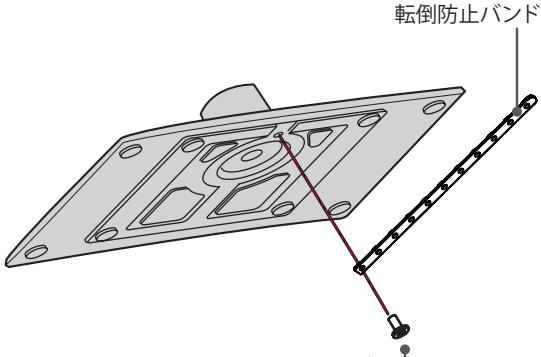

転倒防止固定用ネジ -

∕ 注意

#### **転倒防止について**

- 地震等での製品の転倒・落下によるけがなど の危害を軽減するために、転倒・落下防止対 策を行ってください。
- 転倒・落下防止器具を取り付ける壁や台の強 度によっては、転倒・落下防止効果が大幅に 減少します。その場合は、適切な補強を施して ください。
- また、転倒・落下防止対策は、けがなどの危 害の軽減を意図したものですが、すべての地 震に対してその効果を保証するものではあり ません。

#### **転倒防止バンドをテレビ台に固定する**

転倒防止バンドを図のように固定してください。 固定後は台を壁などに近づけて設置し、小さな お子様などがはいれないようにしてください。 ネジは市販品をご用意ください。

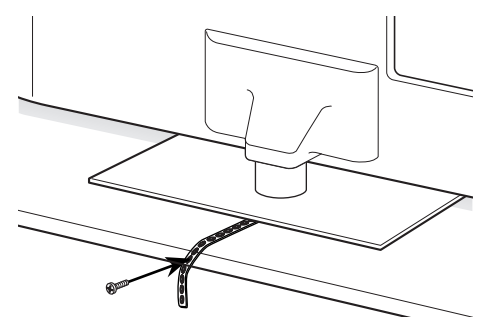

## <span id="page-11-1"></span>**スタンドを組み立てる**

1 本機の画面が傷つかないように、柔らかい 布等を平らなテレビ台等に敷いて、画面を 下に向けて置いてください。

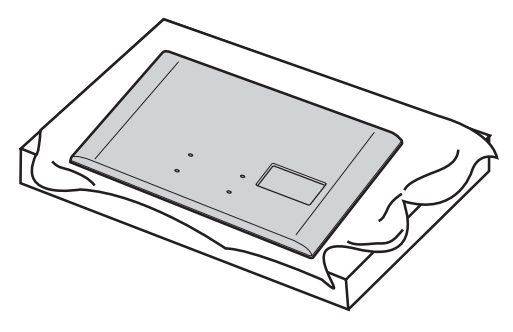

2 スタンドにスタンドネックを取り付けてくだ さい。

ネジをスタンドネックのネジ穴に入れてか ら、下のスタンドのネジ穴に取り付けてくだ さい。

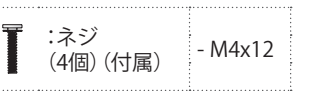

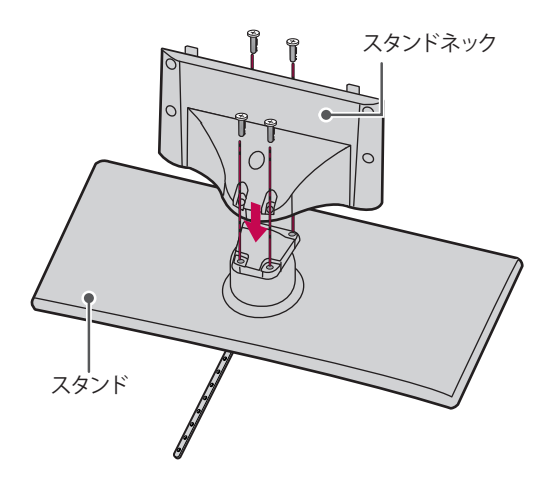

#### <span id="page-12-0"></span>3 本機にスタンドを取り付けてください。

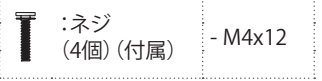

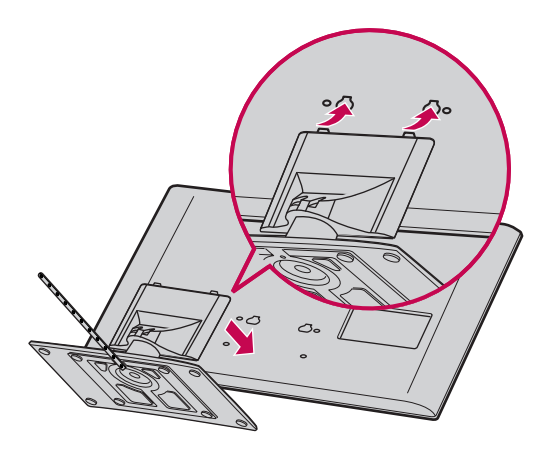

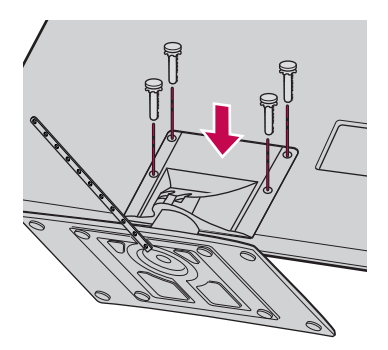

# ∕ 注意

テレビが前に傾かないようにネジをしっかり締め てください。

## <span id="page-12-1"></span>**本機を置く場所を決める**

- \* 傾斜のない、平らな安定した場所に設置して ください。また、すべりやすい面やカーペット などのやわらかい面、不安定な場所を避け て設置してください。
- \* 左右それぞれ10cm以上のスペースをあけて ください。

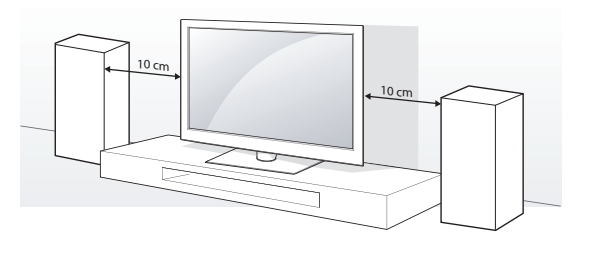

∕ 注意

熱源の傍にテレビを置かないでください。火災の 原因となることがあります。

## **角度調節のしかた**

テレビを見やすい角度に調整します。 (回転角度左右20度まで) テレビの両側を支えて調整してください。片側 だけで押したり引いたりすると、テレビが倒れ たり、破損したりすることがあります。

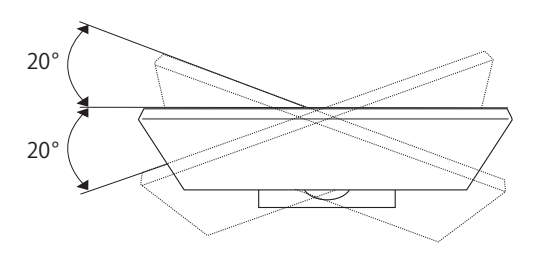

# <span id="page-13-1"></span>**ケンジントン(Kensington)ロック**

ケンジントンロックを利用することにより盗難 防止に効果があります。

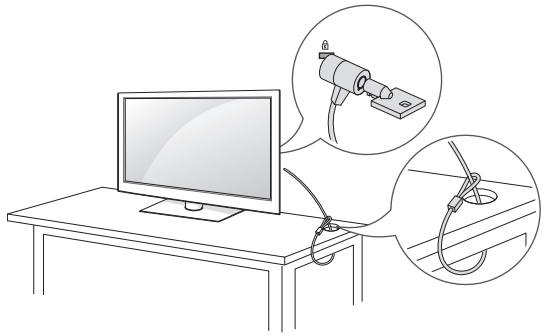

- \* 本機には背面にケンジントンロック装着用 の穴があります。上図のようにつないでくだ さい。
- \* ケンジントンロックの詳しい内容はケンジン トンロックに付属の取扱説明書を参照してく ださい。
- \* ケンジントンロック用の金具とケーブルは別 売品です。

# <span id="page-13-0"></span>**テレビを台に固定する(32LV3400のみ)**

32LV3400は固定用ネジ(付属)でスタンドを台 に固定することができます。

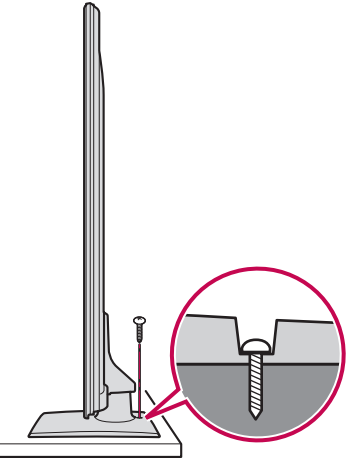

- 固定されたテレビを移動する場合、転倒防 止バンドをゆるめてから固定ネジをゆるめ てください。
- 台は、テレビの重さに耐えられるものを使 用してください。

## **壁掛け設置について**

壁掛け設置については、販売店または工事専 門業者にご相談ください。

本機はVESA基準に対応しています。 取り付け穴の位置は下記の表の通りです。

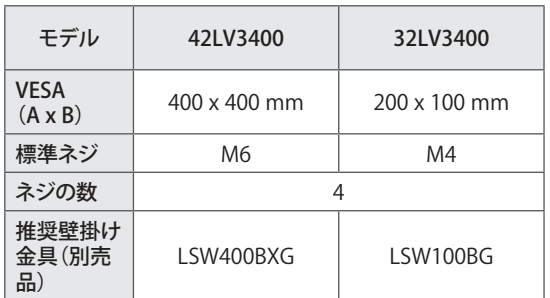

本体背面図

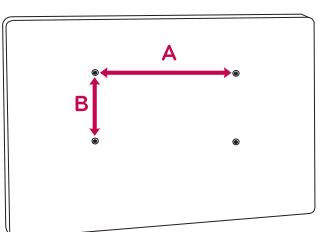

# <span id="page-14-0"></span>**アンテナをつなぐ**

アンテナ工事には技術と経験が必要です。アンテ ナの設置・調整については、お買い上げの販売店 にご相談ください。

## **放送の種類と必要なアンテナ**

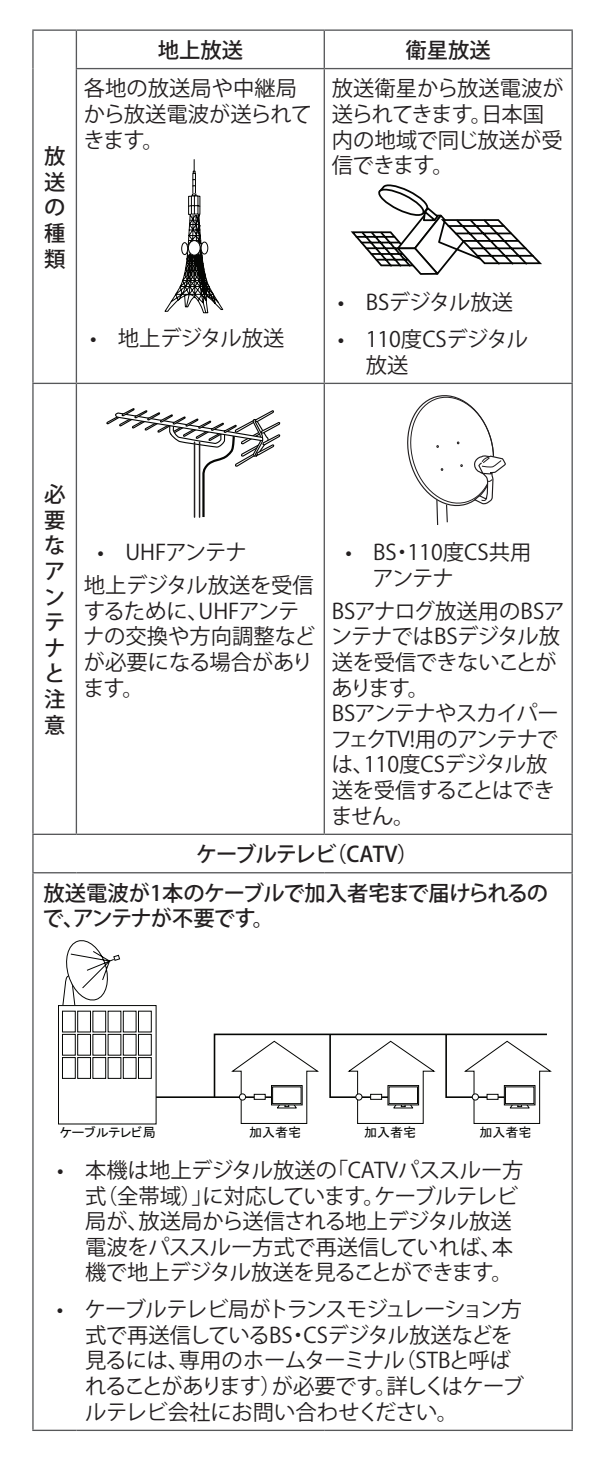

## **アンテナ接続の準備をする**

- アンテナや接続に必要なアンテナ線(同軸 ケーブル)、混合器、分波器、分配器などは 付属されておりません。 機器の配置や端子の形状、受信する放送の種類 (電波の種類)などに合わせて適切な市販品を 別途お買い求めください。
- F型コネクターがネジ式のアンテナ線をお すすめします。 差込式のものを使用する場合は、本機のアンテ ナ端子のネジ部分と確実に接触するものを ご使用ください。接触が悪いと、受信できなかっ たり、時々映らなくなったりすることがあります。

ネジ式の例 差込式の例

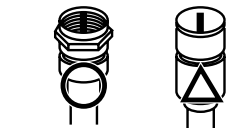

平行フィーダー線は受信障害の原因になること があるので、使用しないでください。

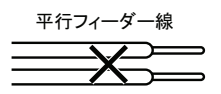

㪈 㪉 店などにご相談ください。 • 壁のアンテナ端子はネジ式の端子が突き 出たタイプをおすすめします。 平行フィーダー用のアンテナ端子①や接続部分 がむき出しのアンテナ端子②は、受信障害の原 因になることがあります。交換については、電気 ᐔⴕ䊐䉞䊷䉻䊷✢

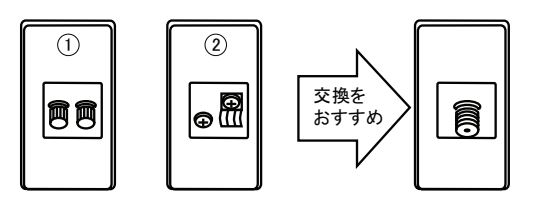

• アンテナ線のF型コネクターは、ゆるまない 程度に手で締めつけてください。 工具などで締めつけすぎると、壁のアンテナ端 子や本機内部が破損する恐れがあります。

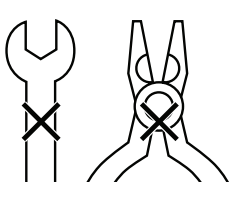

<span id="page-15-0"></span>• F型コネクターのピンが曲がっていないか 確認してください。 曲がったままで接続すると、折れたり、ショートし たりすることがあります。

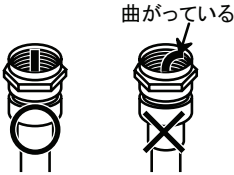

• 同軸ケーブルにF型コネクターを取付加工 する場合は、芯線とアース線(網線)がショー トしないようにしてください。

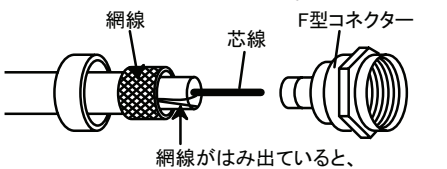

ショートの原因になります。

• アンテナを接続するときは必ず本機の電源 を切り、電源プラグをコンセントから抜いて ください。

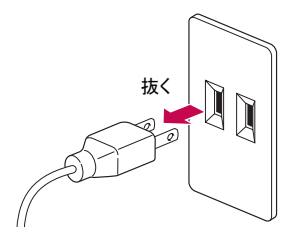

## **地上デジタル放送用アンテナをつなぐ**

地上デジタル放送を見るためのアンテナは、こ れまで使用していた地上アナログ用のUHFアン テナを使用できる場合があります。ただし、地域 によってはアンテナの取り換えや方向の調整、 増幅器(ブースター)の取り付けが必要となるこ とがあります。詳しくはお買い上げ店にご相談く ださい。

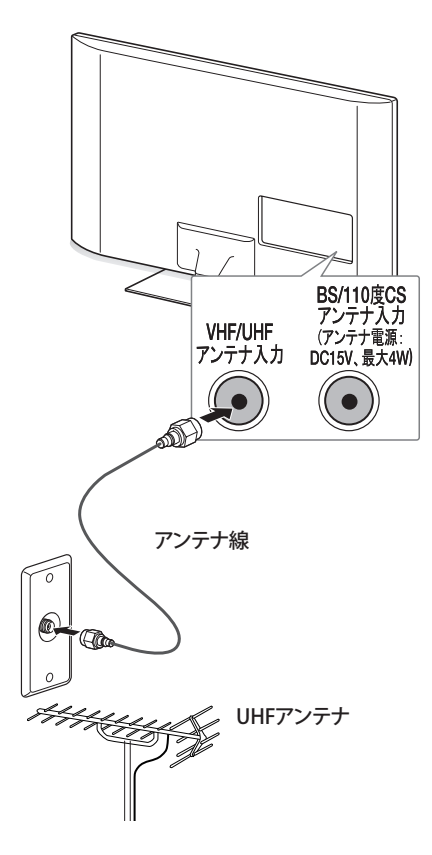

 $\blacksquare$  ヒント

- アンテナ線には、妨害の少ない同軸ケーブル の使用をおすすめします。
- 室内アンテナの利用は妨害電波を受けやす いので、避けてください。
- アンテナ線に対して、電源コードや他の接続 コード類をできる限り離してください。

## <span id="page-16-0"></span>**衛星放送用アンテナをつなぐ (BS・110度CSアンテナ)**

BS・110度CSデジタル放送を見るための、衛星 アンテナの設置には技術が必要です。設置する ときはお買い上げ店に設置を依頼されることを おすすめします。また、アンテナの取扱説明書も よくご覧ください。

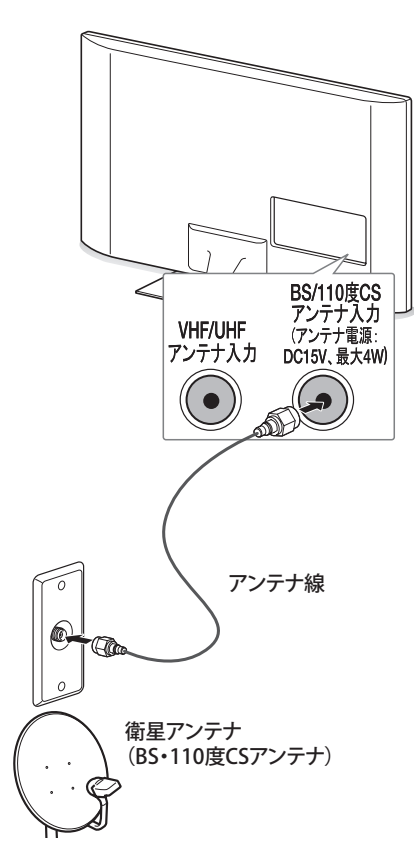

# $\blacksquare$  ヒント

- 衛星放送を他の機器と分配して視聴する場 合、分配器は必ず電流通過型のものをご使用 ください。電流通過型でない場合は、アンテ ナに供給している機器の電源を切ると、他の 機器で衛星放送が受信できなくなります。
- ブースターや分配器をご使用になる場合 は、110度CS対応(周波数2,150MHz対応以 上)であることをご確認の上、ご使用くださ い。
- 衛星放送の電波は微弱なため、受信するに はアンテナやテレビなどの正確な調整が必 要です。天気が悪いときには電波が弱くなり、 一時的に画面や音声が止まったりする場合 があります。これは、気象条件によるもので、 アンテナやテレビの故障ではありません。

## **マンションなどの共同受信システム につなぐ**

地上放送と衛星放送の電波が混合されて壁の アンテナ端子に届いている場合は、以下のよう に接続してください。

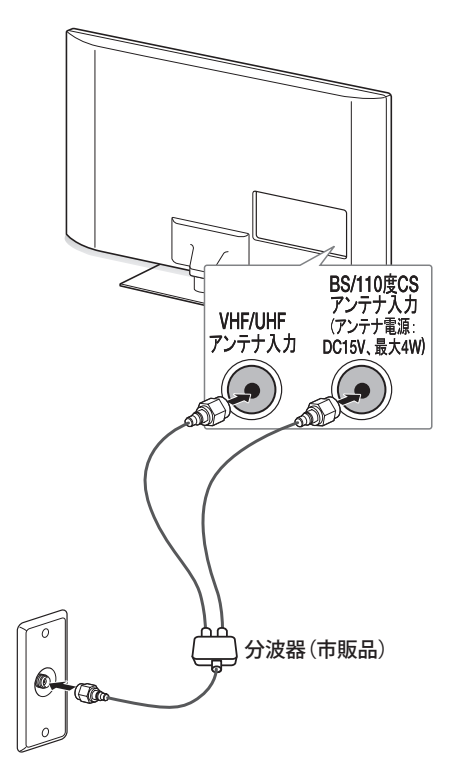

# **LD** ヒント

- マンションなどの共同受信システムの場合 で、110度CSデジタル放送に対応していない 場合は、110度CSデジタル放送を受信できま せん。視聴できる放送の種類については、マン ションなどの管理会社にご確認ください。
- マンションなどでの共同受信システムの場合 は、本機からBS・110度CS共用アンテナ用の電 源を供給する必要はありません。(かんたん設 定[\(21ページ\)](#page-20-1)を行って**アンテナ電源供給**を**しな** いに設定してください。(53ページ))

## <span id="page-17-0"></span>**ケーブルテレビ放送(CATV)を見る 場合**

ケーブルテレビ局から地上デジタル放送の電 波がパススルー方式で再送信されている場合、 ホームターミナルのケーブル出力端子(端子名 は例です)と本機のVHF・UHFアンテナ入力端子 を接続すれば地上デジタル放送が見られます。 ケーブルテレビ局が独自の方式で送信してい る放送を見るには、ホームターミナルの映像・ 音声出力端子などと本機のビデオ入力端子を 接続します。(視聴する番組は、ホームターミナ ルで選びます)

本機のビデオ入力端子やHDMI入力端子に接 続して見る番組では、本機の番組表機能や録画 機能、予約機能などは使用できません。

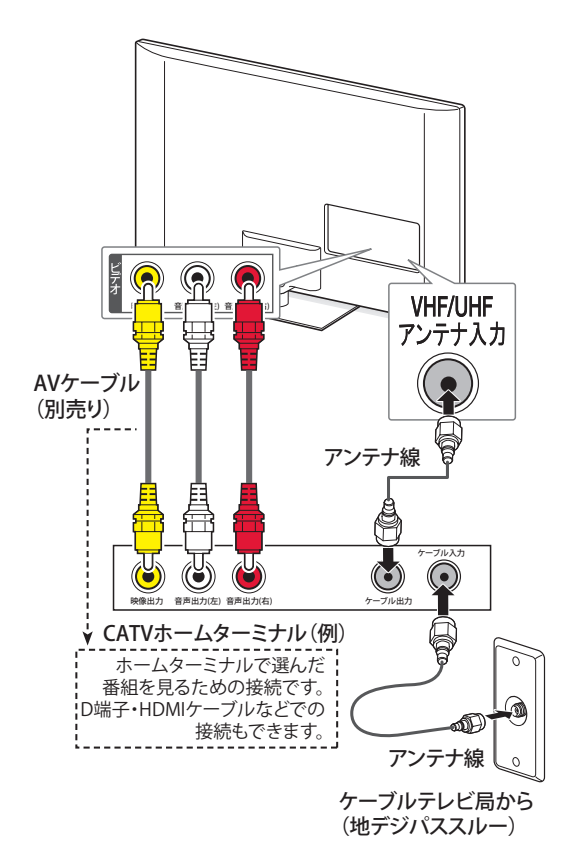

## **■ ホームターミナルから地上デジタル放送の 電波が出力されないとき**

地上デジタル放送の再送信電波が出力され ないホームターミナルの場合は、UHFに対 応した市販の分配器を使用して、以下のよう に接続してください。

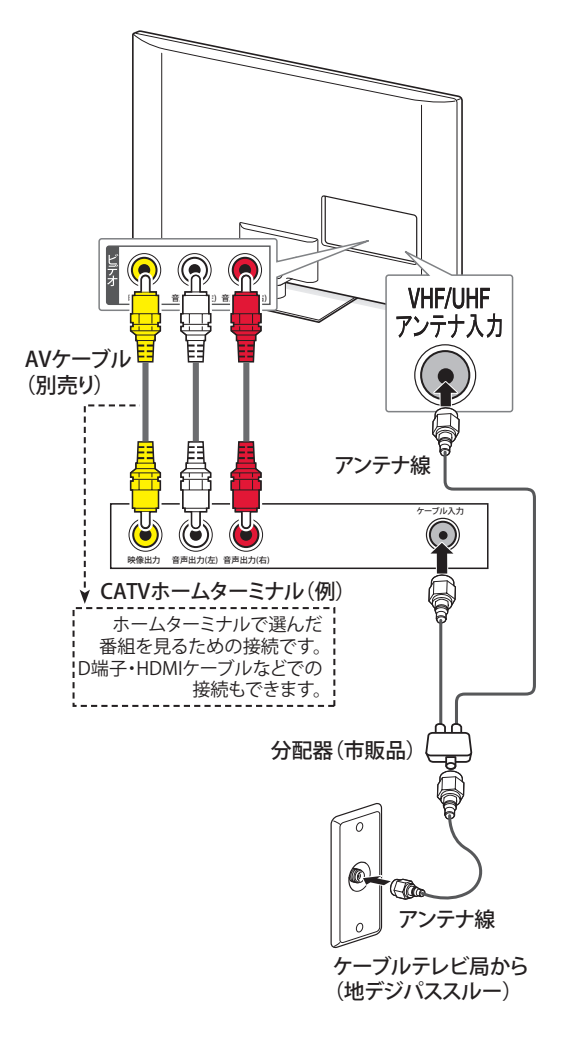

## <span id="page-18-0"></span>**アンテナをテレビと録画機器に接続 する**

#### **■ 録画機器を経由する場合**

BS・110度CSアンテナ用電源は録画機器か ら供給してください。

**メニュー**ボタンを押して、**詳細設定**➡**初期設 定**➡**アンテナ設定**➡**衛星**➡**アンテナ電源供** 給をしないに設定してください。(53ページ)

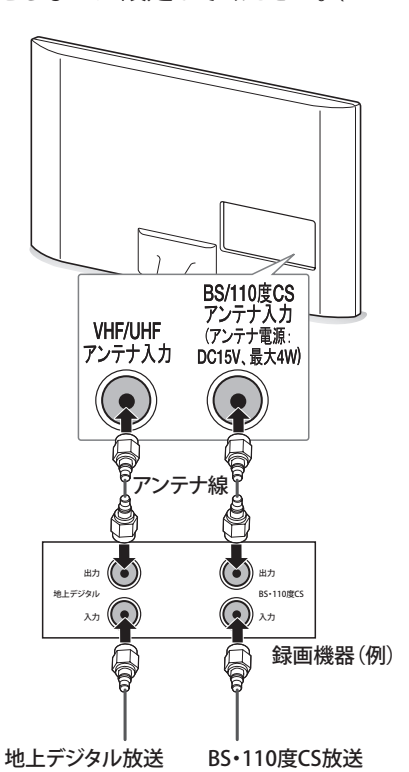

# **ID** ヒント

• テレビが映らないとき

**かんたん設定**[\(21ページ](#page-20-1))を行ってもテレビが映 らない、または映りが悪いような場合は、録画 機器を経由しないで本機に直接接続してみて ください。改善される場合、本機の問題ではあ りません。

- ーテレビと録画機器に分配する場合の接続方 法もお試しください。
- ー録画機器の電源プラグが抜けていると、アン テナ出力端子に電波が出力されない場合が あります。

症状が改善されない場合は、**[困ったとき](#page-71-1)**(72ペー [ジ\)を](#page-71-1)ご覧ください。

**■ テレビと録画機器に分配する場合** 録画機器にアンテナ出力端子がない場合 や、録画機器やテレビが複数ある場合など は、分配器を使って接続することもできま す。

録画機器を経由するとテレビがよく映らな い場合などにもこの接続をお試しください。

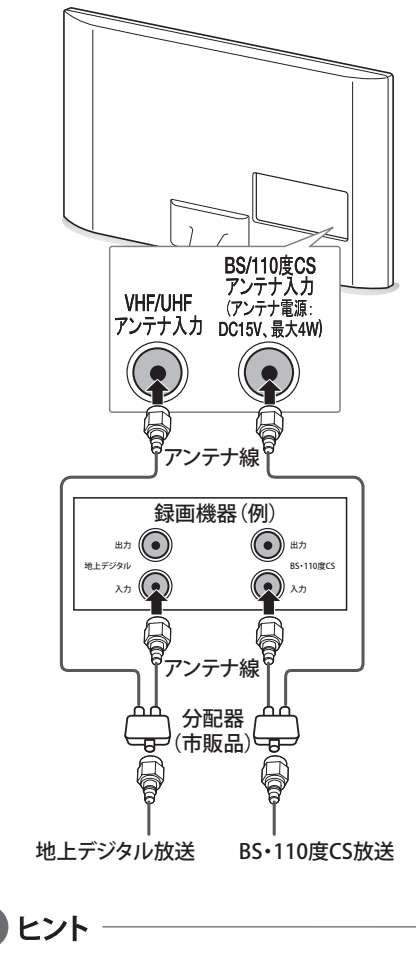

- 録画機器で受信した番組や録画した番組を みるための接続については、**[BD・DVDプレー](#page-66-1) [ヤー/レコーダー、ビデオの接続\(](#page-66-1)**67ページ)をご 覧ください。
- BS・110度CS共用アンテナは電源を必要とし ます。BS・CS/UV混合器や分波器は、本機の BS・110度CSアンテナ入力端子からアンテナ 電源が供給できるように、電流通過型のもの が必要になります。

# <span id="page-19-1"></span><span id="page-19-0"></span>**B-CAS カードを入れる**

B-CASカードは本機側面のB-CASカード挿入口 にカード表面に印刷されている矢印の方向に 合わせて、確実に差し込んでください。

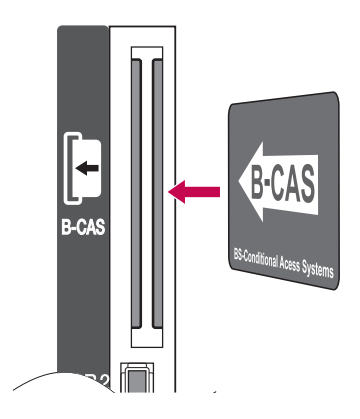

#### **B-CAS カードについて**

地上・BS・110度CSデジタル放送では、B-CAS カードを利用した限定受信システムを採用して います。

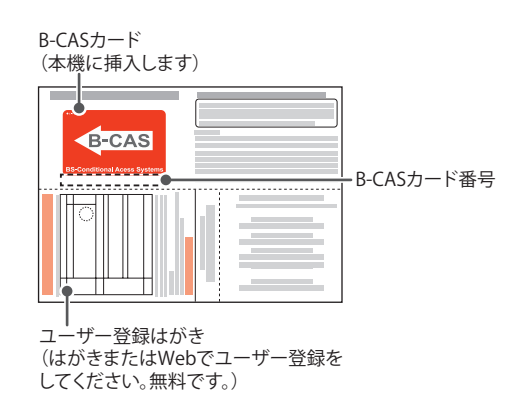

#### **B-CAS カードの情報を確認するには**

**メニュー**ボタンを押し、**詳細設定**➡**初期設定 ⇒B-CASテスト**[\(54ページ\)](#page-93-1)をご覧ください。

#### **B-CAS カードを抜くには**

- 1 本体またはリモコンの電源ボタンで電源を 切ります。
- 2 B-CASカード挿入口から、ゆっくりとB-CAS カードを抜きます。

## ヒント

B-CASカードには、IC(集積回路)が組み込まれて います。画面にメッセージが表示されたとき以外 は抜き差ししないでください。

# <span id="page-20-1"></span><span id="page-20-0"></span>**テレビを設定する**

<span id="page-20-2"></span>**かんたん設定をする**

お買い上げ後、初めて電源を入れると、**かんた ん設定**画面が自動的に表示されます。

1 電源プラグをコンセントに差し込んでくだ さい。

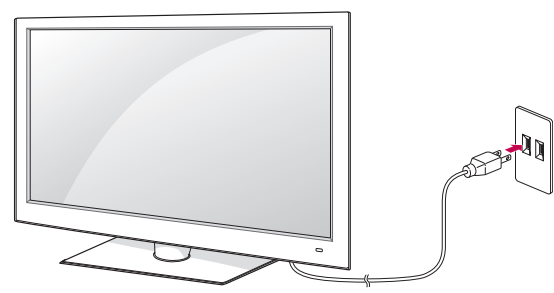

- 2 リモコンまたは本体の**電源**ボタンを押して ください。
- 3 画面中央にLGロゴが表示されたあと、下図 の**かんたん設定**画面が表示されます。

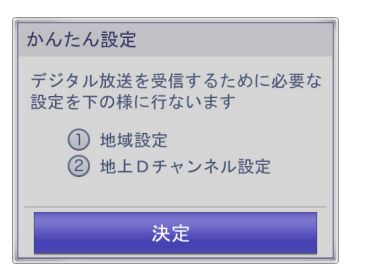

画面上の指示に従い、地域と地上Dチャン ネルの設定をします。 **決定**ボタンを押します。

4 **地域設定**を行います。

地域設定を行うことにより近隣の放送局か らの各種番組や天気予報など、お住まいの 地域の情報を楽しむことができます。**地域設 定**はBS・110度CSデジタル放送の地域設定 を兼用しています。(お買い上げ時と、お引越 しの際には、必ず設定をお願いします。)

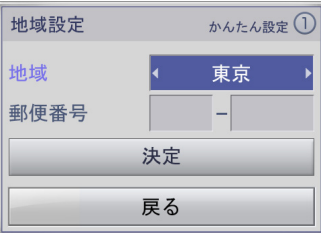

**︿**、**﹀**ボタンで**地域**を選択し、**︿**、**﹀**ボタン でお住まいの地域を選択します。

- 5 八、∨ボタンで**郵便番号**を選択し、1~1 (0)ボタンで郵便番号を入力します。 12ボ タンは入力した数字を削除します。
- 6 **︿、﹀、︿、﹀**ボタンで**決定**を選択し、**決定**ボ タンを押します。
- 7 地上デジタル放送のスキャンを行います。

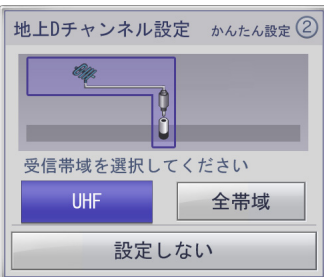

**︿**、**﹀**ボタンで**UHF**または**全帯域**を選択し、 **決定**ボタンを押します。

選択した帯域の全チャンネルを自動的にス キャンします。

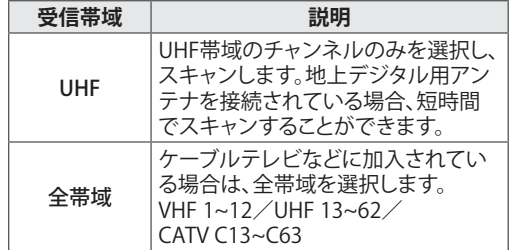

## **40** ヒント

- 地上デジタル放送は初期スキャン(地上Dス キャン)を行うことにより、各地域に合った放 送局が割り当てられます。
- 放送局の都合によリ、チャンネル番号が変更 される場合があります。
- お住まいの地域で新しく放送が開始されたと き、または引越しなどでお住まいの地域が変 更になった場合は、**メニュー**ボタンを押して **詳細設定**➡**初期設定**➡**チャンネル設定**➡**地 上Dスキャン**を行ってください。

# <span id="page-21-0"></span>**テレビを見る**

地上D、BS、CS1、CS2のボタンを押して、ご覧に なりたい放送を選びます。

**リモコンで操作する (基本的な選びかた)**

1 テレビを見るときには下記のリモコンのボ タンを押して操作します。

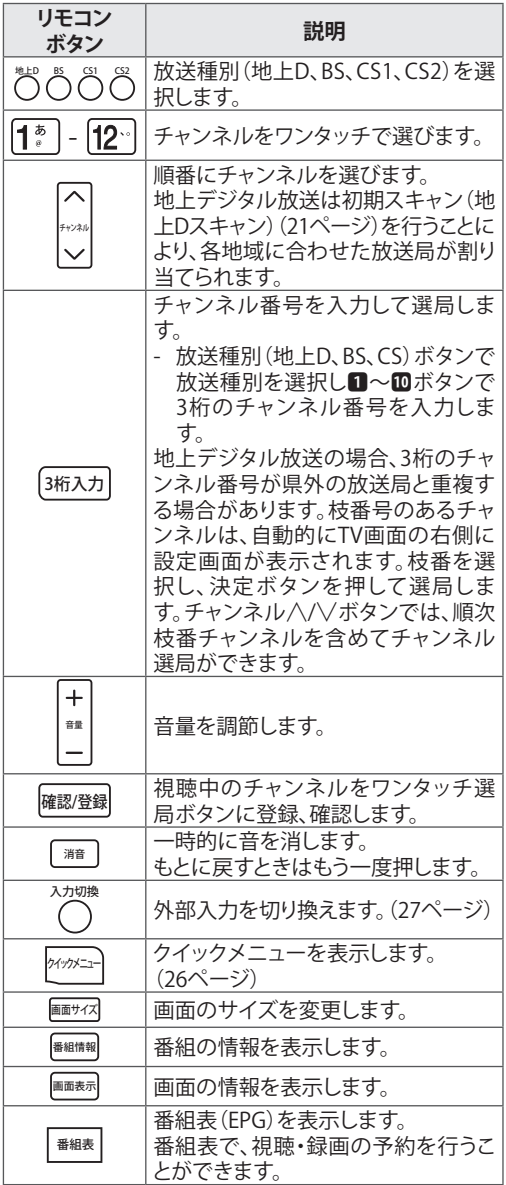

2 リモコンまたは本体の**電源**ボタンを押して テレビを消してください。電源スタンバイの 状態になります。

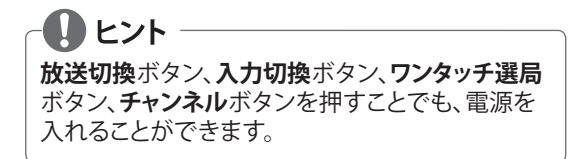

### <span id="page-21-1"></span>**番組名を表示する**

リモコンの**画面表示**ボタンを押します。

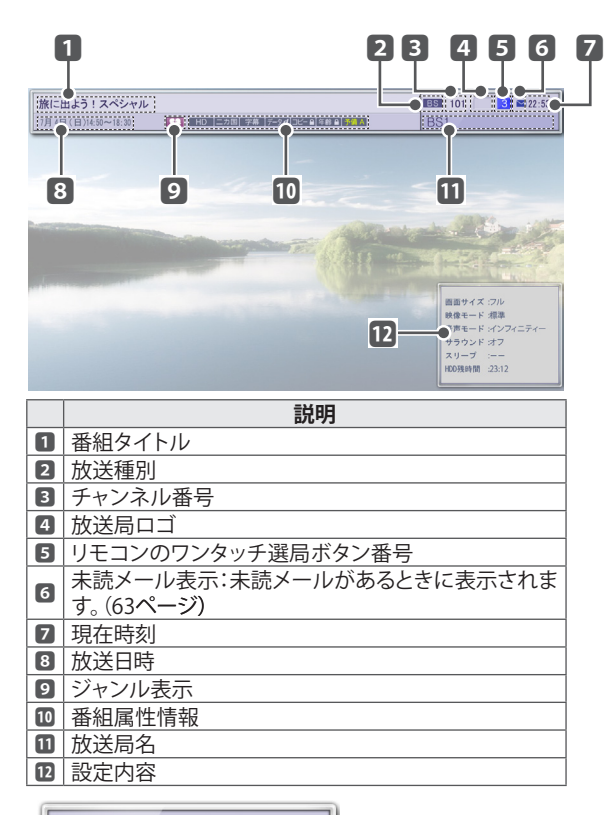

 $3 \times 22:53$ **BS** 101 BS<sub>1</sub>

\*約5秒後に全ての表示が自動消去されます。工場出荷時または メニューから初期化を行った場合、この状態から開始されます。

\***画面表示**ボタンを1回押すと、再び表示されます。そして、約5秒 後には上の表示だけになります。

\***画面表示**ボタンをもう1度押すと、上の表示が消去されます。

### <span id="page-22-1"></span><span id="page-22-0"></span>**番組情報の表示**

各デジタル放送局の番組データを利用し、現在ご覧になっている番組の情報を表示することができ ます。

リモコンの**番組情報**ボタンを押します。現在見ている番組の情報が表示されます。 **︿**、**﹀**ボタンで番組情報がスクロールされます。

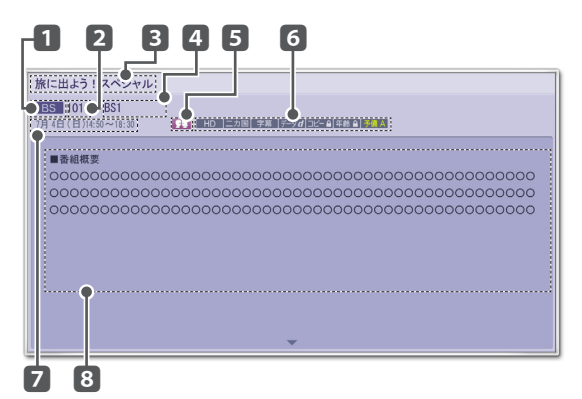

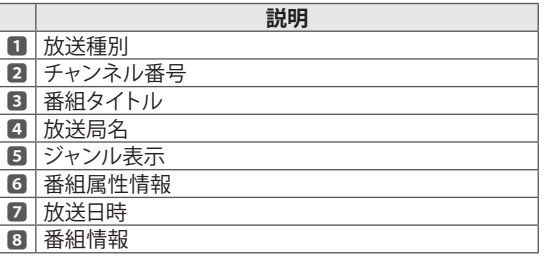

## **番組表を表示する**

1 デジタル放送を視聴中にリモコンの**番組表**ボタンを押します。

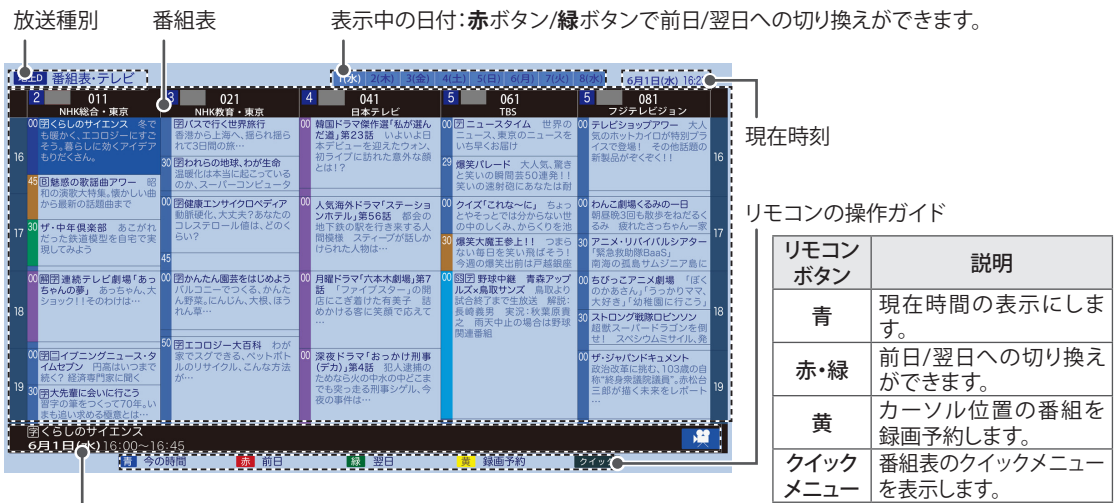

選んだ番組の番組情報

2 表示を終了するときは、**終了**ボタンを押します。

#### **■ 番組表の表示について**

デジタル放送の番組表には、放送電波で送られてくる情報が自動的に表示されます。 お買い上げ直後や電源を入れた直後、放送の種類を変えたときなどには、番組内容の表示がで きない場合があります。

- ①全チャンネルの番組表を取得するには、電源オフ(コンセントは接続したまま)の状態で1時間 程度放置してください。(番組表はスタンバイ状態のときに本機が自動的に全チャンネルを巡 回して取得します。)
- ②地上デジタル放送のテレビを視聴中は、視聴しているチャンネルのみ番組表が取得されます。 また、8日分の番組表を取得するには、10分程度視聴し続ける必要があります。
- \*電源オフ(スタンバイ)状態での放置時間やテレビ視聴時間が短い場合、番組表の一部に"抜け"が発生する場合があ りますが、故障ではありません。

<span id="page-23-0"></span>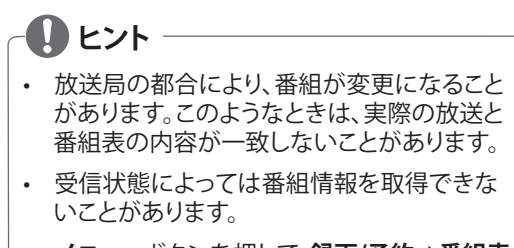

**• メニュ�**ボタンを押して、**録画/予約**➡**番組表** を選択して番組表を表示することもできます。

## **番組表のクイックメニュ�を使う**

この操作は**番組表**を表示中に行います。

- 1 リモコンのクイックメニューボタンを押します。
- 2 **︿**、**﹀**ボタンでお好みの項目を選択し、**決定** ボタンを押します。

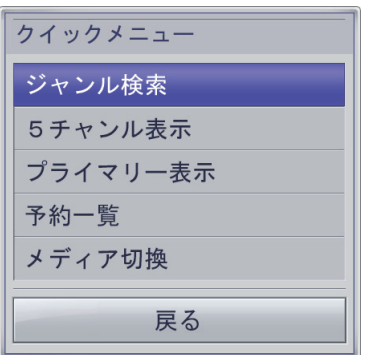

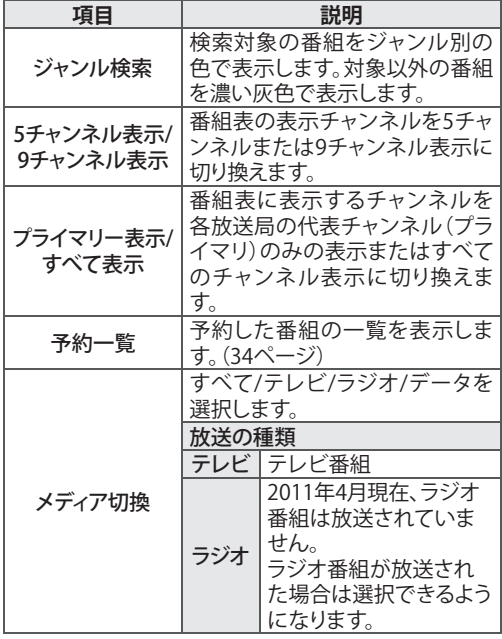

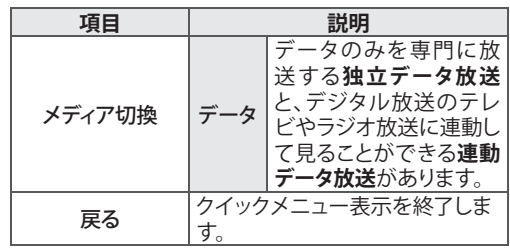

#### **ジャンル表示アイコン**

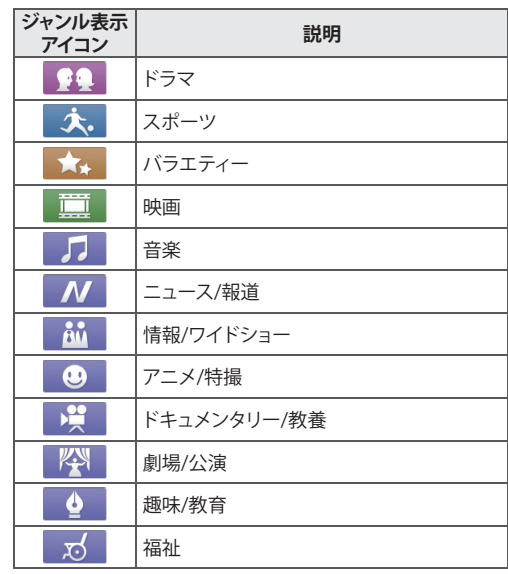

#### **番組属性アイコン**

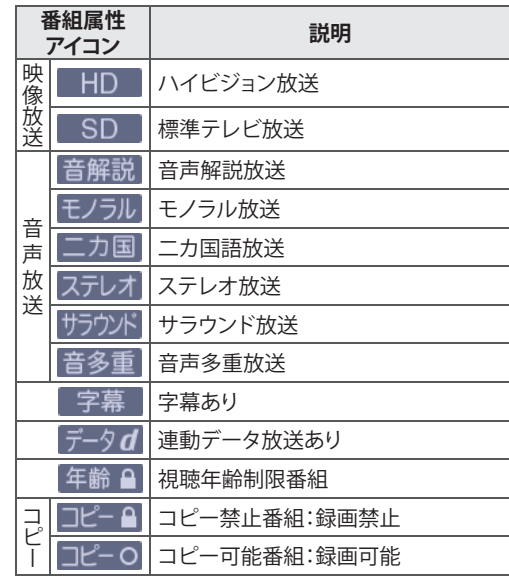

# <span id="page-24-1"></span><span id="page-24-0"></span>**画面サイズを切り換える**

リモコンの**画面サイズ**ボタンを押します。 ご視聴中の映像の種類に応じて、ボタンを押す ごとに画面サイズを切り換えることができます。

#### **画面の見え方**

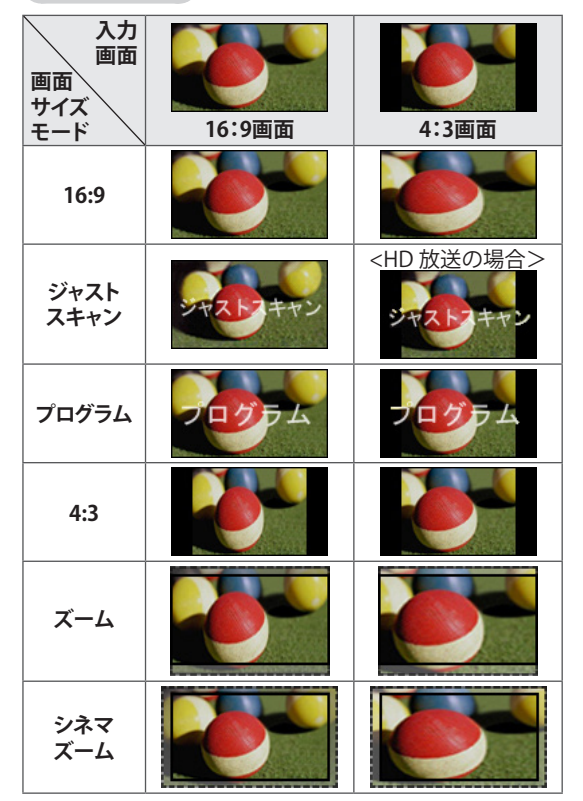

#### **選択できる画面サイズ**

 $\mathbf{0}$  ヒント

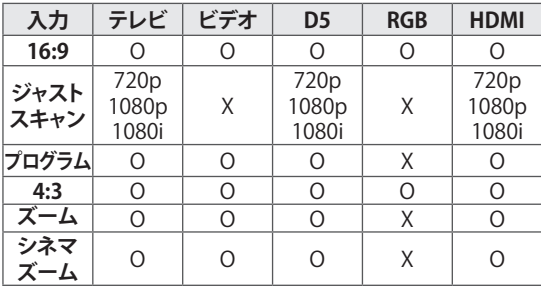

画面を拡大、縮小する際、映像が歪む場合があり ます。

#### ► **16:9**

アスペクト比で画面を16:9として調整し画 面全体を表示されるようにします。

# ► **ジャストスキャン**

通常、ビデオ信号のエッジは1%-2%カット されます。**ジャストスキャン**はこのトリミング 機能をオフにし、もとのままの映像を表示し ます。

## $\blacksquare$  ヒント

- もとの映像信号の周辺部にノイズなどがある 場合、**ジャストスキャン**モードに設定している と、そのノイズが表示される場合があります。
- 地上デジタル/BS/CS1/CS2放送、D端子、 HDMI-DTV(720p/1080i/1080p)が対応しま す。

#### ► **プログラム**

もとの映像に合うように正しい画面比率を 選択します。

### ► **4:3**

画面を**4:3**サイズで表示したい場合は、**4:3** を選択します。

#### ► **ズーム**

画面の縦横比率を変化させないで、画面中 央を中心として画面全体を拡大/縮小させ たり、画面全体を上下に移動させる場合に **ズーム**を選択します。

**ズーム**の詳細な設定は**メニュー**ボタンを押して **詳細設定**➡**映像設定**の**画面サイズ**の**ズーム**を選 択し下のように行います。

- **︿**、**﹀**ボタンを押して、画面を縮小または拡大 します。
- 画面全体を上下に移動するには、△、∨ボタン を押します。

#### ► **シネマズーム**

上下左右に黒帯のある映画ソフト等を、画 面の縦横比率を変化させないで拡大した い場合、**シネマズーム**を選択します。これに よって、歪みなくシネマ画面サイズ(2.35:1) で映像が表示されます。

**シネマズーム**の詳細な設定は**メニュー**ボタンを 押して**詳細設定**➡**映像設定**の**画面サイズ**の**シネ マズーム**を選択し次のように行います。

- <、>ボタンを押して、画面を縮小または拡大 します。
- 画面全体を上下に移動するには、△、∨ボタン を押します。

## <span id="page-25-0"></span> $\mathbf{0}$  ヒント

- **メニュー**ボタンを押して**詳細設定**➡**映像設定** の画面サイズを選択して、**画面サイズ**を変更 することもできます。
- 選択できる**画面サイズ**は、入力ソースにより 異なります。
	- HDMI-PCおよびRGB-PCは**4:3**および**16:9**に 対応します。
	- 1920x1080のHDMI-PCはすべての**画面サイズ** に対応します。

## ∕ 注意

- 本機は各種の画面サイズのモード切換機能 を備えています。テレビ番組などのソフト本 来の映像比率と異なるモードを選択すると、 本来の映像とは見えかたが異なります。
- 視聴する映像のフォーマットと画面サイズの 組合せによっては、周囲の映像が隠れたり、 画面の周囲が黒で表示されたり、左右の端が ちらついたりすることがあります。また、放送 画面に表示される選択項目を選ぶ際に枠が ずれて表示されることがあります。
- テレビを営利目的や公衆に視聴させることを 目的として、喫茶店、ホテルなどに置き、画面 サイズのモード切換機能を利用して、画面の 圧縮や引き伸ばしなどをすると、著作権法上 で保護されている著作者の権利を侵害する おそれがありますので、ご注意願います。

# <span id="page-25-1"></span>**クイックメニューを使用する**

テレビ放送視聴中にクイックメニューボタンを 押すことにより、設定をかんたんに変更すること ができます。

- 1 リモコンの**クイックメニュー**ボタンを押しま す。
- 2 **︿**、**﹀**ボタンで設定したい項目を選択し、**決 定**ボタンを押します。

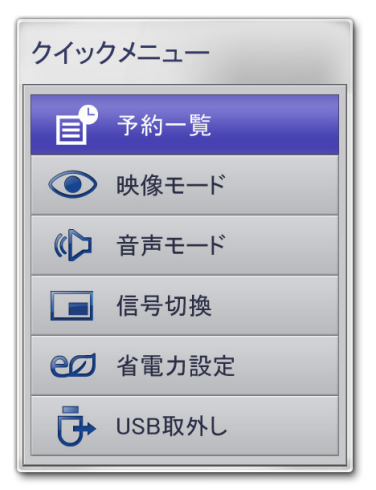

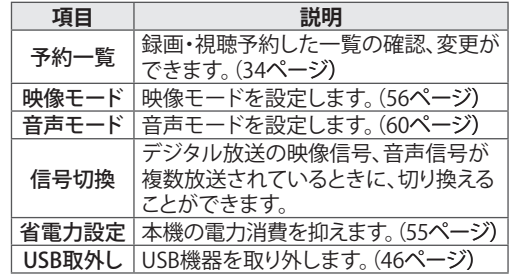

**●●** ヒント -

外部入力によって操作できる機能やオプションは 異なることがあります。

3 **終了**ボタンを押してメニューを消します。

## <span id="page-26-0"></span>**BD プレーヤーや DVD プレー ヤー、ゲーム機などの画面に切 り換える**

本機に接続した再生機器の映像や音声を視聴 することができます。

再生を始める前に再生機器が正しく接続され、 雷源が入っていることをご確認ください。[\(66ペー](#page-65-1) [ジ](#page-65-1))

- 1 **入力切換**ボタンを押して入力切換画面を表 示します。
	- 機器が接続されていない外部入力端子は、グ レーで表示されます。
	- 接続されている機器が左側から表示されます。
	- モデルにより表示が異なります。

#### 入力切替 <mark>ၐၐၐ</mark> **C**  $=$  $=$ ᆿ **ENNANT** ⊐ テレビ ビデオ D端子 HDM11 HDM12 RGB-PC  $HDM13$

2 **︿**、**﹀**ボタンまたは**入力切換**ボタンを押し て、切り換えたい入力を選び、決定ボタンを 押します。

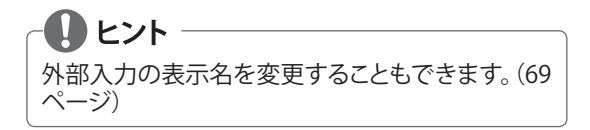

## <span id="page-26-1"></span>**音声多重やステレオ放送を楽 しむ**

番組により、音声多重放送などを楽しむことが できます。

**音声切換**ボタンで音声の情報が表示されます。 切り換え可能な音声の内容は番組によって異な ります。

# <span id="page-26-2"></span>**字幕言語を選ぶ**

映画やドラマなどの番組に字幕がある場合、言 語を選ぶことができます。

**字幕**ボタンを押すごとに字幕言語が切り換わり ます。

# **QLント メニュー**ボタンを押して**詳細設定**➡**機器設定**➡**字**

**幕設定**の**字幕表示**や**文字スーパー表示**が**オフ**に なっていると字幕の切り換えはできません[。\(64ペー](#page-93-1) [ジ](#page-93-1))

## <span id="page-27-0"></span>**ワンタッチ選局**

1~0のワンタッチ選局ボタンを押して選局す ることができます。

ワンタッチ選局ボタンの選局チャンネルは**確 認/登録**の設定によりお好みの設定に変えるこ とができます。3桁のチャンネル番号を変更する ことはできません。

## **ワンタッチ選局を確認する**

リモコンの**確認/登録**ボタンを押します。

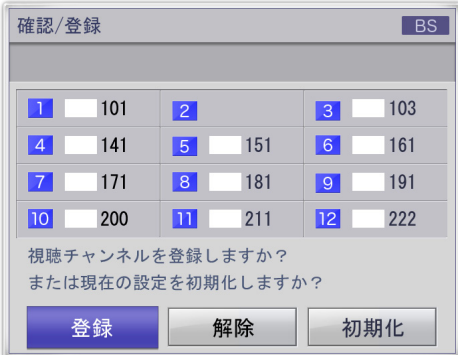

- **D** ヒント -
- 地上デジタル放送は、初期スキャン(地上Dス キャン)を行うことにより、各地域の放送局が 割り当てられます。
- 放送局の都合によリ、チャンネル番号が変更 される場合があります。

### <span id="page-27-1"></span>**ワンタッチ選局を登録する**

視聴しているチャンネルをワンタッチ選局ボタ ンに登録します。

- 1 チャンネルを視聴中にリモコンの**確認/登 録**ボタンを押します。
- 2 **︿**、**﹀**ボタンで**登録**を選択し、**決定**ボタンを 押します。

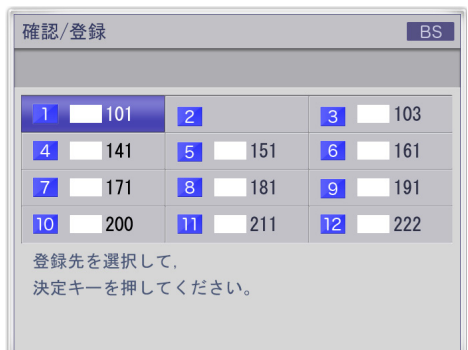

- 3 **︿、﹀、︿、﹀**ボタンで登録したいワンタッ チ選局の番号を選択し、**決定**ボタンを押し ます。
- 4 **︿**、**﹀**ボタンで**はい**を選択し、**決定**ボタンを 押します。

ヒント -チャンネルを指定して、ワンタッチ選局ボタンに登 録する場合は、**メニュー**ボタンを押して **詳細設定**  ➡ **初期設定** ➡ **チャンネル設定** ➡ **リモコン設定**(52 ページ)で登録してください。 \*臨時サービス放送は登録できません。

## <span id="page-28-0"></span>**ワンタッチ選局を解除する**

- リモコンの**確認/登録**ボタンを押します。
- **︿**、**﹀**ボタンで**解除**を選択し、**決定**ボタンを 押します。

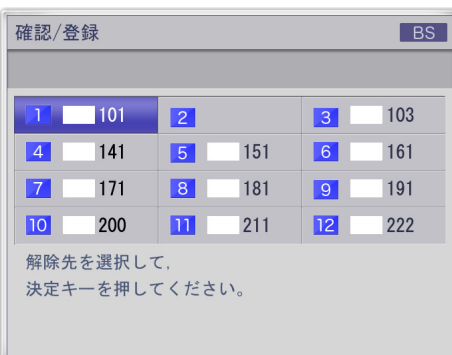

- **︿、﹀、︿、﹀**ボタンで解除したいワンタッ チ選局の番号を選択し、**決定**ボタンを押し ます。
- **︿**、**﹀**ボタンで**はい**を選択し、**決定**ボタンを 押します。

### **ワンタッチ選局を初期化する**

- リモコンの**確認/登録**ボタンを押します。
- **︿**、**﹀**ボタンで**初期化**を選択し、**決定**ボタン を押します。

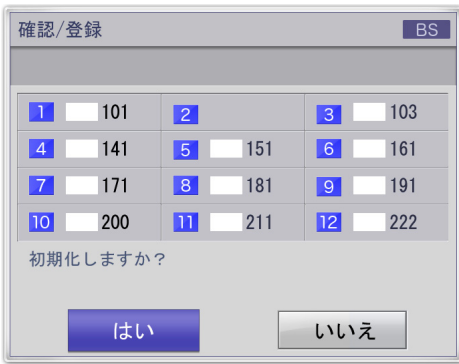

 **︿**、**﹀**ボタンで**はい**を選択し、**決定**ボタンを 押します。

#### **お買い上げ時のプリセット設定**

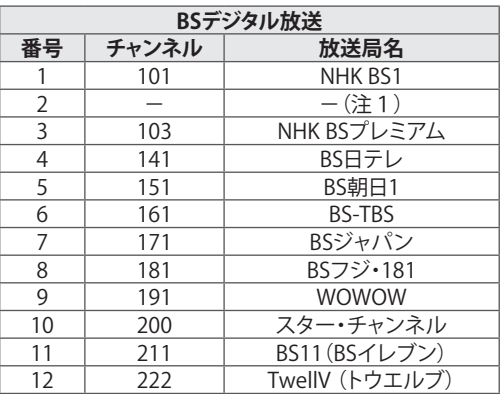

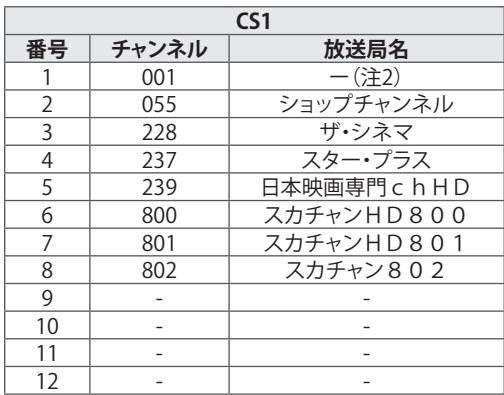

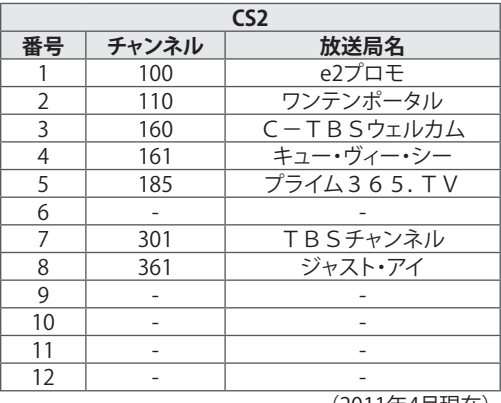

(2011年4月現在)

- (注1)本チャンネルは2011年4月1日から臨時 サービス放送に変更になりました。 通常では視聴できません。
- (注2)本チャンネルは休止中です。(2011年4月 現在)

# <span id="page-29-1"></span><span id="page-29-0"></span>**データ放送を見る**

番組に連動したデータ放送がある場合、番組案 内、天気予報や交通情報などのいろいろな情報 を見ることができます。データ放送画面で操作 できる内容は放送局により変わります。

- 1 リモコンの**dデータ**ボタンを押します。 データ放送画面が表示されます。 画面表示以外のメニュー画面などを表示してい る場合、終了させてから**dデータ**ボタンを押して ください。
- 2 画面の案内にしたがいデータ放送の操作を してください。

## **40** ヒント・

- 本機は、印刷機能及び電話器による双方向 通信サービス機能はありません。データ放送 で一部お楽しみいただけない番組がありま す。
- チャンネルや画面内容によっては、データ放 送画面が表示されるまでに時間がかかる場 合がありますが、故障ではありません。
- 操作の方法は番組の内容によって異なりま す。画面の指示に従って次のボタンを使用し ます。

︿**、**﹀、**︿、﹀**ボタン/**戻る**ボタン/**数字**ボタン/ **赤、青、緑、黄**ボタン/**決定**ボタン/**dデータ** ボタン

• 本機には、放送局とデータ送受信するために 入力したお客様の個人情報が記憶されます。 本機を譲渡または廃棄する場合には、本機内 のメモリーに記録されているデータを消去す ることを、強くおすすめいたします。消去する には、**メニュー**ボタンを押して **詳細設定** ➡ **初期設定⇒初期化**[\(54ページ](#page-93-1))を行ってくださ い。

#### **ソフトウェアキーボードの使い方**

本機では、データ放送表示中に図のような文字 入力画面(ソフトウェアキーボード)が表示され ることがあります。

**︿、﹀、︿、﹀**ボタン/**戻る**ボタン/**色**(赤、青、緑、 黄)ボタン/**決定**ボタンなどを使用して、英数字 記号とひらがなおよびカタカナを入力してくだ さい。

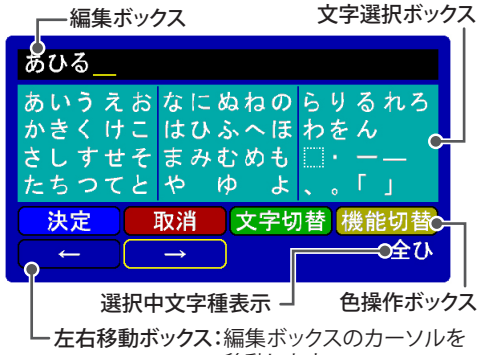

移動します。

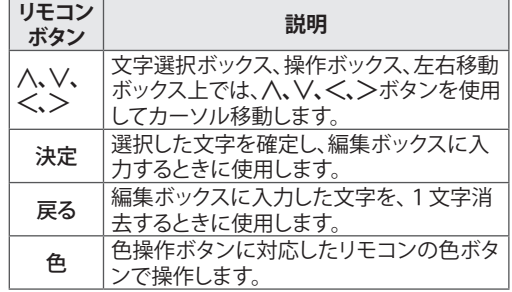

# **I ヒント**

- 文字切替:ひらがな、カタカナ、英数字の順番 で切り換えが可能です。
- 機能切替:色操作ボックスでのカーソル左右 移動と、左右移動ボックスでのカー ソル左右移動の切り換えが可能で す。

# <span id="page-30-0"></span>**録画/予約をする**

## <span id="page-30-1"></span>**録画を準備する**

録画用USBハードディスクはUSB1 (録・再専用) 端子に接続します。 初めて接続したUSBハードディスクは初期化を

行ってください。

## **USBハードディスクを接続する**

本機の側面にあるUSB1(録・再専用)端子に USBハードディスクを接続します。

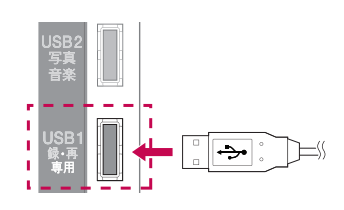

## ● ヒント -

- USBハードディスクを接続するときには**[USB](#page-69-1) [機器の利用時の注意事項](#page-69-1)**(70ページ)を参照し てください。
- USBハードディスクを取り外すときには**クイッ クメニュー**ボタンを押して**USB取外し**を行っ てください。[\(46ページ](#page-45-2))
- **省エネ設定**が**省エネ**に設定されていて、約10 分間ハードディスクへアクセスをしない場合 は、ハードディスクのモーターを自動停止し ます。また、ハードディスク上の電源またはア クセスLEDが点灯中には、ハードディスクの 抜き差しは、待機状態の場合でも行わないよ うにお願いします。(予約録画を実行している 場合があります。)

#### **USB ハードディスクの推奨機種について**

本機に接続してご使用可能な録画再生用USB ハードディスクは、お買い上げの際、事前に販 売店にご相談ください。 下記は、2011年6月時点の推奨機種です。

#### BUFFALO製

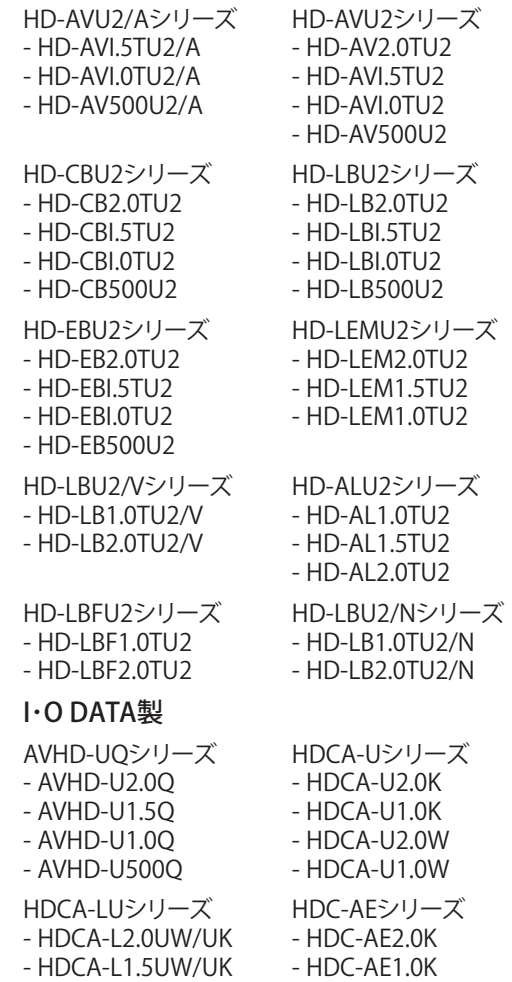

また、最新のハードディスク推奨機種につきま しては、当社ホームページをご参照ください。 http://www.lg.com/jp

- HDCA-L1.0UW/UK

### <span id="page-31-0"></span> **USBハ�ドディスクを設定する**

初めて接続した録画再生用USBハードディスク は**ハ�ドディスク初期化**を行ってください。

- 録画に使用できるUSBハードディスクが接続され ているときに初期化してください。
- USBハードディスク初期化の実行を行うと、USB ハードディスクに保存されているすべてのデータ は削除されます。
- USBハードディスク初期化中は、USBハードディス クを外さないでください。USBハードディスクが故 障する場合があります。
- 1 メニューボタンを押します。
- 2 **︿、﹀**ボタンで**詳細設定**を選択し、**決定**ボタ ンを押します。
- 3 **︿**、**﹀**ボタンで**初期設定**を選択し、**決定**ボタ ンを押します。
- 4 **︿**、**﹀**ボタンで**USBハ�ドディスク**を選択し、 **決定**ボタンを押します。

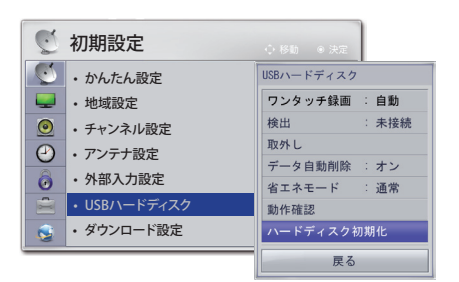

5 **︿**、**﹀**ボタンで**ハ�ドディスク初期化**を選択 し、**決定**ボタンを押します。

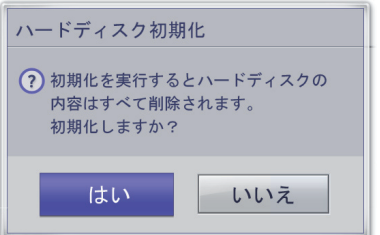

6 **︿**、**﹀**ボタンで**する**を選択し、**決定**ボタンを 押します。

## $\mathbf 0$  ヒント

- 初期化が終了すると、完了通知が表示され、 接続したUSBハードディスクを録画に使用で きるようになります。
- USBハードディスクの容量によって、初期化に 要する時間は異なります。
- 初期化したUSBハードディスクは、PCでは認 識されません。
- USBハードディスクが4GB未満の場合、USB ハードディスク初期化は作動しません。
- 対応する外付けハードディスクの最大サイズ は、2TBです。
- メニューボタンを押して、**録画/予約**➡**USB ハ�ドディスク**を選択して設定画面を表示す ることもできます。

#### **■ 録画のコンテンツ保護について**

- 本機で録画した番組には、コンテンツ保護の 目的のため暗号がかけられています。 録画コンテンツはPCなどで不法にコピーで きなくなります。
- 本機で録画したハードディスクは、別のテレ ビに接続しても再生はできません。本機で録 画した番組は、本機で再生してお楽しみくだ さい。暗号化された番組の復号は、録画した テレビでのみ保証しています。
- ▶ 録画したコンテンツの保護仕様については、 ARIB規格に準拠しています。

#### **■ 録画容量の目安**

USBハードディスクに録画できる時間のおおよ その目安は以下の表になります。 **デ�タ自動削除**を**オン**に設定している場合 (53ページ)、録画時間が以下の表の時間よりも

少なくなることがあります。

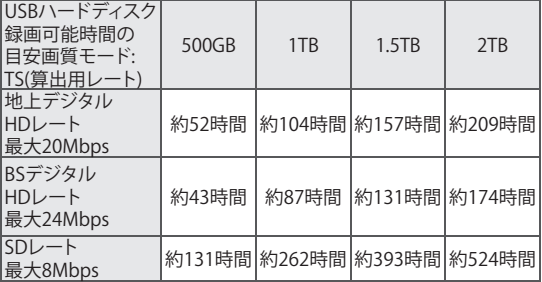

**• 画面表示**(22�ージ)ボタンを押して表示 される"HDD残時間"は地上デジタルハイ ビジョン番組の録画を基準に計算したお およその目安となる録画可能時間です。

## <span id="page-32-0"></span>**録画 / 視聴予約をする**

番組表(EPG)機能を使うことでかんたんに番組 の録画/視聴予約を行うことができます。 地上・BS・110度CSデジタル放送では、番組表 (EPG)により、番組名やあらすじ、出演者、映 像/音声情報などの情報を見ることができます。 \*EPGはElectric Program Guideの略です。

## <span id="page-32-2"></span>**予約したい番組の内容を確認する**

この操作は**番組表**を表示中に行います。

**︿、﹀、︿、﹀**ボタンでお好みの番組を選択し、 **決定**ボタンを押します。

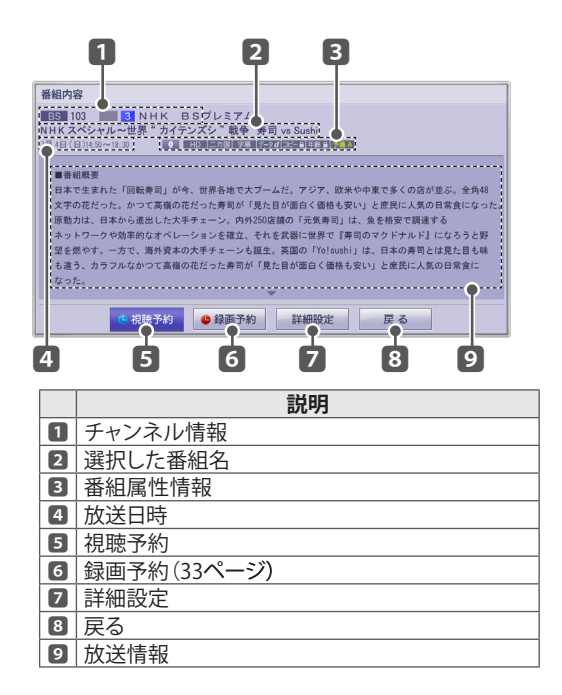

## <span id="page-32-1"></span>**録画予約をする**

この操作は**番組表**を表示中に行います。 番組表の表示については、23ページをご覧ください。

1 **︿、﹀、︿、﹀**ボタンでお好みの番組を選択 し、リモコンの**黄**(録画予約)ボタンを押し ます。

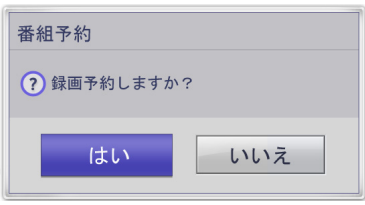

- 2 **︿**、**﹀**ボタンで**はい**を選択し、**決定**ボタンを 押します。
	- 録画予約を終了します。
	- 番組表に● (赤)マークで録画予約されている ことを示します。
- 3 **終了**ボタンを押してメニューを消します。

トヒント

- USBハードディスクが正常に接続されていな い場合は、録画できません。
- **番組内容**画面からも**録画予約**することができ ます。
- USBハードディスクの設定でデータ自動削除 機能により削除される番組が多いときは、番 組の冒頭部分が録画されないことがあります。 ([53ページ\)](#page-93-1)
- 万一、本機の故障や接続したUSBハードディ スクの故障または受信障害によって、正常に 録画・録音できなかった場合の一切の補償は できませんのでご了承ください。
- 最大録画数は300件です。録画リストの録画 数が300件になると、それ以上録画できなく なります。なお事前に**メニュー**ボタンを押し、 **詳細設定**➡**初期設定**➡**USBハードディスク**の **データ自動削除**を**オン**に設定しておきます と、削除可能な古い番組を自動削除しながら 録画を継続できます。
- 最小録画時間は15秒です。15秒以下の録画 はできません。録画中に番組が未契約の有料 放送番組になったり、アンテナの受信状態が 悪くなったり、B-CASカードを抜かれた場合、 録画は一時自動休止します。これらの条件が 解消された時点から録画は自動継続します。

#### <span id="page-33-0"></span>**視聴予約をする**

まだ放送が始まっていない番組を予約することがで きます。

この操作は**番組表**を表示中に行います。

- 1 **番組表**を表示中に**︿、﹀、︿、﹀**ボタンでお 好みの番組を選択し、**決定**ボタンを押しま す。
- 2 **︿**、**﹀**ボタンで**視聴予約**を選択し、**決定**ボタ ンを押します。

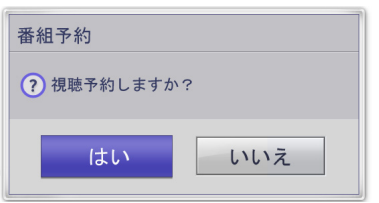

- 3 **︿**、**﹀**ボタンで**はい**を選択し、**決定**ボタンを 押します。
	- 予約設定を終了します。
	- 番組表に●(青)マークで視聴予約されている ことを示します。
- 4 **終了**ボタンを押してメニューを消します。

**■ ヒント =** 予約時間になると本機の電源が自動的に入り ます。終了時間までのあいだ無操作状態が続 きますと、終了時間になると電源が切れます。

### **予約した一覧を表示する**

予約された番組などの一覧を表示します。

- 1 リモコンの**クイックメニュー**ボタンを押しま す。
- 2 **︿**、**﹀**ボタンで**予約一覧**を選択し、**決定**ボタ ンを押します。

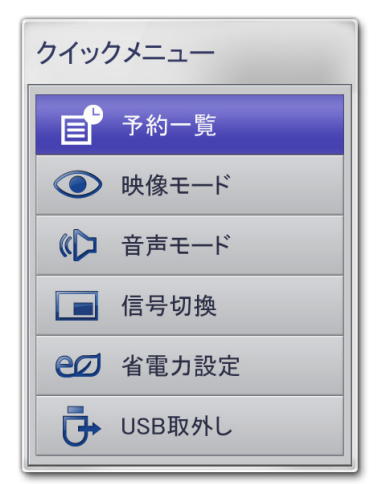

3 **︿**、**﹀**ボタンで機能を選択し、**決定**ボタンを 押します。

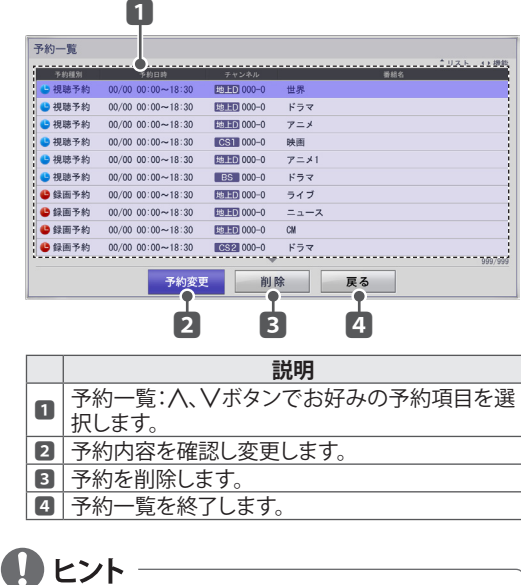

**メニュー**ボタンを押して、**録画/予約**➡**予約一 覧**を選択して予約一覧リストを表示することも

できます。

## <span id="page-34-0"></span>**予約内容を詳細に設定する**

番組表と予約一覧の予約変更で、予約内容を詳細に 設定することができます。

番組表からの詳細設定は番組内容確認画面[\(33ペー](#page-32-2) [ジ](#page-32-2))の赤:録画予約ボタンを押して行います。

- 1 **︿**、**﹀**ボタンで変更したい予約項目を選択 します。
- 2 **︿**、**﹀**ボタンで**予約変更**を選択し、**決定**ボタ ンを押します。
- 3 **︿、﹀、︿、﹀**ボタンで予約内容を変更しま す。

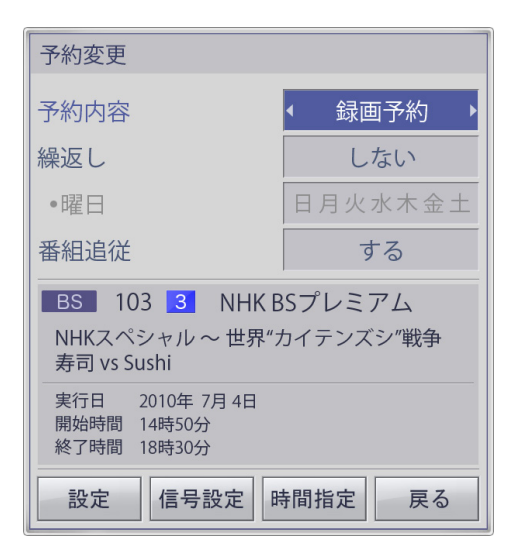

<span id="page-34-1"></span>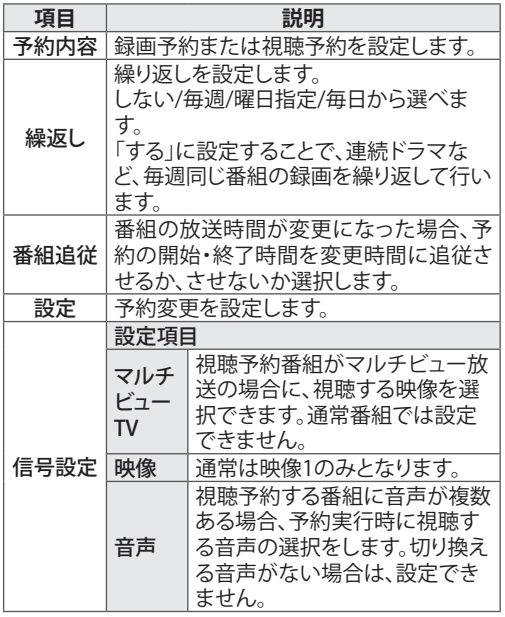

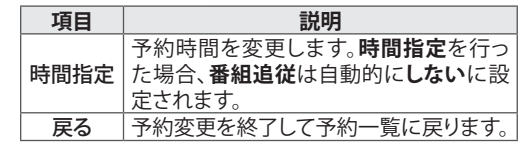

- 4 各項目を詳細に設定します。
- 5 **︿、﹀、︿、﹀**ボタンで**設定**を選択し、**終了**ボ タンを押して詳細な設定を完了します。

## **●** ヒント -

- 予約する番組が視聴制限の対象になる場合、 制限解除画面が表示されます。
- 放送開始時刻の約1分前からは予約できませ  $h<sub>10</sub>$
- 予約実行時の**映像**、**音声**、**字幕**を選択できる 場合があります。ただし、追加購入が必要に なる場合や、選択するものがない場合は選択 できません。

## **予約を削除する**

この操作は**予約一覧**を表示中に行います。

- 1 **︿**、**﹀**ボタンで削除したい予約項目を選択 します。
- 2 **︿**、**﹀**ボタンで**削除**を選択し、**決定**ボタンを 押します。
- 3 **︿**、**﹀**ボタンで**はい**を選択し、**決定**ボタンを 押します。
- 4 **終了**ボタンを押してメニューを消します。

### <span id="page-35-0"></span>**録画/視聴の重複予約について**

録画と録画、視聴と視聴の予約時間がそれぞれ 重なったときは、以下の優先順位で録画/視聴 予約が実行されます。ただし、録画と視聴の予 約時間が重なった場合は、どちらも実行されま す。

• 予約Aの終了時間と予約Bの開始時間が重な っている場合、予約Aの終了後に予約Bの実行 が始まります。

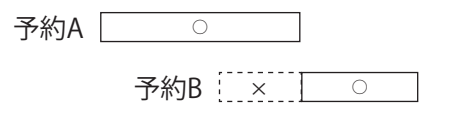

• 予約Aの実行時間内で予約Bが開始して終了 する場合、予約Bは実行されません。

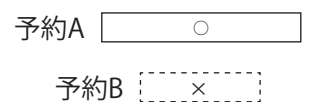

**40** ヒント

• 予約Aと予約Bの実行時間が全く同じ場合、予 約操作をした時刻の遅い方を優先して実行し ます。

(予約の早かった方は実行されません。)

- 予約A 予約時刻 9:00
- $\circ$ 予約B 予約時刻 9:10

予約した番組の放送時間が変更された場合、 予約の開始・終了時間を変更時間に自動的に 合わせることができます。詳しくは[、35](#page-34-1)ページの **番組追従**をご参照ください。

## **見ている番組を録画する (ワンタッチ録画)**

今見ている番組をかんたんに録画することがで きます。ワンタッチ録画中に、別のチャンネルを 視聴することもできます。

#### <span id="page-35-1"></span>**ワンタッチ録画の開始と終了**

ワンタッチ録画の設定内容に従い録画されます。

1 リモコンの**録画**ボタンを押します。

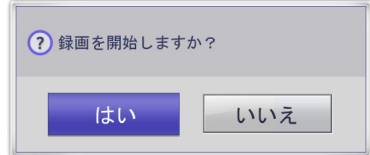

- 2 **︿**、**﹀**ボタンを押し、**はい**を選択し、**決定**ボ タンを押します。
- 3 録画を中止するときはリモコンの**停止**ボタ ンを押します。

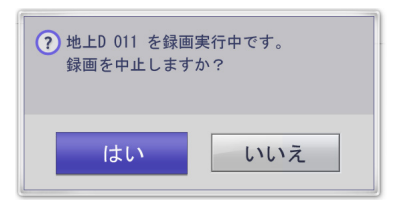

4 **︿**、**﹀**ボタンを押し、**はい**を選択し、**決定**ボ タンを押します。

## **録画時間を変更する場合**

ワンタッチ録画の録画時間を30分~4時間の間 で設定することができます。 **メニュー**ボタンを押して、**詳細設定**➡**初期設定** ➡**USBハードディスク**➡**ワンタッチ録画**で設定し てください。(53ページ)
# **録画番組を見る**

録画した番組は録画リストで見ることができま す。

**録画リストを表示する**

録画リストから、USBハードディスクに録画され た番組を確認・再生することができます。

リモコンの録画リストボタンを押します。

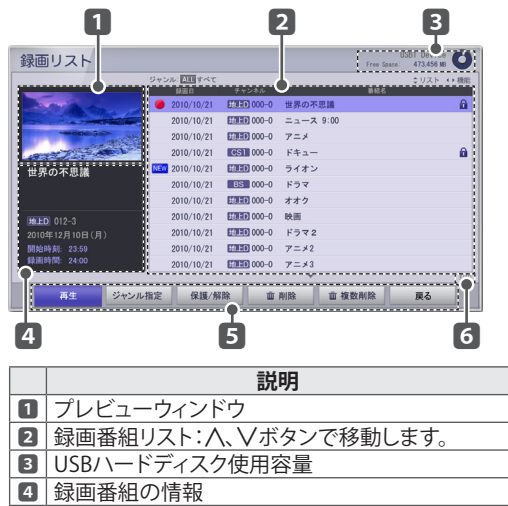

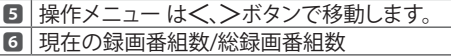

#### **録画リストでの操作**

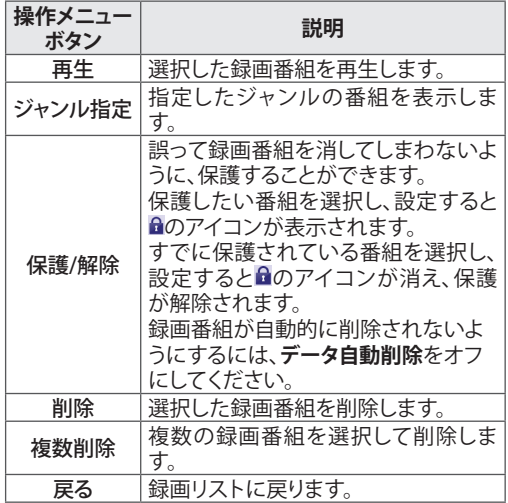

### $\mathbf{0}$  ヒント

- 録画リストトの一部またはすべての番組を 削除することができます。
- 録画予約または視聴予約の実行中でも、録画 した番組の再生が可能です。録画予約実行 中の番組でも追いかけ再生やトリック再生が 可能です。
- 録画中や再生中に、USBハードディスクから ノイズ音が聞こえることがあります。このノイ ズ音は、ハードディスクが正常に動作してい るときに発生する音で、製品の性能や信頼性 とは無関係です。
- **メニュー**ボタンを押して、**録画/予約**➡**録画リ スト**を選択して録画リストを表示することも できます。

#### **録画した番組を再生する**

- 1 リモコンの**録画リスト**ボタンを押します。
- 2 **︿**、**﹀**ボタンでお好みの録画番組を選択し、 **︿**、**﹀**ボタンで**再生**を選択し、**決定**ボタンを 押します。

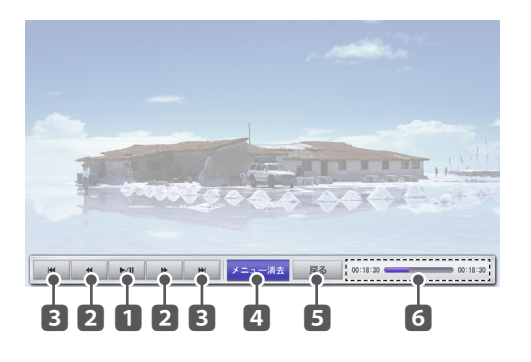

- 3 **メニュー**ボタンを押します。
- 4 **︿**、**﹀**ボタンで機能を選択し、**設定**ボタンを 押します。

#### **再生画面での操作**

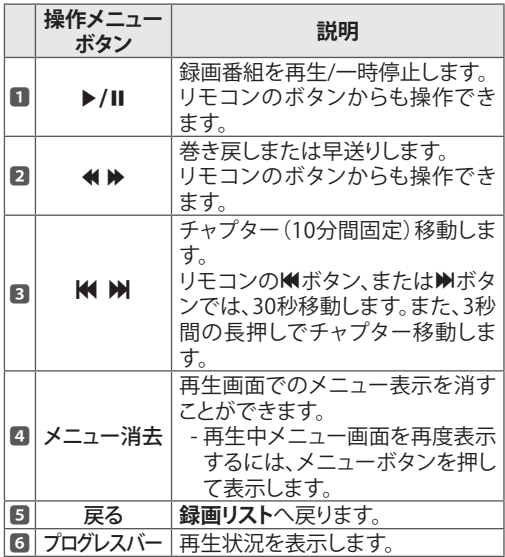

クイックメニューボタンを押して映像と音声 の設定ができます。

# **INFINIAリンクを使う**

### **INFINIAリンクとは**

INFINIAリンクロゴのあるHDMI-CECおよび ARC(オーディオリターンチャンネル)対応のAV 機器や他の対応機器をHDMIケーブルで本機 に接続すると、本機のリモコンで機器を操作す ることができます。INFINIAリンクロゴがない HDMI-CEC対応の機器には対応していない場 合があります。 最新のINFINIAリンク対応機器につきましては、 当社ホームページをご参照ください。 http://www.lg.com/jp

HDMIケーブルの片方を本機裏面のHDMI映像 音声入力端子に接続し、もう片方をINFINIAリン ク対応機器に接続してください。

## **ID** ヒント

- HDMI-CECに対応していない機器はINFINIA リンクに対応していません。
- INFINIAリンクで操作する場合は、CEC (Consumer Electronics Control)対応のHigh Speed HDMIケーブルをご使用ください。
- HDMI-CEC対応であっても他社の機器の場 合、INFINIAリンクで正しく操作できないことが あります。

### **INFINIAリンクでできること**

- **■** ダイレクト再生 対応AV機器を本機に接続したあとは、追加 の設定をすることなく直接機器を操作するこ とができます。
- AV機器選択 本機に対応AV機器が複数台接続されてい る場合、AV機器を選択することができます。
- **■** ディスク再生 対応AV機器を本機のリモコンで操作できま す。
- **■** 全機器電源オフ 本機の電源を切ると、すべての対応機器の 電源が連動して切れます。
- シンクロ電源オン 対応機器を再生すると、本機の電源も自動 で入ります。
- **■** 音声出力切換 音声出力の切り換えがかんたんにできます。

### **INFINIAリンク対応機器を操作する**

- 1 リモコンの**INFINIAリンク**ボタンを押します。 **INFINIAリンク**メニューが表示されます。
- 2 **︿**、**﹀**ボタンで**オン**を選択します。
- 3 **︿**、**﹀**ボタンで機器を選択し、**決定**ボタンを 押します。 本機に接続されているINFINIAリンク対応機 器が選択できるようになります。

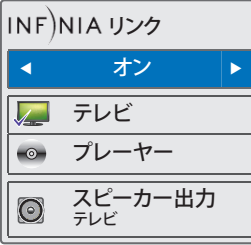

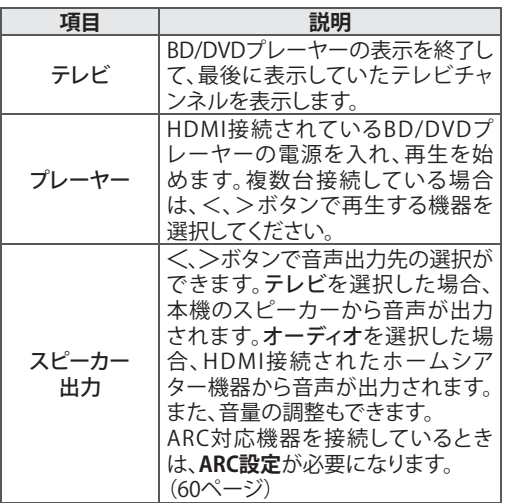

 $\mathbf{0}$  ヒント

- INFINIAリンクに対応した機器はハイライトさ れ、チェックマークが表示されます。対応してい ない機器はグレーに表示されます。
- HDMI接続を変更した場合、最新の接続状況に 合わせてメニュー表示の内容が更新されます。
- **入力切換**ボタンで他の機器に入力を切り換え ると、進行中のINFINIAリンク機器との連携処 理は中止されます。
- ホームシアター機器を選択した場合、音声出力 は本機のスピーカーからホームシアターのス ピーカーに自動で切り換わります。

# **ネットTVを楽しむ**

ネットTVでは「アクトビラ」を楽しむことができ ます。「アクトビラ」は(株)アクトビラが提供する テレビの新しいネットサービスです。 本機をブロードバンドに接続すれば、ニュース や天気など役に立つさまざまな情報や、映画や 音楽・アニメなど幅広いジャンルの映像を、好 きなときにお楽しみいただけるビデオオンデマ ンド(VOD)サービスです。

本機でお楽しみいただけるアクトビラ ビデオに は**アクトビラ ビデオ**と**アクトビラ ビデオ・フル**が あります。

#### **■ アクトビラ ビデオ**

- 文字や写真と同時に映像も楽しめます。
- ページ上の項目や本機のVOD操作パネル を使って操作します。
- **■ アクトビラ ビデオ・フル**
- 全画面で迫力ある映像をお楽しみいただ けるコンテンツです。
- 本機のVOD操作パネルを使って操作しま す。

#### **アクトビラを利用するときは**

- サービスへの入会手続きなどは不要です。 ただしアクトビラ ビデオのコンテンツに よって有料のものもあります。
- リモコンの基本操作は**[アクトビラの使い方](#page-43-0)** [\(44ページ\)](#page-43-0)と同様です。

### **A** ヒント

**■ アクトビラ ビデオ、アクトビラ ビデオ・フルの視聴 について**

コンテンツによっては標準画質のものもありま す。この場合は、ハイビジョン放送に比べ画質 は粗くなります。

- **■ 必要な回線速度について**
- アクトビラ ビデオをお楽しみになる場合は、 実効速度が6Mbps程度必要です。
- アクトビラ ビデオ・フルの場合は、実効速度 が12Mbps程度必要です。
- 光回線(FTTH)においても、お客様のご利用 環境(ハブやルーターの性能など)や回線の 混雑状況などにより、時間帯によっては実効 速度が低下する場合があります。
- **■ アクトビラ ビデオ、アクトビラ ビデオ・フルをご利 用になる場合は、次のこともご注意ください。**
- 映像コンテンツの中には、有料のものもあり ます。映像コンテンツを再生する前に画面上 でよく確認してください。
- ほとんどの有料コンテンツには、視聴期間が 設定されています。視聴期間が切れると新た な料金がかかります。
- 有料コンテンツを購入後、ビデオが視聴でき ないなどの不具合があった場合、当社は一切 その責任を負いませんので、あらかじめご了 承ください。

#### **アクトビラに関するお問い合せは**

アクトビラ・カスタマーセンター info@desk.actvila.jp (10時-18時 年末年始除く)

#### **アクトビラの最新情報は**

アクトビラ公式情報サイト http://actvila.jp/

### <span id="page-41-0"></span>**ネット TV を準備する**

### **LANに接続する**

ネットTVを楽しむためにはインターネットに接 続する必要があります。

次の図のようにLANケーブルで本機とインター ネットを接続します。

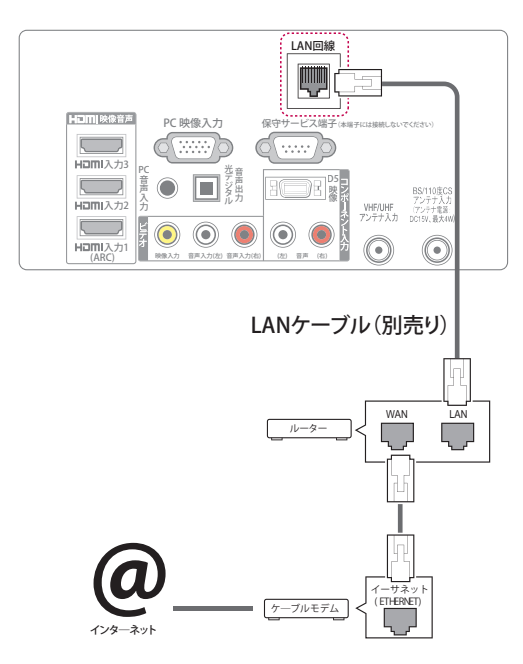

### △ 注意

- LAN端子にモジュラーフォンケーブルを接続 しないでください。
- 接続方法は多種多様な方法がありますので、 各通信キャリアまたはインターネットサービ スプロバイダーの仕様に従ってください。
- テレビ放送視聴中以外ではご利用できませ  $h_{\alpha}$

#### **■ 必要な準備について**

- **アクトビラ**のご利用には(ADSL、FTTH、 CATV等の)ブロードバンド接続が必要で す。
- **アクトビラ ビデオ・フル**をお楽しみ頂くに は、FTTH(光)接続をおすすめします。実効 速度12Mbps程度の回線速度を想定してい ます。
- プロバイダーや回線事業者との契約・使用 料が別途必要です。

#### **■ ご注意**

- 天災、システム障害その他の事由により、 「**アクトビラ**」のサービスを表示できない場 合があります。予めご了承ください。
- サービスの内容や画面は、予告なく変更さ れることがあります。
- アクトビラの利用条件については、別途「**ア クトビラ**」サービスにてご確認のうえご利用 ください。
- ネットTVを視聴するには、地上デジタル放 送または衛星放送のアンテナを接続し、放 送波からの正しい時刻情報を受信する必要 があります。

### **LANを設定する**

- 1 **メニュー**ボタンを押します。
- 2 **︿、﹀**ボタンで**詳細設定**を選択し、**決定**ボタ ンを押します。
- 3 **︿**、**﹀**ボタンで**通信設定**を選択し、**決定**ボタ ンを押します。
- 4 **︿**、**﹀**ボタンで**LAN設定**を選択し、**決定**ボタ ンを押します。

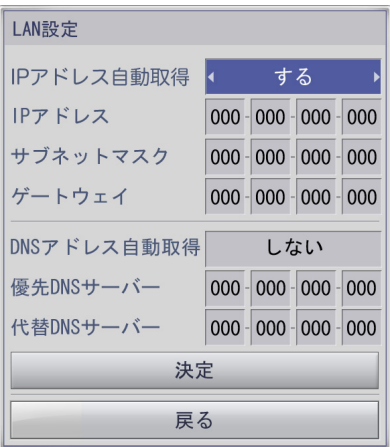

- 5 LAN設定の初期設定は、**IPアドレス自動取 得**、**DNSアドレス自動取得**の設定が**する**とな っていますので、ルーターにDHCP機能があ る場合は、設定を変更せずに接続する事が できます。DHCP機能がない場合は、**IPアド レス自動取得**、**DNSアドレス自動取得**の設 定を**しない**を選択し、ご契約のプロバイ ダーの設定方法を確認の上、設定してくだ さい。
- 6 **終了**ボタンを押してメニューを消します。

### **A** ヒント

- 本機からインターネットアクセスを行うには、 常時接続(ブロードバンド)のインターネット 契約が必要となります。また、市販のルーター 接続が必要です。
- ケーブル類の接続およびルーターの設定内 容を確認し、本機の電源コードをコンセント に入れてください。ネットワーク設定を正しく 完了していない場合、ネットワーク動作が正し く機能しない場合があります。
- LANケーブルには、カテゴリー5(CAT5)規格 以上のものをご使用ください。ネットTVをご 利用の場合では、カテゴリー5(CAT5)規格より も低いものでは、正しく視聴できない場合が あります。
- 不明な点は、ご契約の回線事業者、プロバイ ダーなどにお問い合わせください。以下のよ うな場合には、事前に販売店とご相談くださ い。
	- 現在のご契約状況によっては、本機とパソコ ンなどの機器を複数台接続できないことがあ ります。
	- 一部のインターネット接続サービスでは、本 機を利用できないことがあります。
	- ▪プロバイダーによっては、ルーターの使用を 禁止または制限している場合があります。
	- ご契約回線や回線の品質状況によっては、正 しく視聴できないことがあります。
- 本機の電源を切った後にLANケーブルを接 続された場合、**LAN設定**を指定し、IP接続を 必ず確認してください。 本機の電源を入れた後に、LANケーブルを接 続しても自動的にIP接続できませんのでご注 意ください。
- 本機の電源をオンされるまでLANケーブルを 正しく接続されていなかった場合、または電 源オン期間中にLANケーブルを抜き挿しされ た場合に、本設定画面にて設定内容を確認さ れた上で、決定ボタンを押してください。決定 ボタンを押しますと、通信設定に戻ります。約 30秒ぐらいにて設定が自動的に行われます。

**ネット TV を楽しむ**

### <span id="page-43-0"></span>**アクトビラの使い方**

- 1 リモコンの**ネットTV**ボタンを押します。
- 2 **アクトビラ**を選択し、**決定**ボタンを押します。 アクトビラのページが表示されます。アクト ビラをはじめて利用する際はアクトビラの 案内画面が表示されますので、画面のメッ セージに従って進んでください。

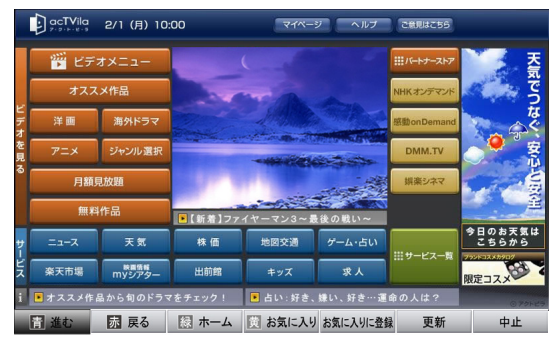

(画面の表示内容は一例です。)

**︿**、**﹀**ボタンで操作メニューボタンを選択 し、**決定**ボタンを押します。

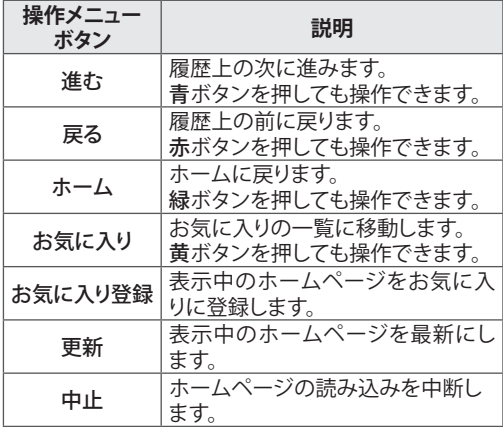

3 **ネットTV**ボタンを押して**ネットTV**を終了しま す。

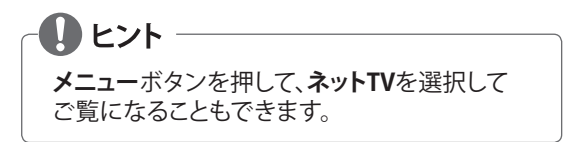

**ビデオオンデマンド(VOD) 再生の操作**

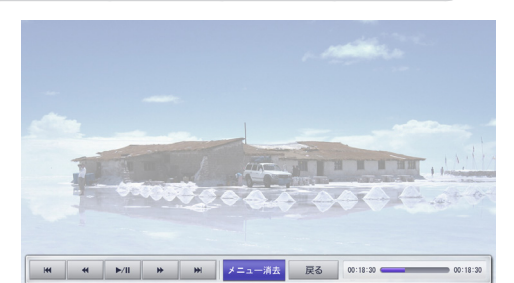

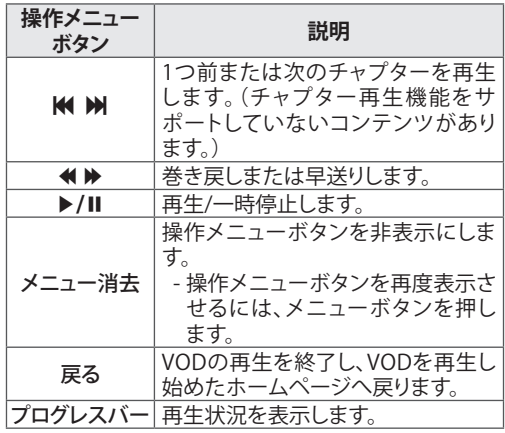

#### **お気に入りに登録**

**︿、﹀、︿、﹀**ボタンで**お気に入り登録**を選択し、 **決定**ボタンを押すと表示中のホームページを お気に入りに登録します。

#### **お気に入り一覧を見る**

**黄**ボタンを押すと**お気に入り一覧**を表示しま す。

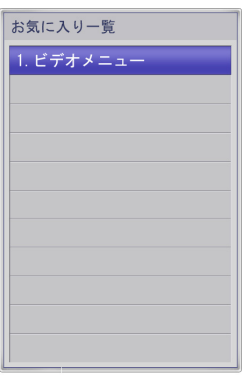

お気に入り一覧のタイトルを変更するときは **︿**、**﹀**ボタンでお好みの項目を選択して**黄**ボタ ンを押します。

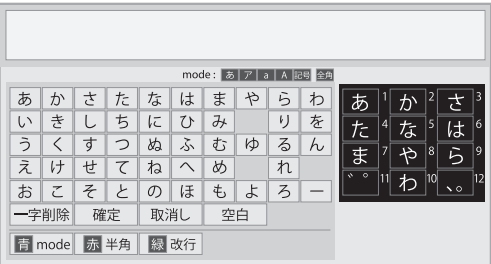

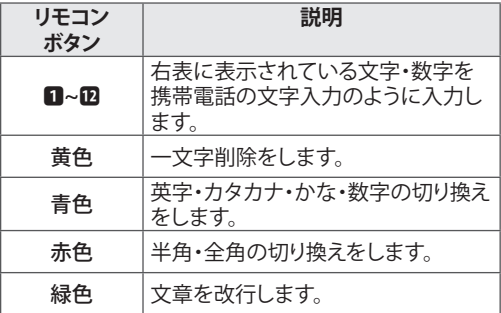

### **字幕を選択する**

字幕のあるVODでは、字幕ボタンで字幕の表示 を設定します。

#### **音声を選択する**

多重音声があるVODでは**音声切換**ボタンで音 声を切り換えます。

# **写真と音楽を楽しむ**

USBメモリー内の写真や音楽を楽しむことがで きます。

**準備をする**

### **USBメモリーを接続する**

1 本機の側面にあるUSB2端子にUSBメモリー を接続します[。\(70ページ\)](#page-69-0)

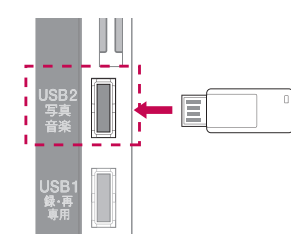

2 接続すると、マイメディアのメニューが自動 的に表示されます。

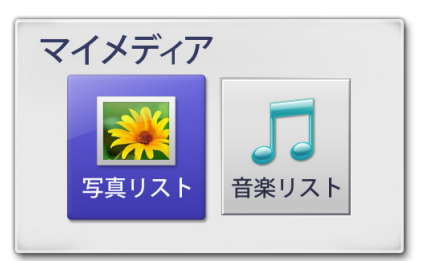

3 **︿**、**﹀**ボタンで**写真リスト**または**音楽リスト** を選択し、**決定**ボタンを押します。<br>- 2008年117588年 - 2<del>0</del>2811758 <**写真リスト**> <**音楽リスト**>

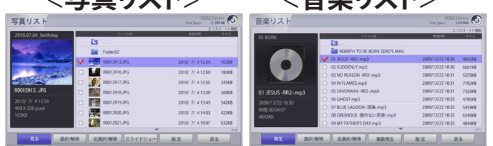

- 4 **︿**、**﹀**ボタンでお好みのフォルダやファイル を選択し、**︿**、**﹀**ボタンで操作を選択して写 真や音楽を楽しみます。
- 5 **終了**ボタンを押して**写真リスト**または**音楽リ スト**を終了します。

### **USBメモリーの取り外し**

- 1 リモコンの**クイックメニュー**ボタンを押しま す。
- 2 **︿**、**﹀**ボタンを押して、**USB取外し**を選択し、 **決定**ボタンを押します。

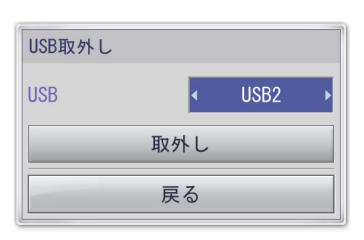

- 3 **︿**、**﹀**ボタンを押して**USB2**を選択します。
- 4 **︿**、**﹀**ボタンを押して、**取外し**を選択し、**決定** ボタンを押します。
- 5 USBメモリーを取り外してください。

- ⁄\\ 注意

**USB取外し**をした後は、USBメモリーから読み 込むことはできません。再びマイメディアを楽 しむときは、USBメモリーを一度取り外してか ら、再度接続してください。

### **対応可能なファイル形式**

<span id="page-45-0"></span>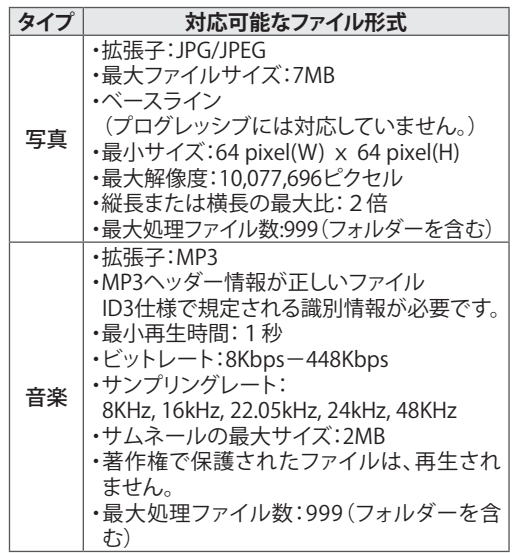

### **写真を見る**

### **写真リストを表示する**

- 1 **メニュー**ボタンを押します。
- 2 **︿、﹀**ボタンで**マイメディア**を選択し、**決定** ボタンを押します。
- 3 **︿**、**﹀**ボタンで**写真リスト**を選択し、**決定**ボ タンを押します。

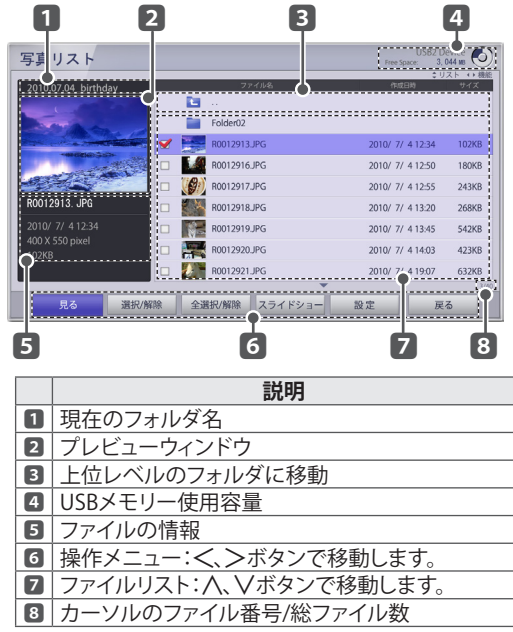

4 **︿**、**﹀**ボタンでお好みのファイルを選択しま す。 **︿**、**﹀**ボタンで操作メニューを選択し、**決定** ボタンを押します。

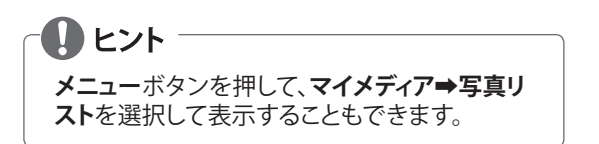

#### **写真リストでの操作**

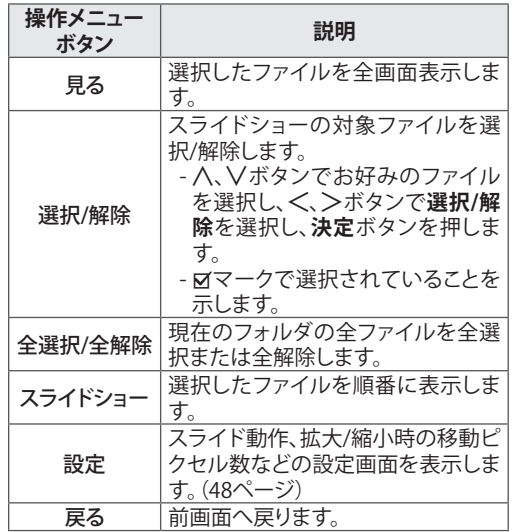

**プレビューウィンドウとサムネールの表示**

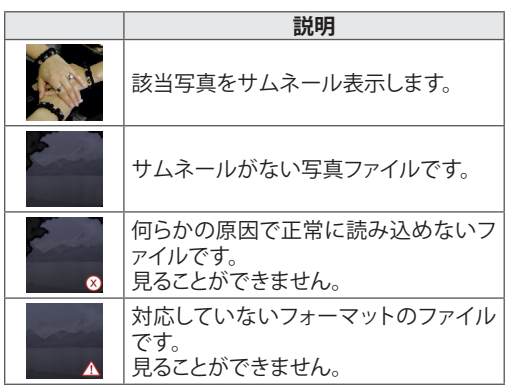

5 操作メニューの**見る**を選択します。

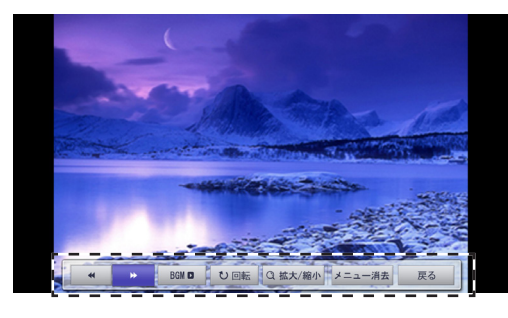

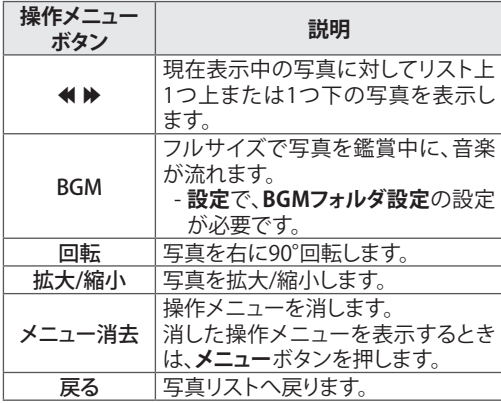

**クイックメニュー**ボタンを押して映像[\(56ペー](#page-55-0) [ジ](#page-55-0))と音声(60ページ)の設定ができます。

#### <span id="page-47-0"></span>**操作メニューの設定**

この操作は**写真リスト**を表示中に行います。

- 1 **︿**、**﹀**ボタンで**操作メニュー**の**設定**を選択 し、**決定**ボタンを押します。
- 2 **︿、﹀、︿、﹀**ボタンで項目を設定します。

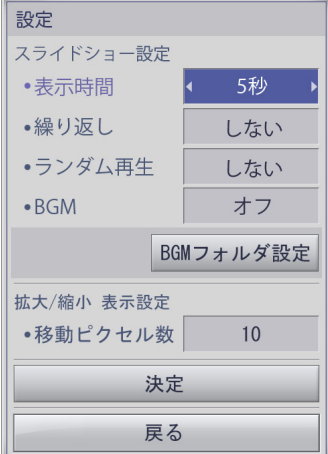

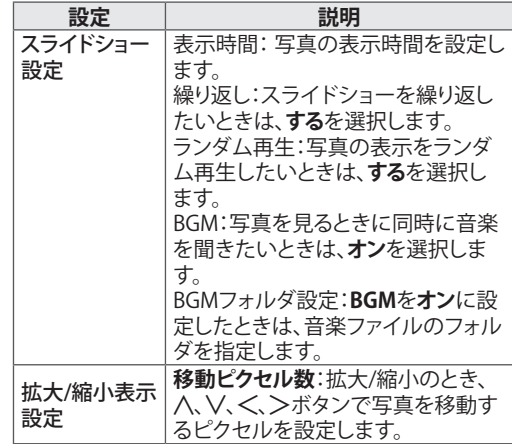

3 **︿**、**﹀**ボタンで**決定**を選択し、**決定**ボタンを 押します。

### <span id="page-48-0"></span>**音楽を再生する**

### **音楽リストを表示する**

- 1 **メニュー**ボタンを押します。
- 2 **︿、﹀**ボタンで**マイメディア**を選択し、**決定** ボタンを押します。
- 3 **︿**、**﹀**ボタンで**音楽リスト**を選択し、**決定**ボ タンを押します。

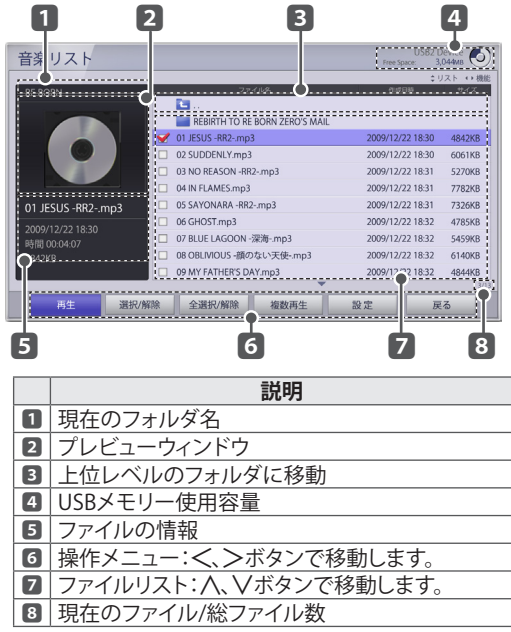

4 **︿**、**﹀**ボタンでお好みのファイルを選択し、 **︿**、**﹀**ボタンで操作メニューを選択し、**決定** ボタンを押します。

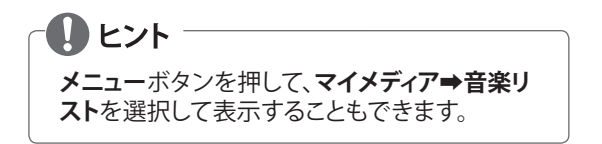

#### **音楽リスト表示機能**

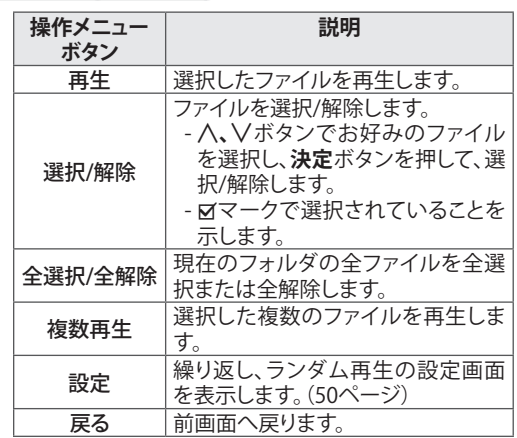

#### **音楽リストのプレビュー画面の表示**

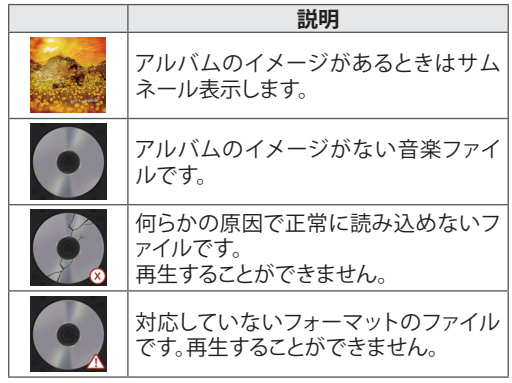

5 操作メニューの**再生**を選択します。

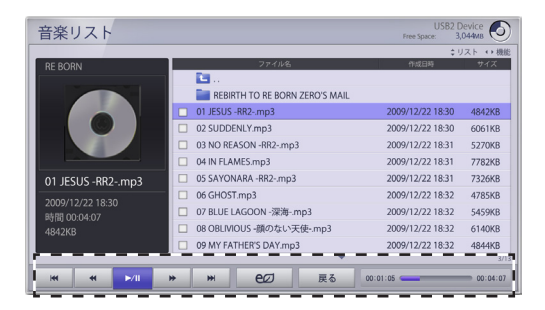

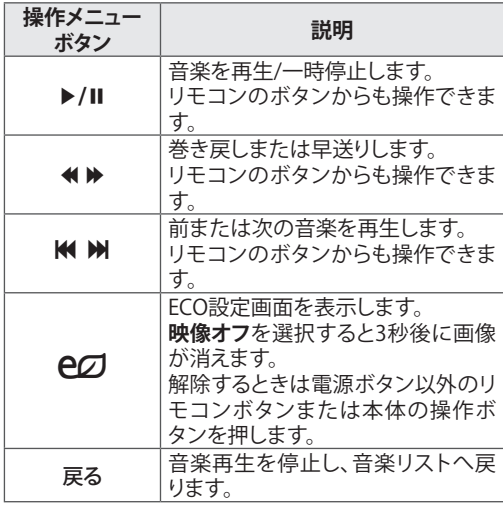

**クイックメニュー**ボタンを押して映像[\(56ペー](#page-55-0) [ジ](#page-55-0))と音声(60ページ)の設定ができます。

#### <span id="page-49-0"></span>**複数再生設定**

この操作は**音楽リスト**を表示中に行います。

1 **︿**、**﹀**ボタンで**操作メニュー**の**設定**を選択 し、**決定**ボタンを押します。

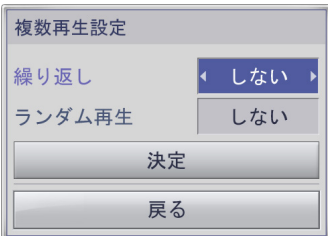

2 △ △ **√ 、√ < 、** > ボタンで項目を設定します。 **設定項目 説明**

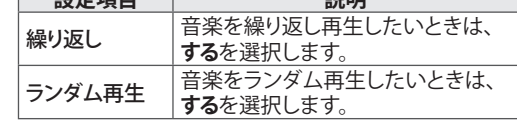

3 **︿**、**﹀**ボタンで**決定**を選択し、**決定**ボタンを 押します。

### 

**音楽リスト**の**複数再生設定**の設定項目(繰り返 し、ランダム再生)については、複数再生にの み影響します。

# **詳細設定**

**メニュ�の表示**

- 1 メニューボタンを押します。
- 2 **︿、﹀**ボタンで設定項目を選び、**決定**ボタンを押します。 - **戻る**ボタンを押して前のメニューを表示します。
- 3 **終了**ボタンを押してメニューを消します。

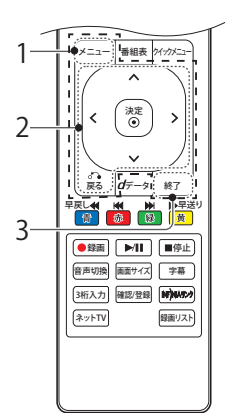

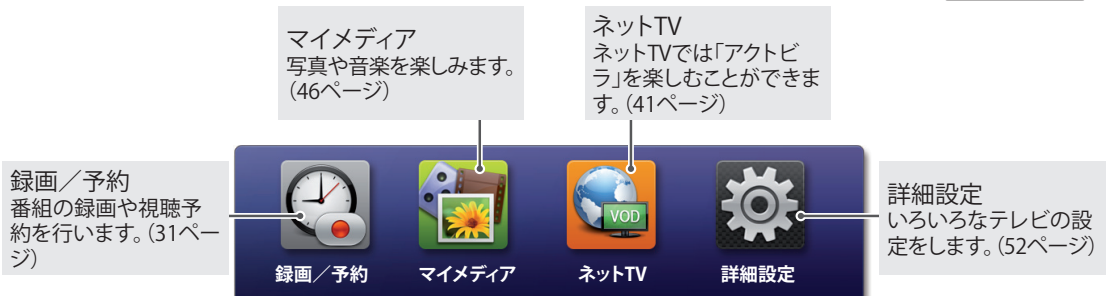

### **本機の設定をする**

### **初期設定**

- 1 メニューボタンを押します。
- 2 **︿、﹀**ボタンで**詳細設定**を選択し、**決定**ボタンを押します。
- 3 **︿**、**﹀**ボタンで**初期設定**を選択し、**決定**ボタンを押します。
- 4 **︿**、**﹀**ボタンで該当の設定項目を選択し、**決定**ボタンを押しま す。 - **戻る**ボタンを押して前のメニューを表示します。
- 5 **終了**ボタンを押してメニューを消します。

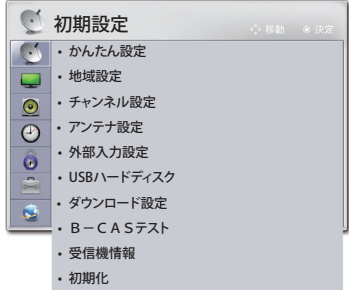

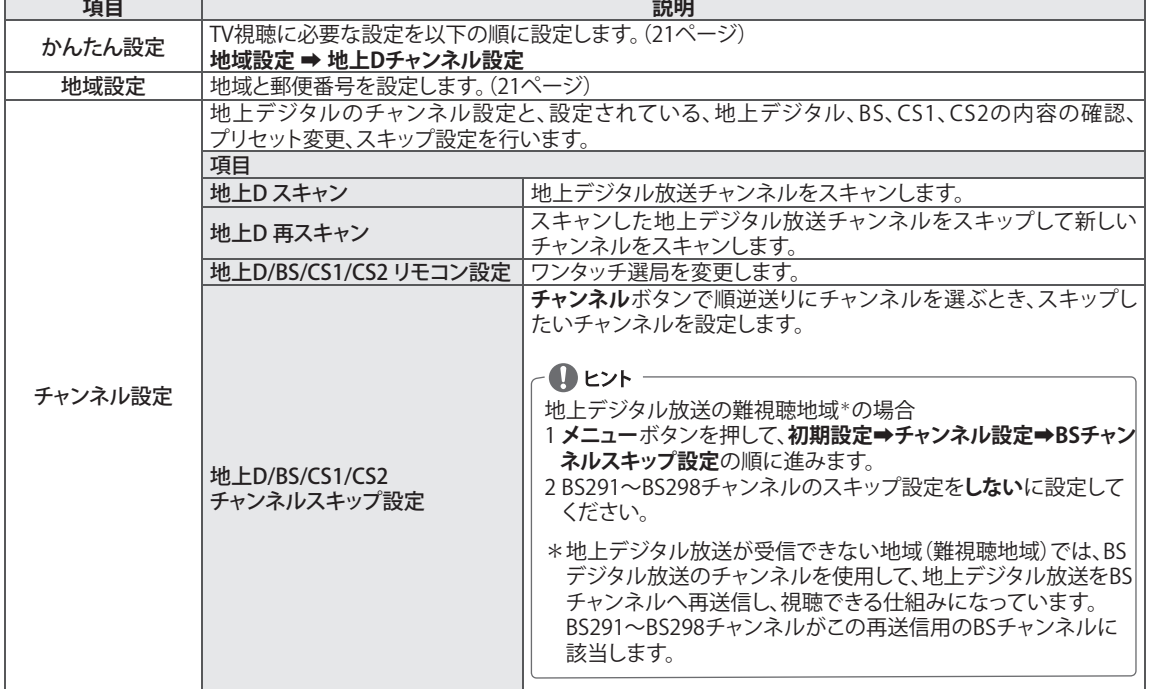

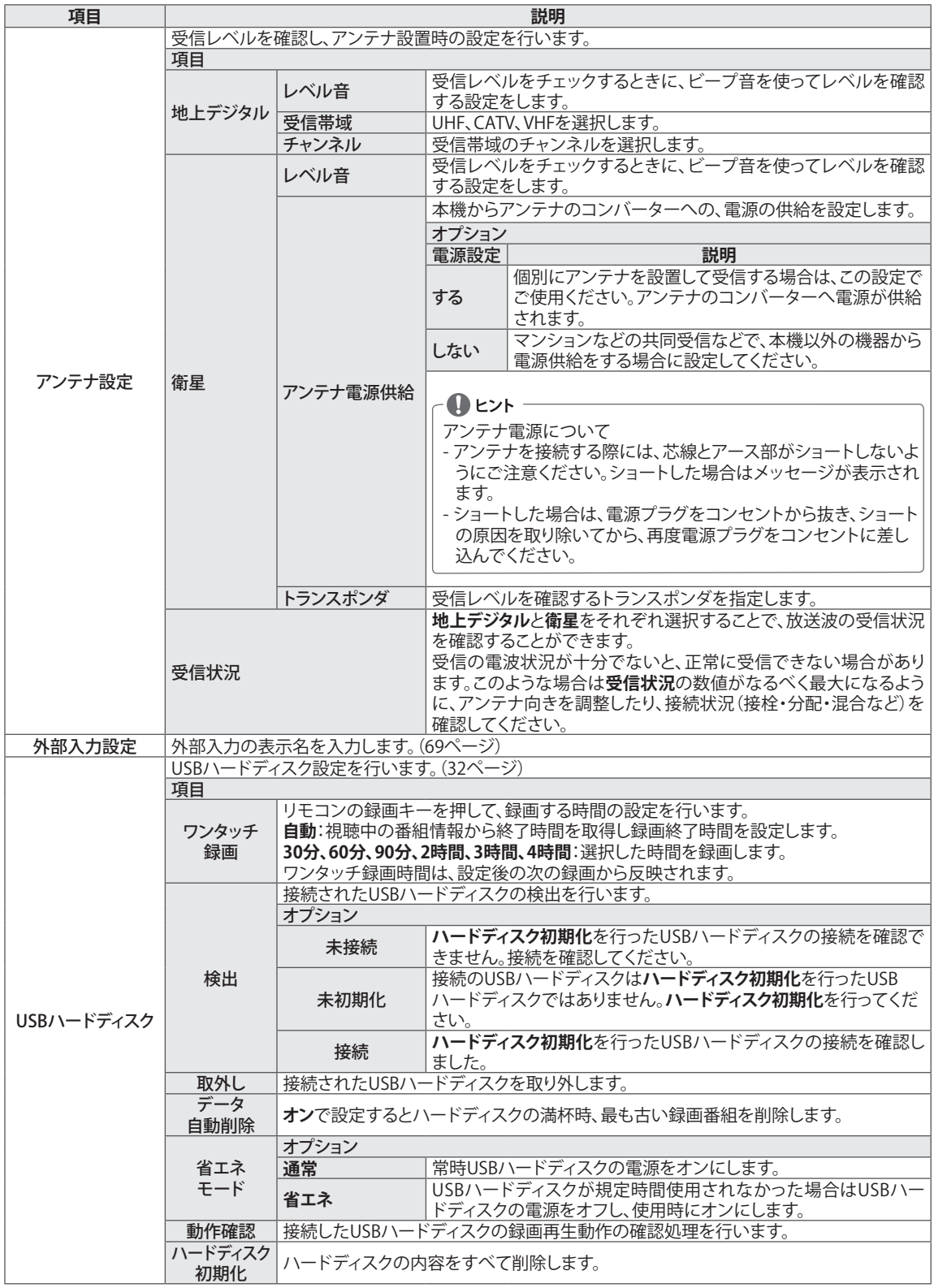

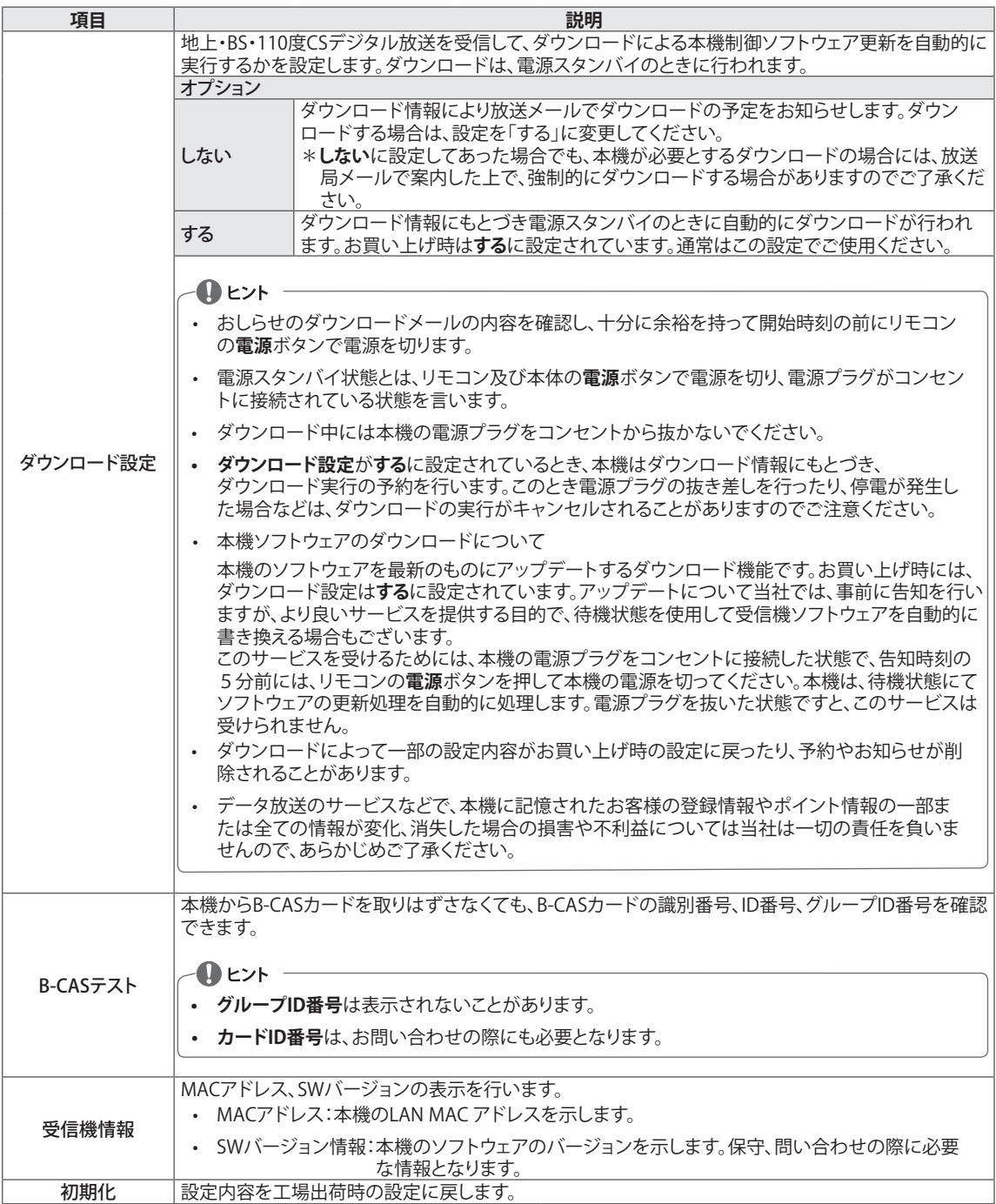

### **映像設定**

- 1 メニューボタンを押します。
- 2 **︿、﹀**ボタンで**詳細設定**を選択し、**決定**ボタンを押します。
- 3 **︿**、**﹀**ボタンで**映像設定**を選択し、**決定**ボタンを押します。
- 4 **︿**、**﹀**ボタンで該当の設定項目を選択し、**決定**ボタンを押しま す。 - **戻る**ボタンを押して前のメニューを表示します。
- 5 **終了**ボタンを押してメニューを消します。

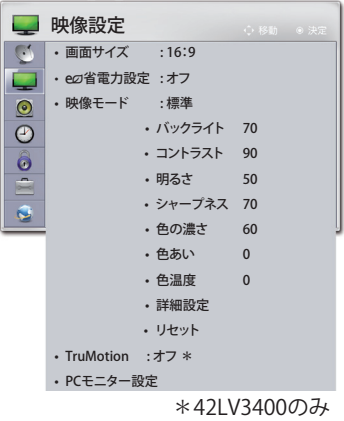

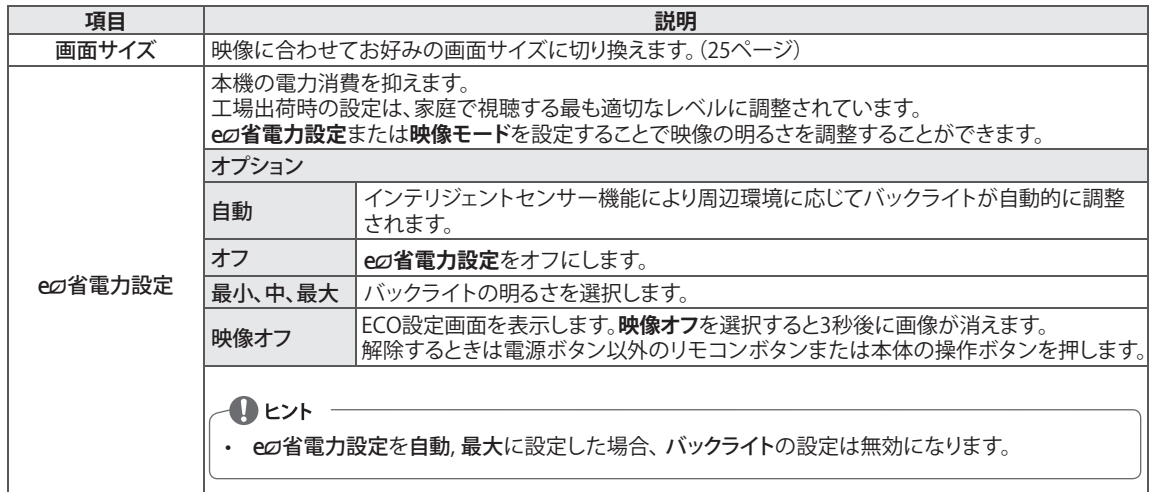

### **映像設定の基本メニュ�**

<span id="page-55-0"></span>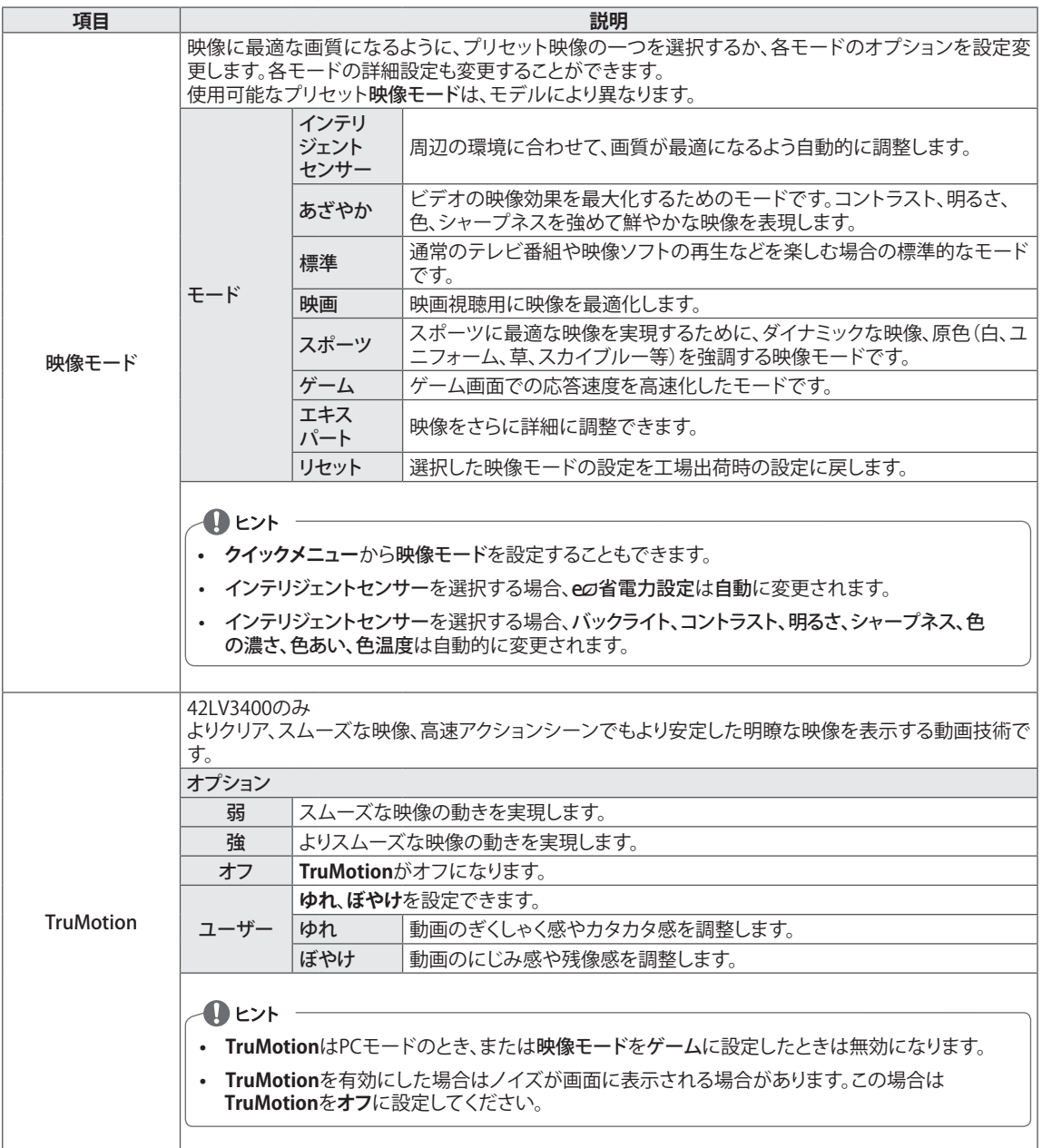

<span id="page-56-0"></span>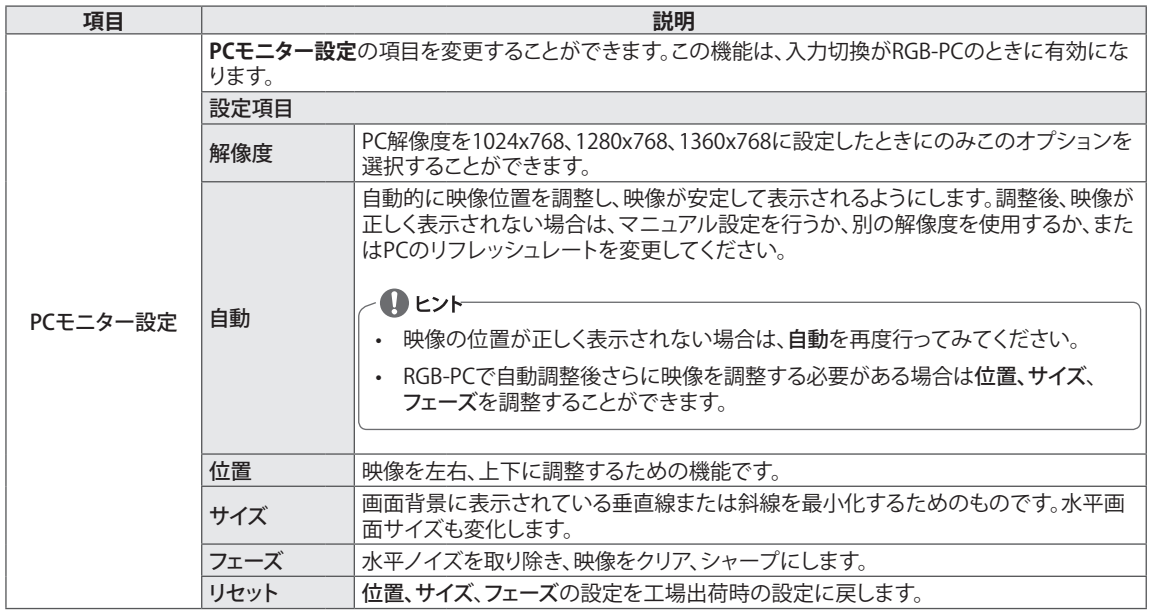

### **映像をより細かく調整する**

各映像モードには、あらかじめいろいろな映像表示設定が用意されています。それぞれの項目を調整することに より、さらにお好みの表示環境でお楽しみいただけます。

ただし、**インテリジェントセンサー**を選択した場合、周囲の明るさに応じて**バックライト**、**コントラスト**、**明るさ**、 **シャープネス**、**色の濃さ**、**色あい**、**色温度**は自動的に変更されます。

#### **映像モードの基本設定**

<span id="page-56-1"></span>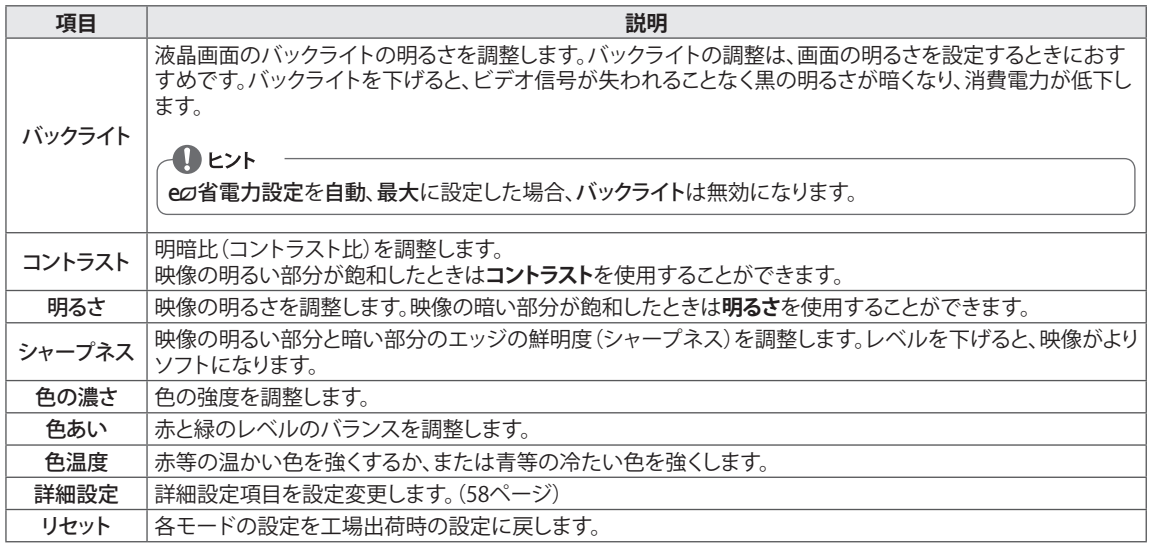

### <span id="page-57-0"></span>**映像モードの詳細設定**

設定した**映像モード**によって設定できる**詳細設定**の項目が異なります。 各入力ソースに調整を行った後に工場出荷時設定にリセットするには、各**映像モード**で**リセット**機能を実行しま す。

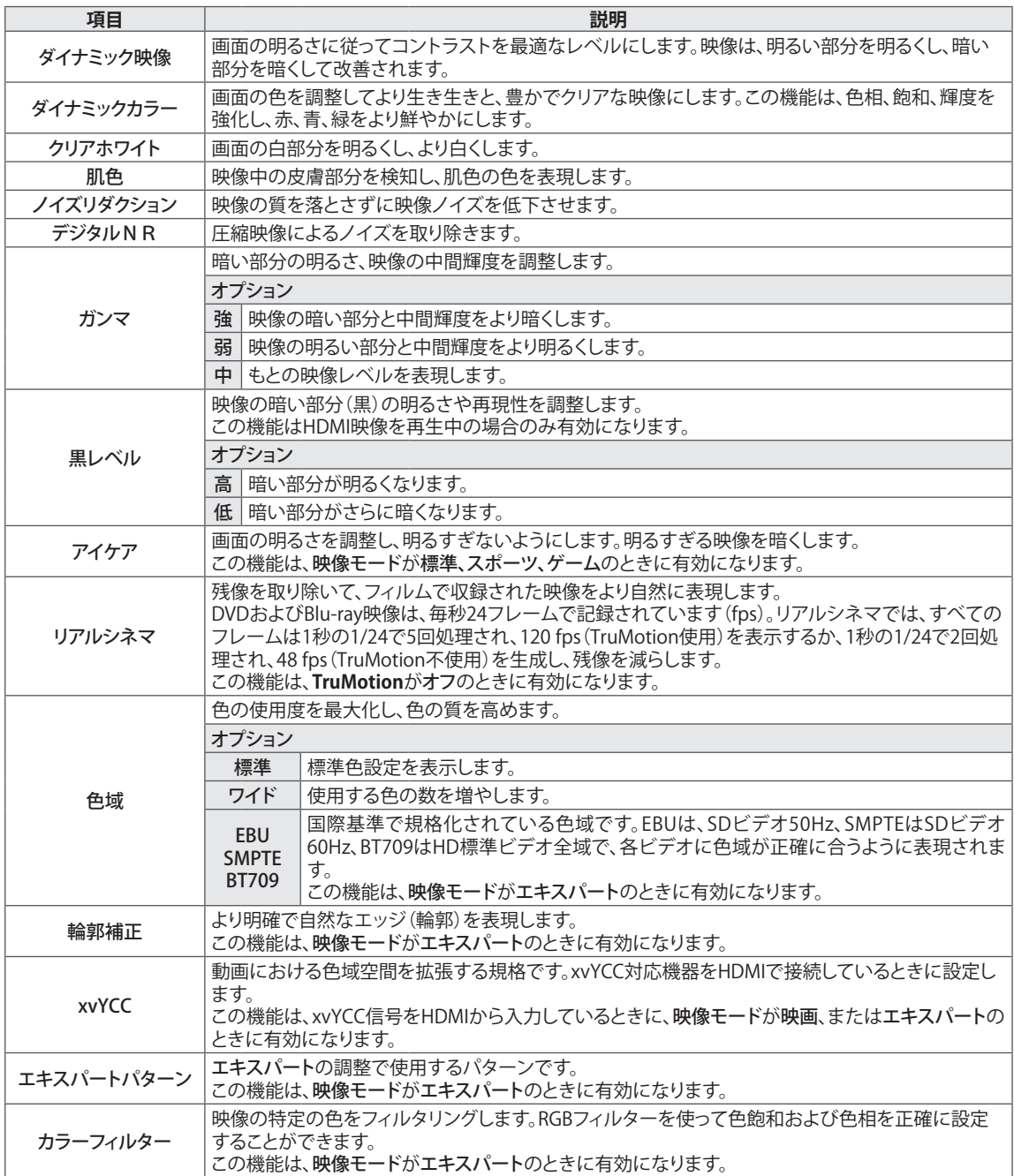

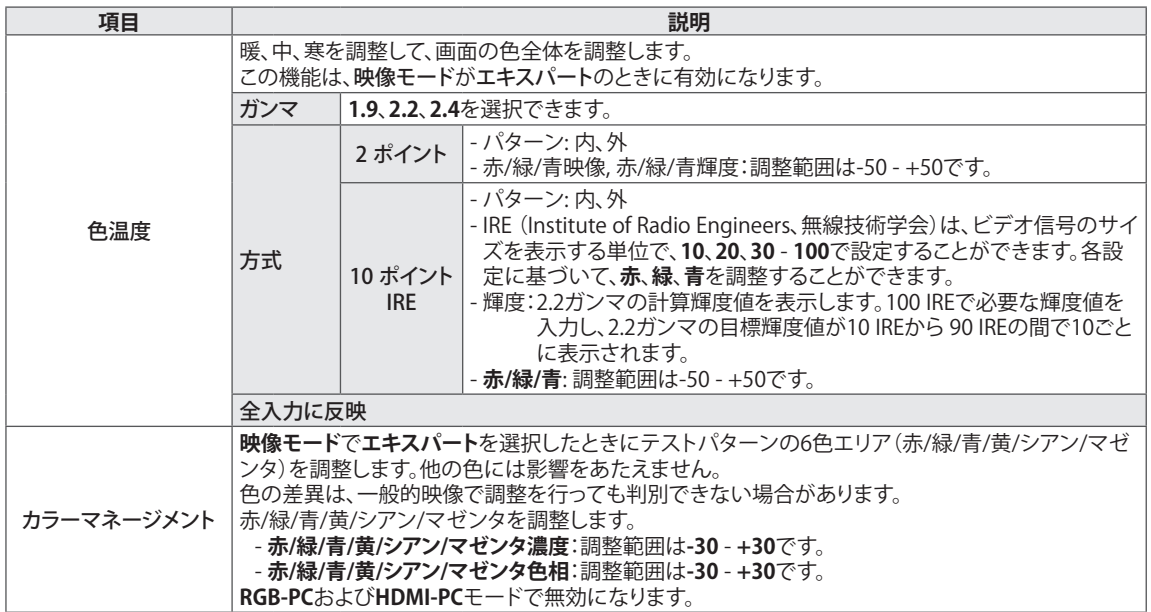

### **音声設定**

- 1 メニューボタンを押します。
- 2 **︿、﹀**ボタンで**詳細設定**を選択し、**決定**ボタンを押します。
- 3 **︿**、**﹀**ボタンで**音声設定**を選択し、**決定**ボタンを押します。
- 4 **︿**、**﹀**ボタンで該当の設定項目を選択し、**決定**ボタンを押しま す。 - **戻る**ボタンを押して前のメニューを表示します。
- 5 **終了**ボタンを押してメニューを消します。

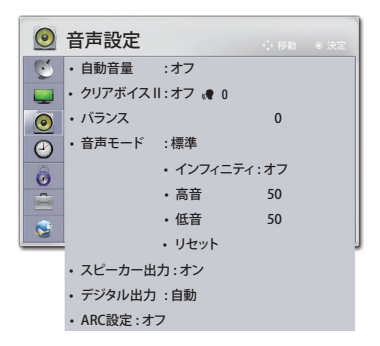

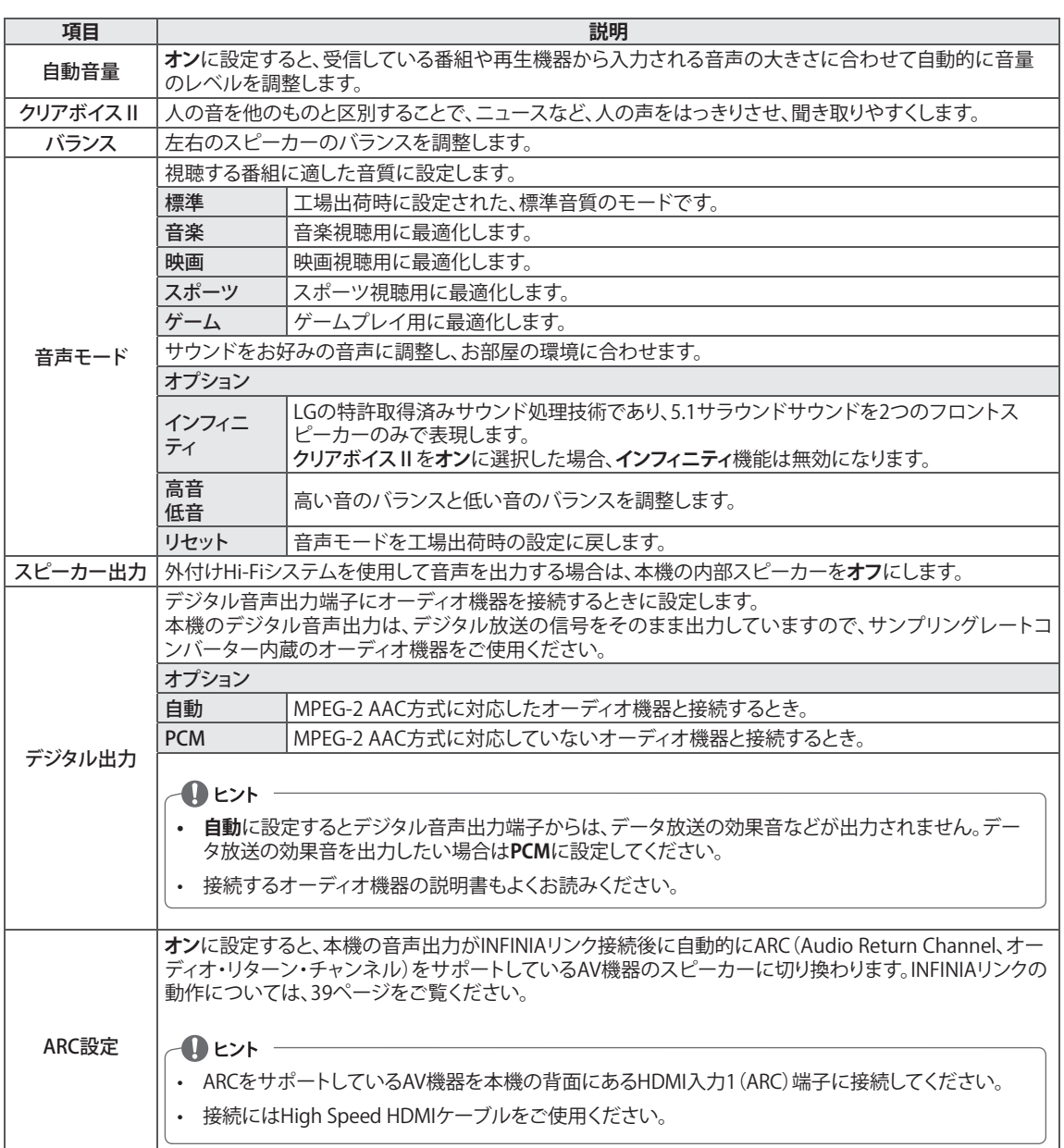

### **タイマ�**

- 1 メニューボタンを押します。
- 2 **︿、﹀**ボタンで**詳細設定**を選択し、**決定**ボタンを押します。
- 3 **︿**、**﹀**ボタンで**タイマ�**を選択し、**決定**ボタンを押します。
- 4 **︿**、**﹀**ボタンで該当の設定項目を選択し、**決定**ボタンを押しま す。 - **戻る**ボタンを押して前のメニューを表示します。
- 5 **終了**ボタンを押してメニューを消します。

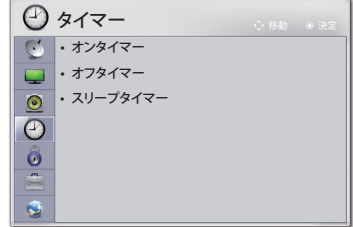

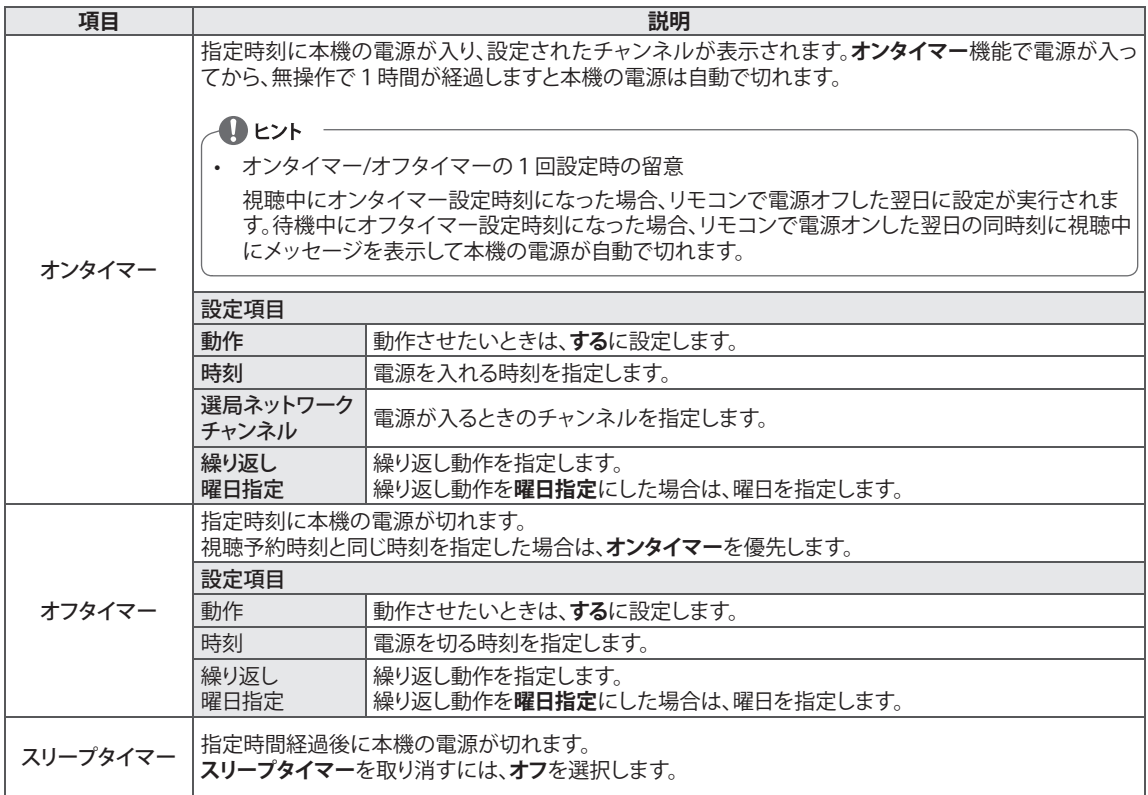

### **ロック**

- 1 メニューボタンを押します。
- 2 **︿、﹀**ボタンで**詳細設定**を選択し、**決定**ボタンを押します。
- 3 **︿**、**﹀**ボタンで**ロック**を選択し、**決定**ボタンを押します。
- 4 **︿**、**﹀**ボタンで該当の設定項目を選択し、**決定**ボタンを押しま す。 - **戻る**ボタンを押して前のメニューを表示します。
- 5 **終了**ボタンを押してメニューを消します。

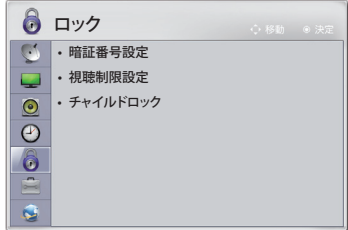

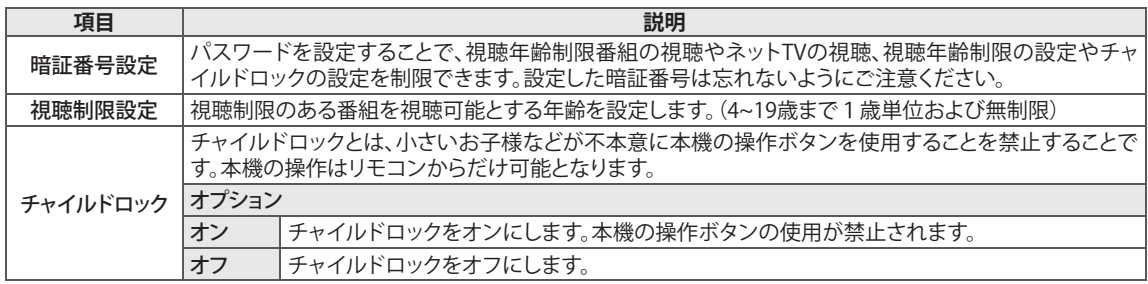

### **機器設定**

- 1 メニューボタンを押します。
- 2 **︿、﹀**ボタンで**詳細設定**を選択し、**決定**ボタンを押します。
- 3 **︿**、**﹀**ボタンで**機器設定**を選択し、**決定**ボタンを押します。
- 4 **︿**、**﹀**ボタンで該当の設定項目を選択し、**決定**ボタンを押しま す。 - **戻る**ボタンを押して前のメニューを表示します。
- 5 **終了**ボタンを押してメニューを消します。

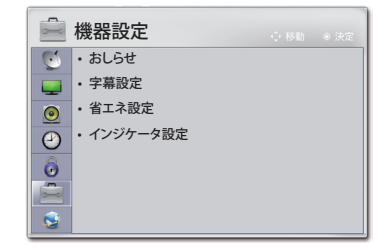

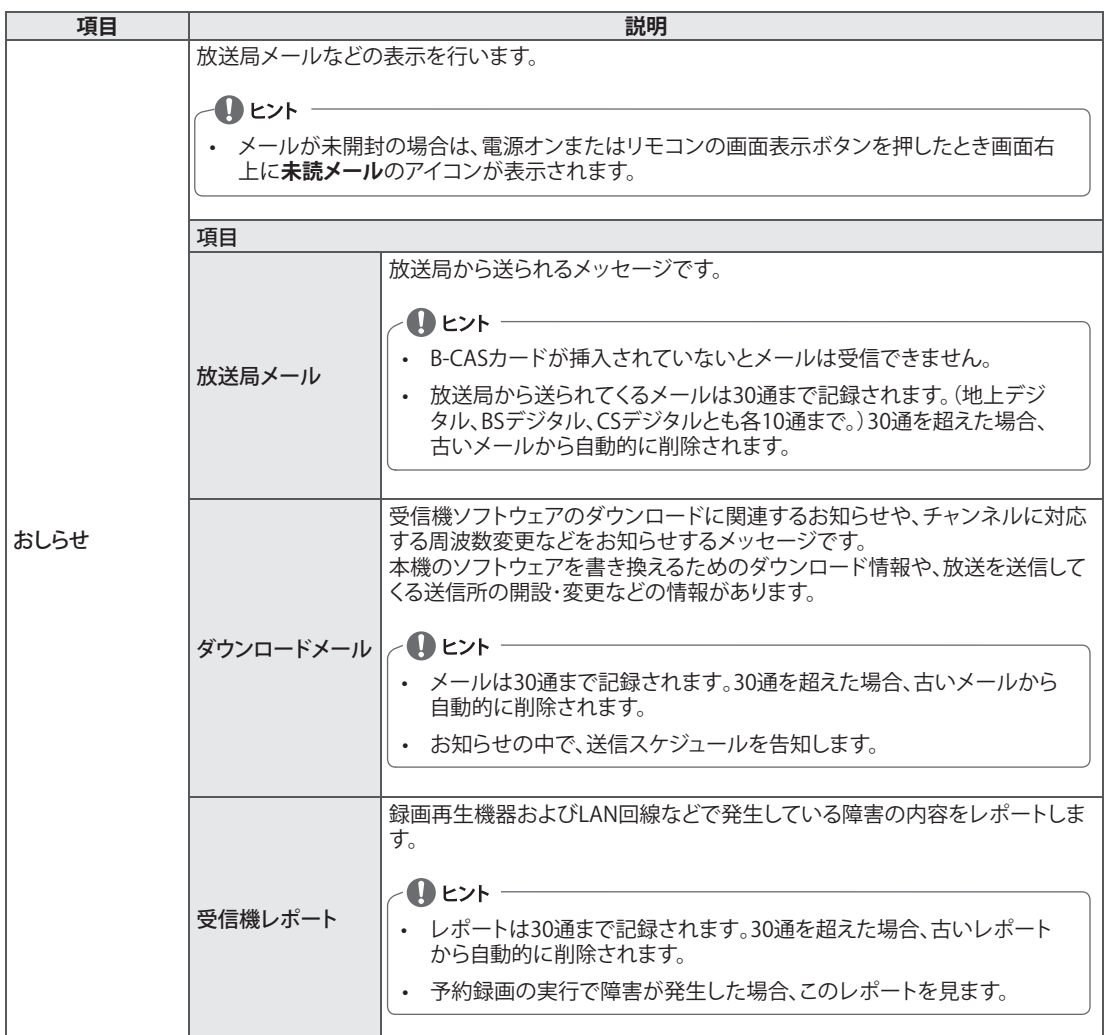

<span id="page-63-0"></span>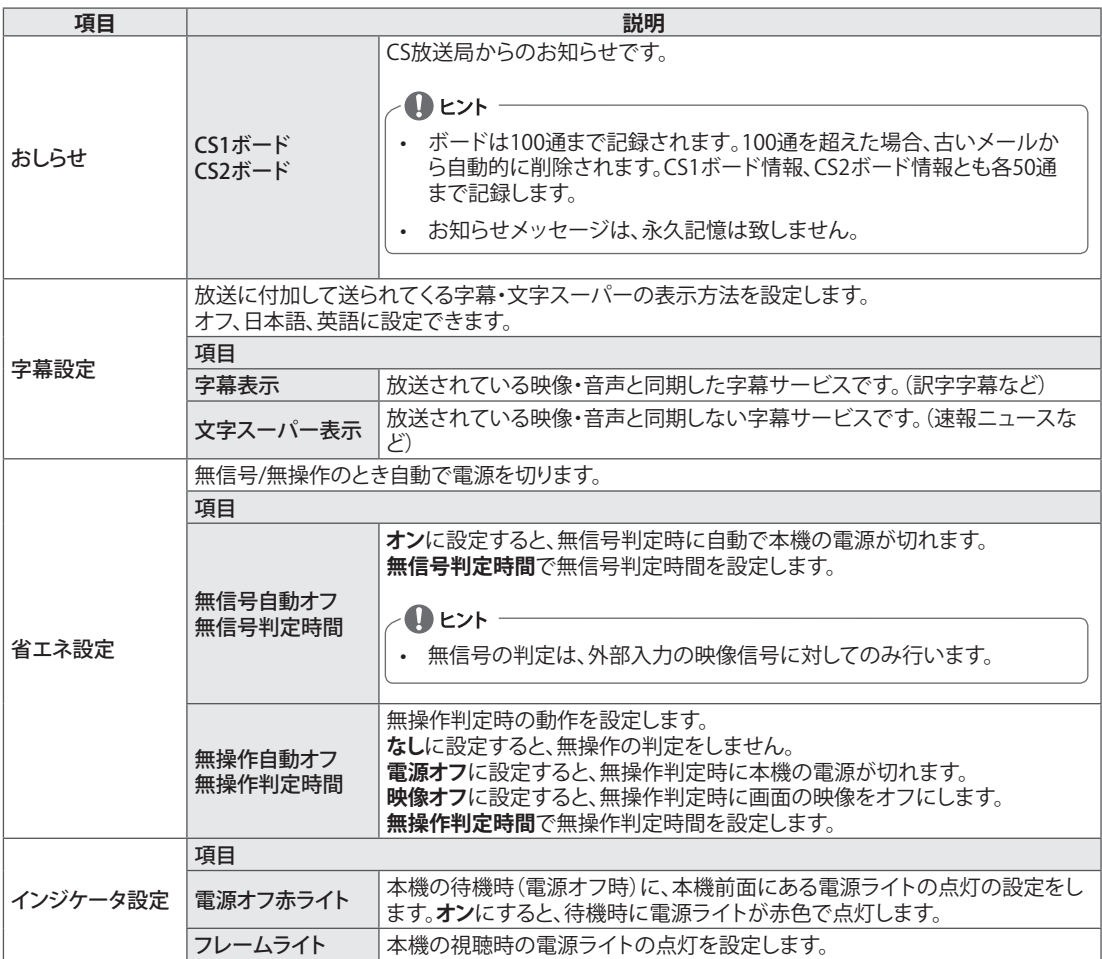

### **通信設定**

- 1 メニューボタンを押します。
- 2 **︿、﹀**ボタンで**詳細設定**を選択し、**決定**ボタンを押します。
- 3 **︿**、**﹀**ボタンで**通信設定**を選択し、**決定**ボタンを押します。
- 4 **︿**、**﹀**ボタンで該当の設定項目を選択し、**決定**ボタンを押しま す。 - **戻る**ボタンを押して前のメニューを表示します。
- 5 **終了**ボタンを押してメニューを消します。

下記の設定をします。

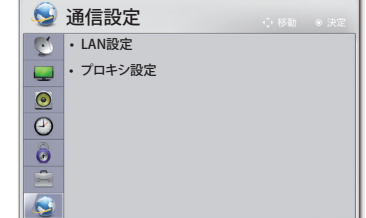

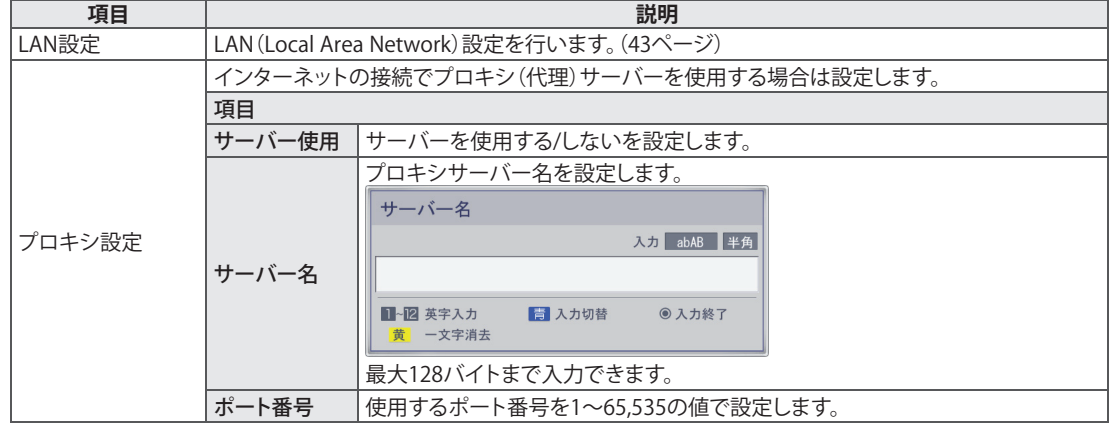

# **外部機器を接続する**

### **外部機器の接続**

各種外部機器を本機裏面パネルの端子に接続します。

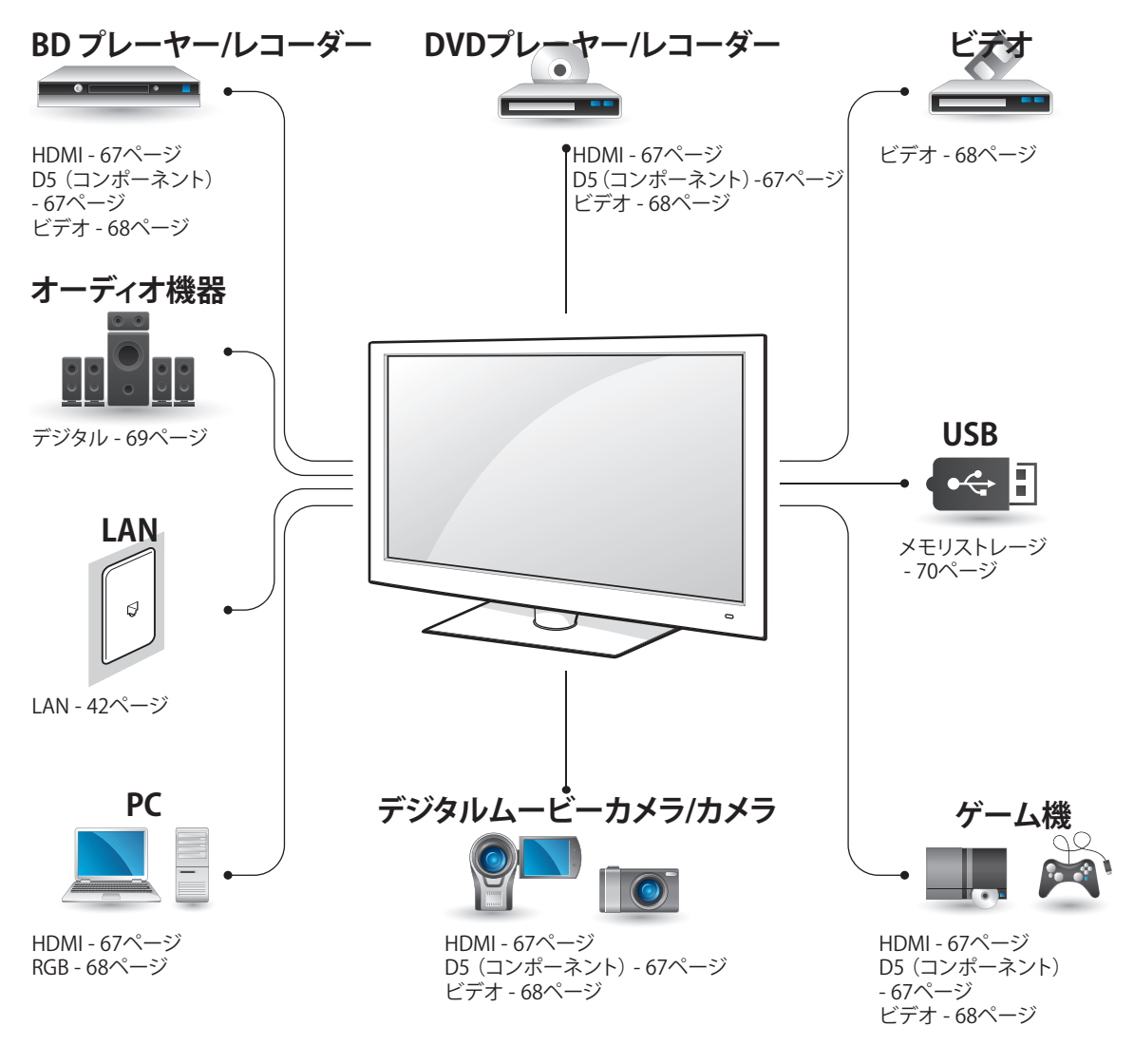

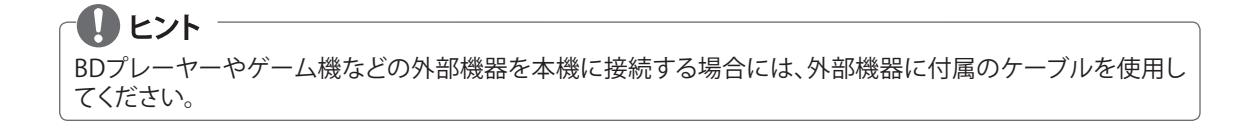

### **BD・DVD プレーヤー / レコー ダー、ビデオの接続**

ビデオやDVDプレーヤーなどを接続して再生す るための接続です。

### <span id="page-66-0"></span>**HDMI端子の接続**

HDMIケーブルで接続すると、高画質と高音質 でお楽しみいただくことができます。本機の HDMI映像音声入力端子に接続してください。

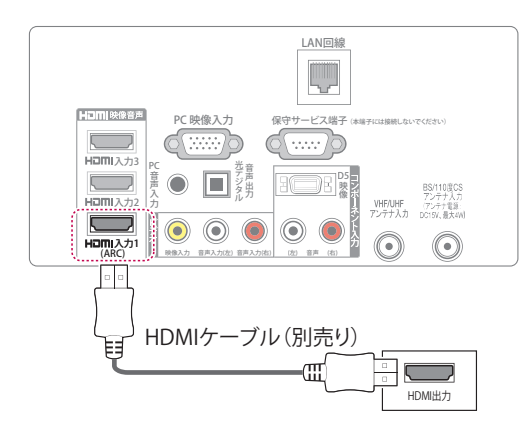

- **4** ヒント
- 出力する機器側の信号切り換えや操作により 画面や音声にノイズが入る場合があります が、故障ではありません。
- HDMI-PCモードが720pや1080pの信号で は、映像が画面からはみだした表示 (オーバースキャン)になる事があります。こ の場合は**画面サイズ**を**ジャストスキャン**へ変 更してください。
- HDMI-PCの解像度が640x480のときは、画面 サイズを**ジャストスキャン**に設定することはで きません。この場合はPCの解像度を720pま たは、1080pに変更して、**画面サイズ**を**ジャス トスキャン**に切り換えることをおすすめしま す。
- HDMI-PCの対応信号[は95ページを](#page-94-0)参考してく ださい。

### <span id="page-66-1"></span>**D5 (コンポーネント)端子の接続**

D5端子のあるDVDプレーヤーと、本機のD5端 子を接続すると、よりあざやかな映像を楽しむ ことができます。本機のコンポーネント入力端 子に接続してください。

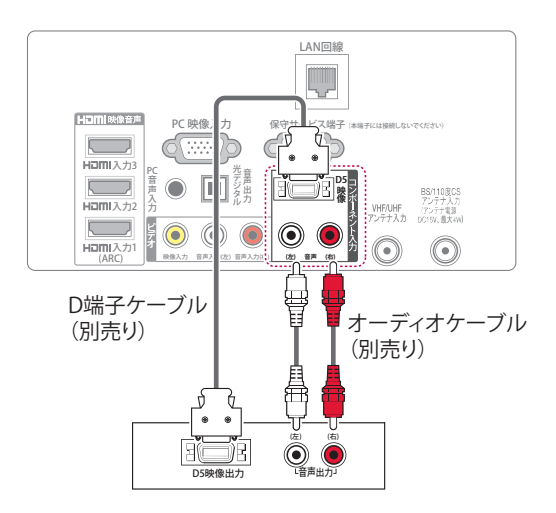

### $\blacksquare$  ヒント

- ケーブルが正しく取り付けられていないと、 映像が白黒で表示されたり、色が歪んで表示 される場合があります。ケーブルが正しく接 続されているか確認してください。
- ケーブルを外すときは、ケーブルや電源コー ドを無理にひっぱらず、プラグの先を持って 外してください。
- 本機と接続している機器の距離が近すぎる と、映像や音声が電波によって干渉を受ける ことがあります。ノイズや雑音がでるときは、 お互いを十分に離してください。

### <span id="page-67-0"></span>**ビデオ端子の接続**

#### **ビデオ端子の接続**

外部機器の出力と本機の入力の映像/音声端子 を接続します。下図のように、外部機器と本機を AVケーブルで接続します。

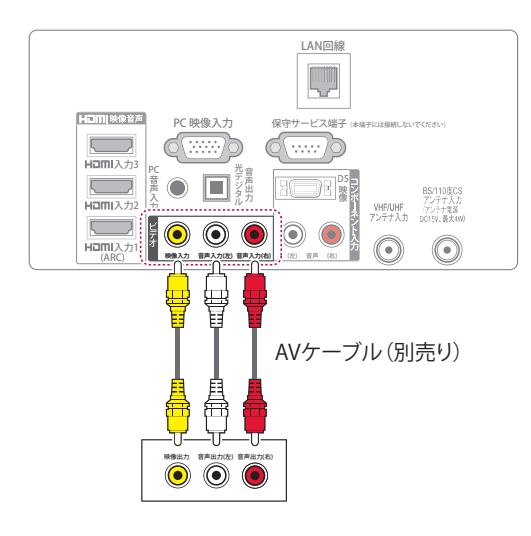

### <span id="page-67-1"></span>**RGB-PC端子の接続**

外部機器の出力と本機のPC映像入力を接続し ます。下図のように、外部機器と本機をRGBケー ブルで接続します。音声を出力するには、市販 品の音声ケーブルを接続します。 設定は**[PCモニター設定](#page-56-0)**(57ページ)を参考してく ださい。

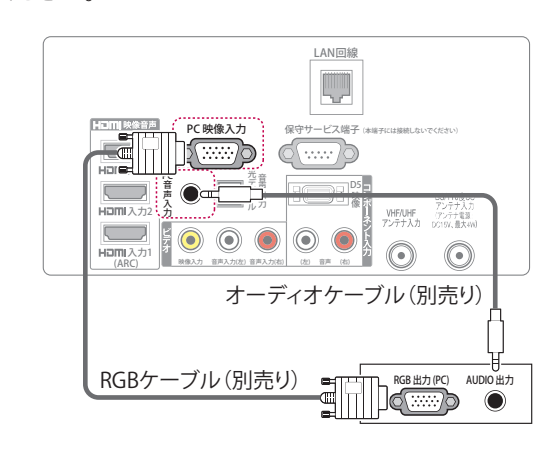

### **40** ヒント

- 最適な画質を得るには、PCのグラフィック カードを1920x1080に設定してください。
- グラフィックカードによっては、DVIケーブル にHDMIが使用されている場合、DOSモード が機能しない場合があります。
- PCモードでは、解像度、垂直パターン、コント ラスト、明るさに関連するノイズが発生する 場合があります。ノイズがある場合、PC出力 を別の解像度に変更し、リフレッシュレートを 別のレートに変更するか、**映像モード**の**明る さ**と**コントラスト**を映像がクリアになるまで調 整してください。
- 画面に静止映像を長時間表示させないでく ださい。静止映像が画面に焼き付く場合があ ります。
- 水平または垂直周波数の同期入力形式はセ パレートです。
- グラフィックカードによっては、特定の解像度 設定で映像を画面に正しく表示できない場 合があります。
- HDMI-PCを1920x1080で使用しているとき に映像が画面からはみだした(オーバースキ ャン)場合は、**画面サイズ**を**ジャストスキャン** に変更してください。

#### **外部入力端子の表示を変更する**

各入力端子に接続した機器をかんたんに判別 できるように、表示名称を変更できます。

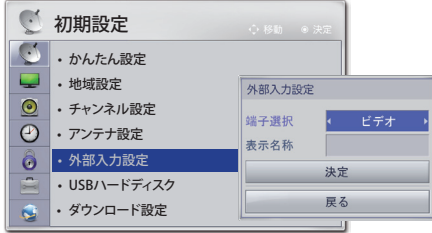

- 1 **メニュー**ボタンを押します。
- 2 **︿、﹀**ボタンで**詳細設定**を選択し、 **決定**ボタンを押します。
- 3 **︿**、**﹀**ボタンで**初期設定**を選択し、**決定**ボタ ンを押します。
- 4 **︿**、**﹀**ボタンで**外部入力設定**を選択し、**決定** ボタンを押します。
- 5 **︿**、**﹀**ボタンで**端子選択**を選択し、 **︿**、**﹀**ボ タンでお好みの端子を選びます。
- 6 **︿**、**﹀**ボタンで**表示名称**を選択し、**決定**ボタ ンを押します。
- 7 **文字入力**ボタンで表示名称を入力し、**決定** ボタンを押します。設定できる文字数は全 角7文字です。

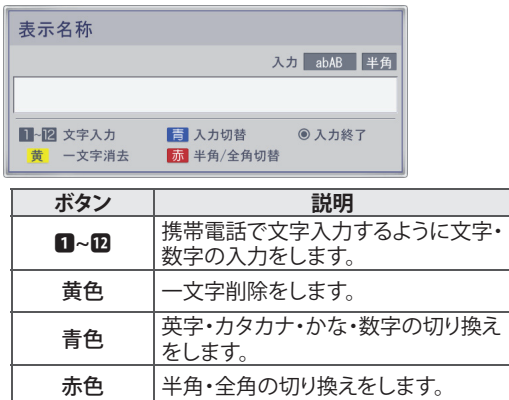

8 **終了**ボタンを押してメニューを消します。

### **オ�ディオ機器の接続**

本機にデジタルオーディオ機器を接続すると、 映像は本機の画面で、音声はオーディオ機器か ら迫力ある音声で楽しむことができます。 光デジタル音声出力端子には自動で開閉する フタがついています。光デジタルケーブルを接 続するときは閉じているフタにそのままプラグ を差し込んでください。

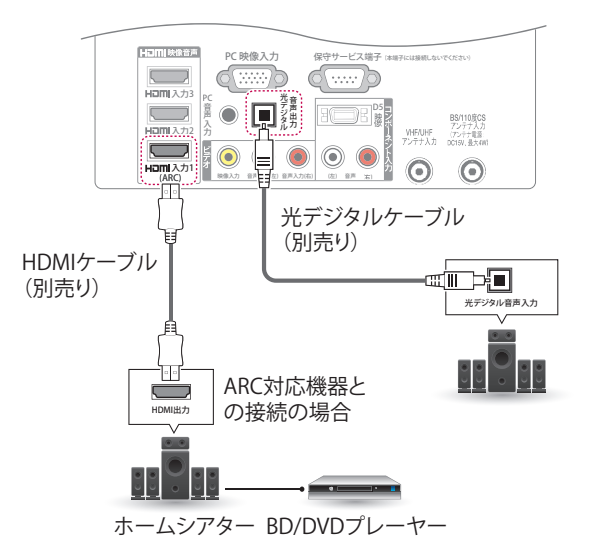

ヒント

- 内蔵スピーカーの代わりに外部機器を使用 する場合、**スピ�カ�出力**を**オフ**に設定してく ださい。(60�ージ)
- 本機が出力する光デジタル音声出力のサン プリング周波数は、PCMの場合48kHzまたは 32kHzです。
- サンプリングレートコンバーターを内蔵して いないMDレコーダーには、デジタル信号の まま録音することはできません。
- デジタル音声出力設定が**自動**に設定されて いるとき、MPEG-2 AAC音声では、データ放送 の一部の音声(効果音など)が光デジタル音 声出力端子からは出力されません。
- 光デジタル音声出力の場合、MPEG-2 AAC音 声では、主音声・副音声の切換を本機では行 いません。MPEG-2 AACデコーダー側で切り 換えてください。
- 本機とHDMIのARC対応ホームシアターで は、光デジタルケーブルで接続しなくて も、HDMIケーブルで下記の接続をすることで デジタル音声を楽しむことができます。 本機(ARC)⇔ホームシアター(ARC)⇔ BD/DVDプレーヤー INFINIAリンクについては、39�ージをご覧くだ さい。

### <span id="page-69-0"></span>**USB 機器の接続**

USBメモリーとUSBハードディスクを本機に接 続し、**マイメディア**または録画機能を使用しま す。

[録画/予約をする - 31ページ](#page-30-0) [録画番組を見る - 37ページ](#page-93-0) [写真を見る - 47ページ](#page-93-0) [音楽を再生する - 49ページ](#page-48-0)

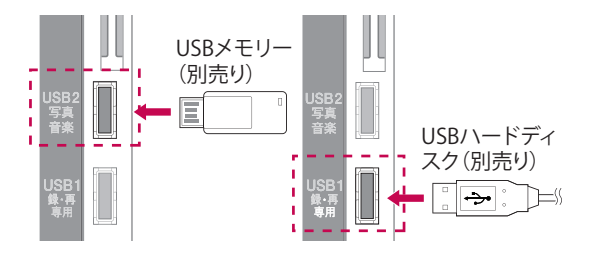

• HDMIケーブルやUSB機器を確実に接続す るために、下図のA部分の厚さが10mm以 下、B部分の幅が18mm以下の製品をお使 いください。

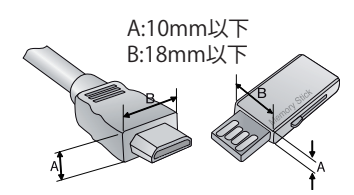

HDMIケーブルの接続につきましては[、67](#page-66-0) ページをご参照ください。

### **USB機器の利用時の注意事項**

- USBハブを使ってUSB機器を接続した場合に は、接続したUSB機器は認識されません。推 奨のUSB機器をUSB挿入口に差し込んでくだ さい。
- USBメモリの転送速度は、メモリ装置ごとに 異なった速度が検知されます。USB2.0未満の USB機器もサポートされています。
- USB機器はパーティションを分けていないこ とを前提としています。
- 一部のUSB機器はサポートされないことや、 正常に動作しないことがあります。
- USB機器が正常に作動しない場合には、一旦 USB機器を取り外した後で、挿しなおしてくだ さい。
- 接続しているUSB機器が作動しているときに は、本機の電源を切ったリ、USB機器を外した りしないでください。USB機器を作動中に外 した場合、保存されているファイル内容 や、USB機器自体が損傷することがあります。
- 通常の音楽ファイルまたは映像ファイルが 入っているUSB機器以外は、絶対に使用しな いでください。
- USB2写真音楽端子にはWindowsオペレー ティングシステムが利用するFAT32または NTFSのファイルシステムでフォーマットされ たUSB機器以外は使用しないでくださ い。Windowsがサポートしないユーティリ ティプログラムでUSB機器をフォーマットした ファイルは、認識されないことがあります。
- 外部電源を必要とするUSB機器では、電源を 必ず接続してください。電源を接続しない と、USB機器が認識されないことがあります。
- 接続するUSB機器は、電圧5V、定格電流 500mA以下で使用してください。もし許容電 圧/電流以上の機器を使用した場合、電源不 足で正常に動作しなくなることがあります。
- USB機器との接続には、該当機器の製造メー カーが提供する接続ケーブルを使ってくださ い。製造メーカーが提供するケーブル以外の ケーブルや、過剰に長いケーブルを使用した 場合、USB機器が認識されないことがありま す。
- ファイルパス名は247文字まで認識可能で す。フォルダーやファイルの名前が長すぎる と、表示や認識が正しく行われません。
- USB外付けハードディスクの推奨記億容量は 2TB以下です。推奨記憶容量を超える装置は、 正しく動作しないことがあります。
- 一つのフォルダーで下位フォルダーとファイ ルを合わせて、合計999個まで認識できます。
- USB機器上のデータは、損傷を受けることが あリます。データの損傷、損失や直接または 間接の損害について、当社では一切の責任 を負いかねます。あらかじめご了承ください。
- USB外付けハードディスク上に記録保存した 録画コンテンツを長く保存しておきたい場合 には、そのUSB外付けハードディスク自体を 保存して、新しいUSB外付けハードディスクを 取り付けてください。

# **困ったとき**

## **故障かな?と思ったら**

故障かな?と思われたら、販売店へご連絡される前に、下記のことを一度お確かめください。 それでも同じ症状が出ている場合には、ご自分では絶対に修理せず、お買い求めの販売店または、当 社カスタマセンターへご相談ください。カスタマーセンターについてのご案内は[、99ペ](#page-98-0)ージをご覧くだ さい。

**全般**

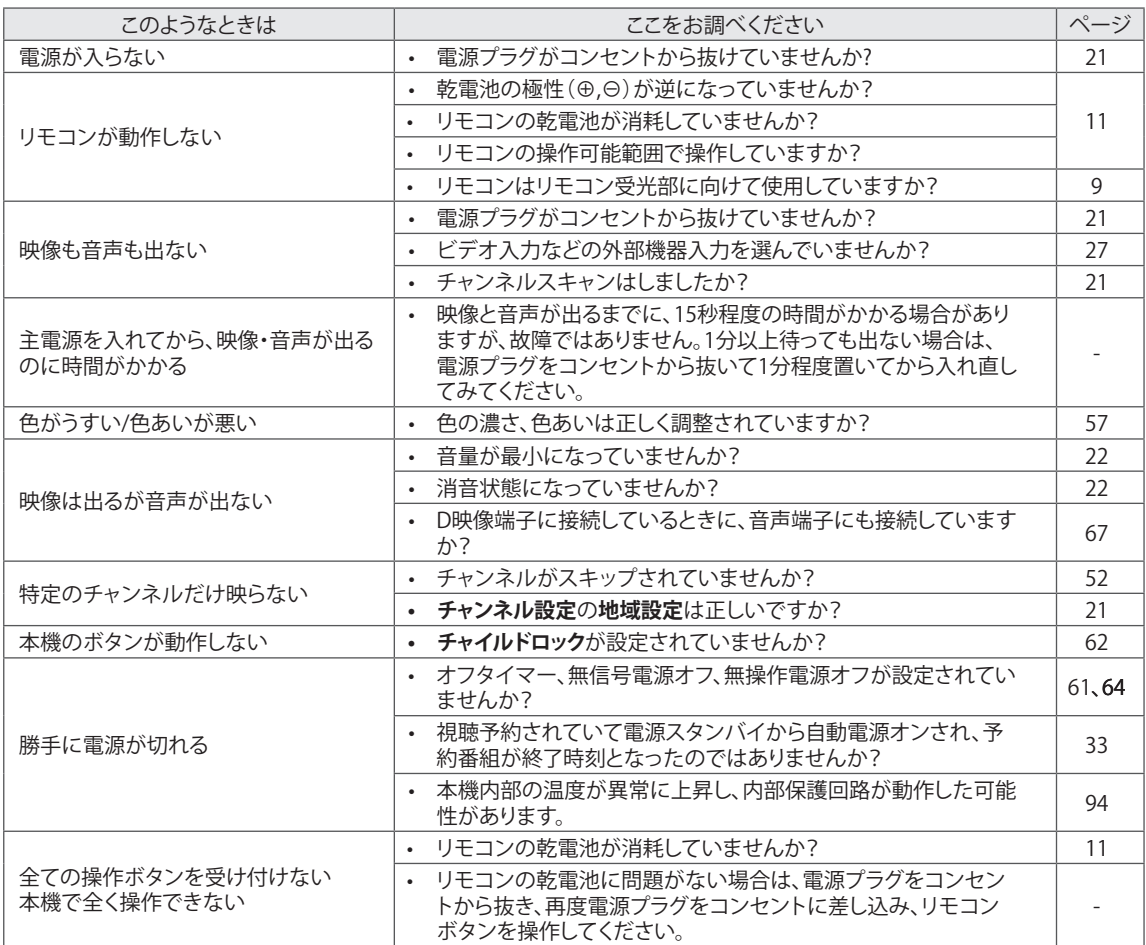
# **アンテナ**

# **アンテナ工事には、技術と経験が必要ですので、必ず販売店へご相談ください。**

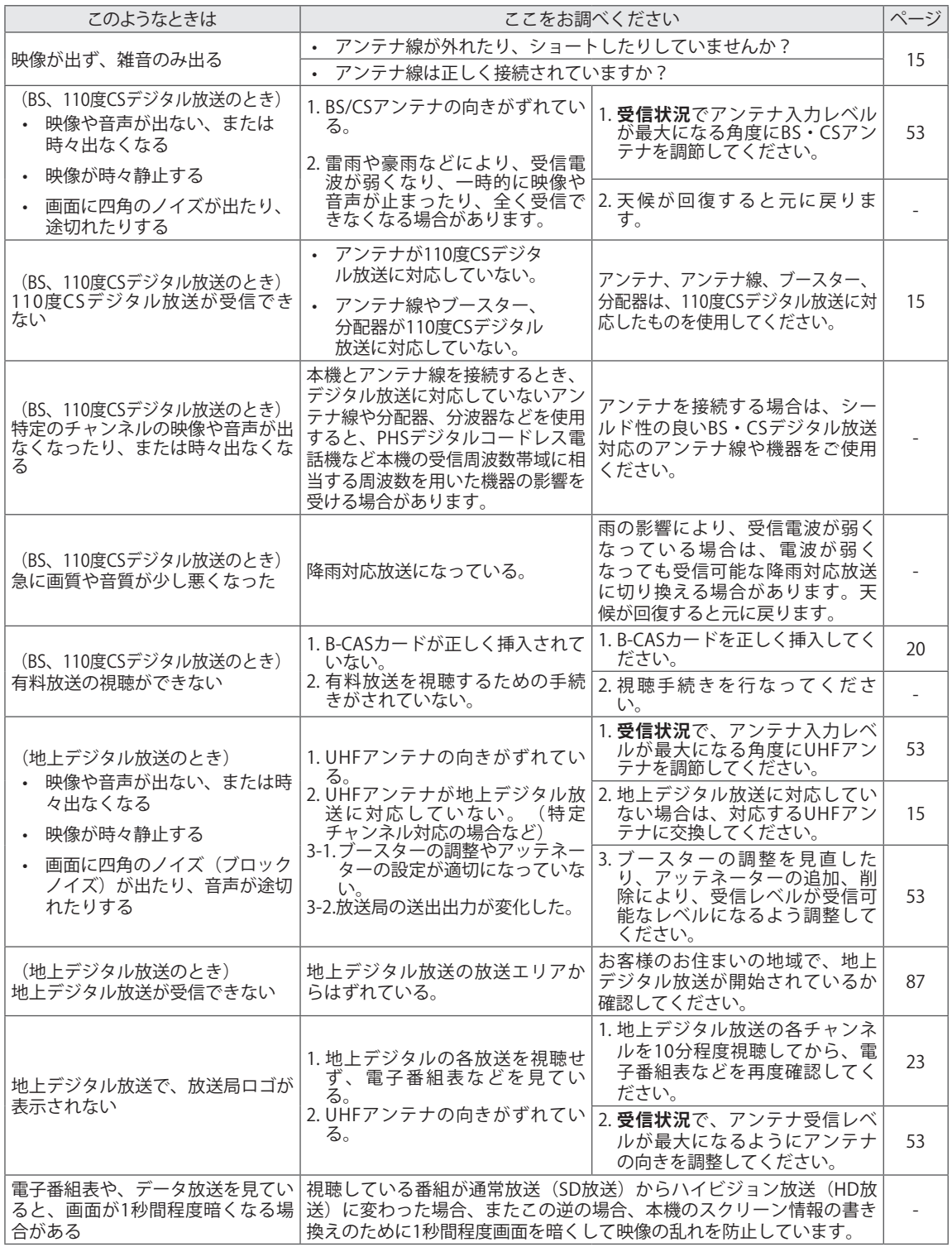

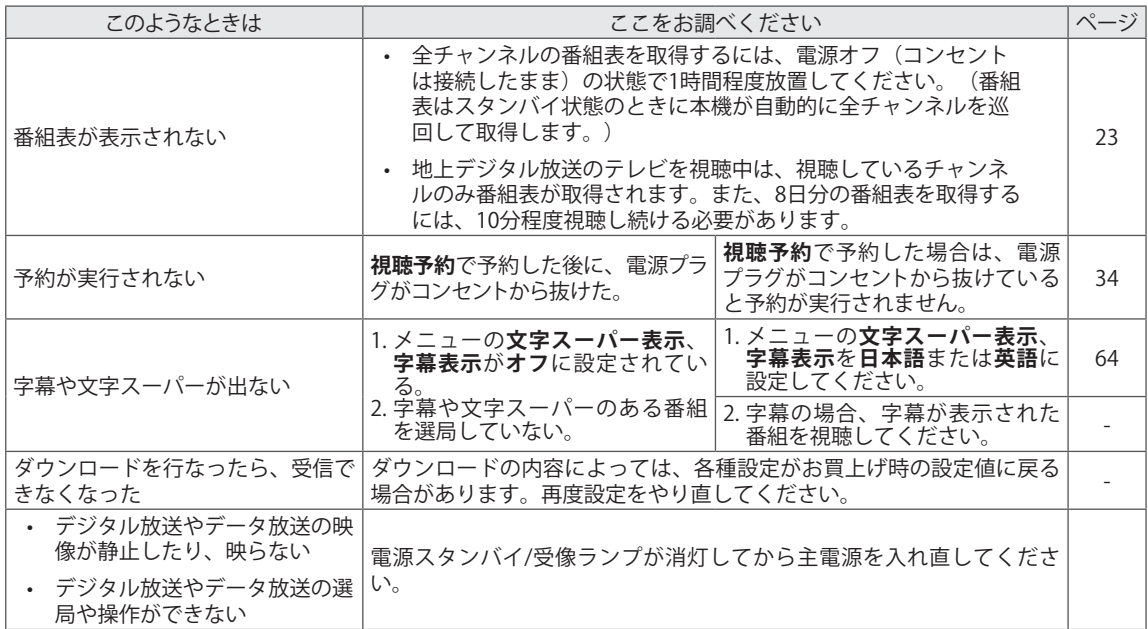

# **HDMI 対応機器を接続中のとき**

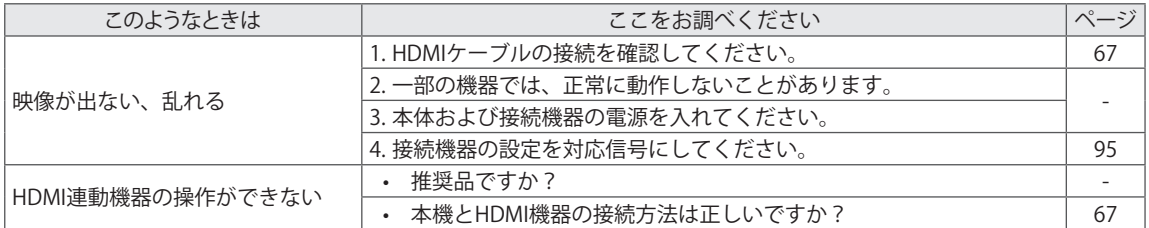

※ カスタマーセンターへご相談の際は、必要に応じて設定内容を確認させていただきます。

# **エラーメッセージ**

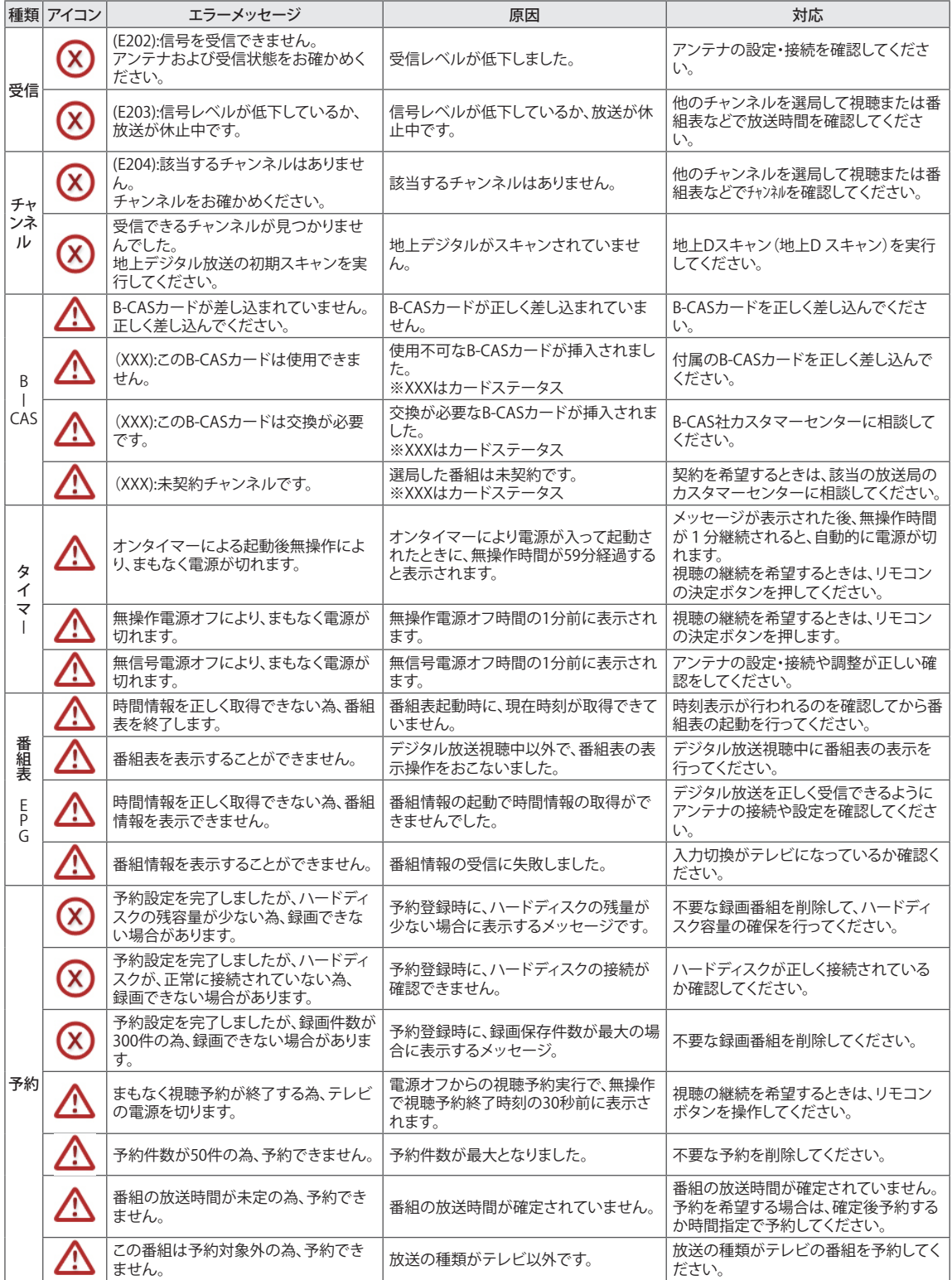

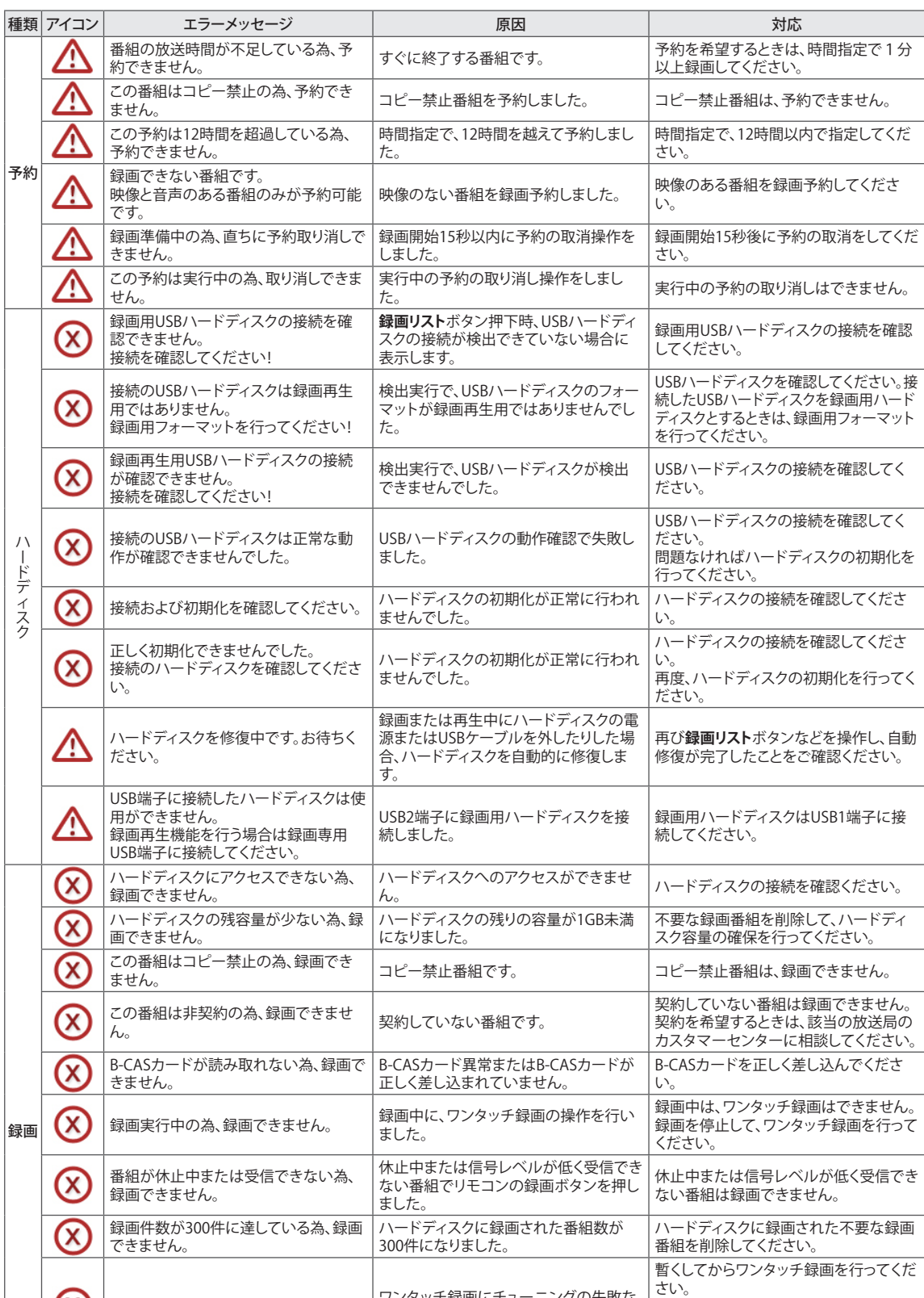

エラー検出にて録画できません。 ワンタッチ録画にチューニングの失敗な どの何らかのエラーを検出しました。

行いました。

録画開始から15秒経過前に録画停止を

録画準備中の為、直ちに停止できませ

 $h_{\circ}$ 

 $\propto$ 

 $\bm{\alpha}$ 

それでも、ワンタッチ録画できないとき は、ハードディスクの接続や設定を確認

録画開始から15秒経過後に録画停止を

してください。

行ってください。

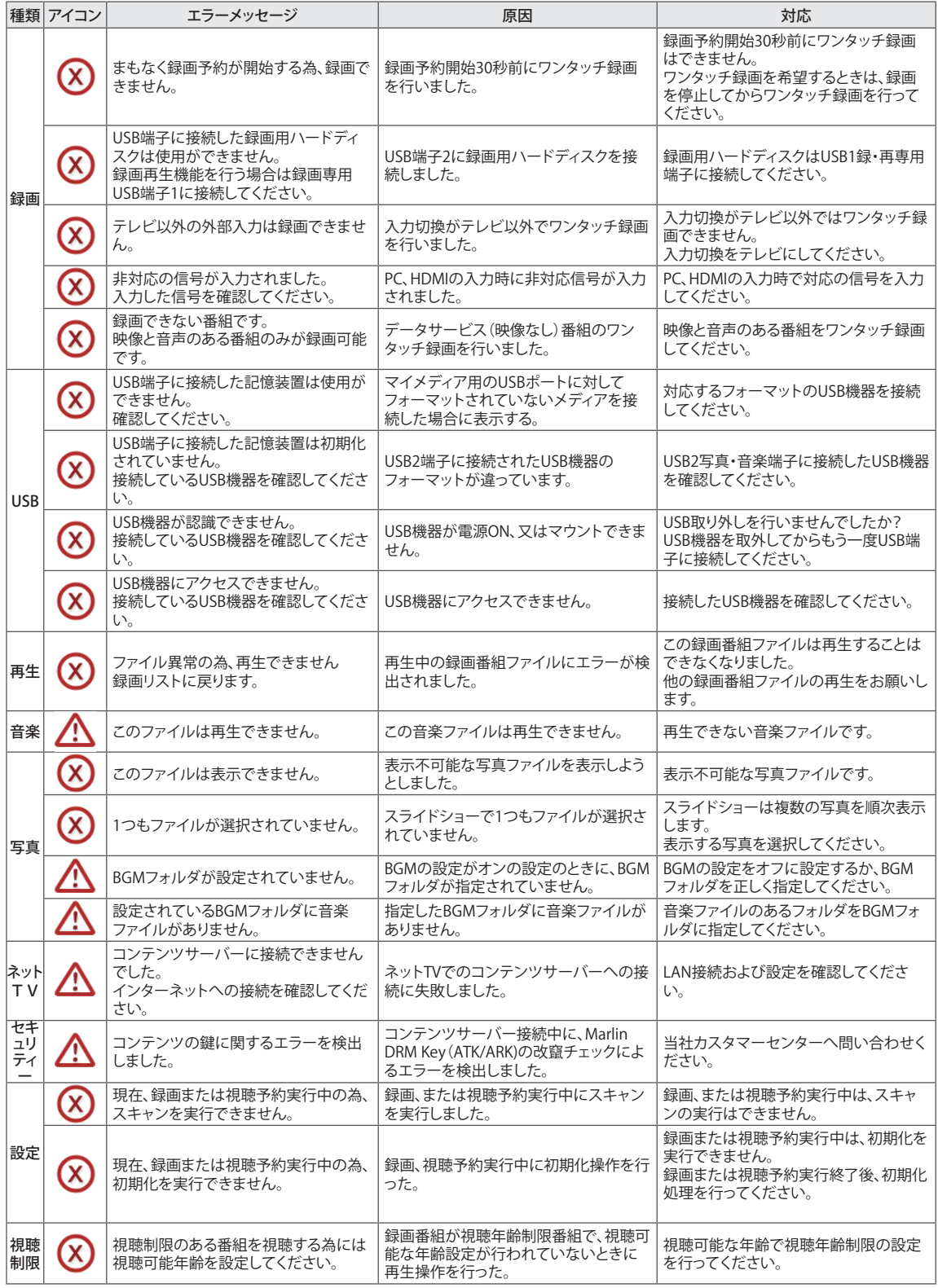

# **その他**

**使用上のご注意**

# **お手入れ**

お手入れは、必ず本機の電源プラグをコンセントか ら抜いてから行ってください。

#### **■ キャビネットのお手入れ**

- キャビネットは、シンナーなどで拭いたりしない でください。変質したり、塗料がはげたりすること があります。
- 汚れは柔らかい布で軽く拭きとってください。
- 汚れがひどいときは、水で薄めた中性洗剤にひ たした布をよく絞ってから拭きとり、乾いた布で 仕上げてください。

**■ スクリーン(液晶パネル)のお手入れ**

- 本機のスクリーンの表面は、付属のクリーニング クロスまたは柔らかい布(綿、ネル等)で軽く乾 拭きしてください。硬い布で拭くと表面に傷がつ きますのでご注意ください。
- 指紋など油脂類の汚れがひどい場合は、水にひ たした布をよく絞って拭きとり、乾いた柔らかい 布で仕上げてください。
- 画面にホコリがついた場合は、市販の除塵用ブ ラシ(静電気除去ブラシ)をお使いください。

## **結露について**

設置時や冷暖房機器などで急激に温度差の影響を 受けると、本機内部で結露が発生することがありま す。

そのまま使用すると故障の原因となりますので、いっ たん電源を切り、本機の電源プラグをコンセントから 抜いて一定の温度の場所にしばらく置いてからご使 用ください。

## **天候不良によって、画質、音質が悪くなる 場合があります**

雨の影響により衛星からの電波が弱くなっている場 合は、引き続き放送を受信できる降雨対応放送に切 り換えます。(降雨対応放送が行われている場合)降 雨対応放送に切り換わったときは、画面にメッセー ジが表示されます。降雨対応放送では、画質や音質 が少し悪くなります。また、番組情報も表示できない 場合があります。

# **110 度 CS デジタル放送をご覧になるには**

110度CSデジタル放送に対応したアンテナが必要で す。また、ブースターや分配器などをご使用の場合 は、2150MHzまたはそれ以上の周波数対応の伝送 機器が必要です。詳しくは販売店にご相談ください。

# **アンテナの点検・交換について**

アンテナは風雨にさらされるため、美しい映像でお 楽しみ頂くためにも定期的に点検・交換することをお すすめします。特に、煤煙の多い所、潮風にさらされ る所では、アンテナが早く傷みますので、映りが悪く なった場合は、販売店にご相談ください。

#### **操作できなくなった場合は**

本機が操作できなくなった場合は、本機の電源プラ グをコンセントから抜いて、1分間ほど待ってから、 再度電源プラグをコンセントに入れ、リモコンで電源 を入れてご確認ください。

# **本機の受信周波数帯域に相当する周波数を 用いた機器とは離してご使用ください**

本機の受信周波数帯域(470MHz~2072MHz)に相 当する周波数を用いた携帯電話などの機器を、本機 やアンテナ線の途中に接続している機器に近づける と、その影響で映像・音声などに不具合が生じる場合 があります。それらの機器とは離してご使用くださ い。また、アンテナの接続時にアンテナ線や分配器、 分波器などの機器を使用する場合は、共聴用のもの をご使用ください。

#### **赤外線通信機器について**

赤外線コードレスマイクや赤外線コードレスヘッド ホンなどの通信機器は、通信障害により、使用できな い場合があります。これは故障ではありませんので、 あらかじめご了承ください。

#### **本機に記憶される個人情報などについて**

- 本機には、放送局とデータの送受信を行うた めに入力したお客様の個人情報が記録され ます。本機を廃棄、譲渡等する場合には**初期化** [\(54ページ\)](#page-93-0)を実施して、本機内のメモリーに 記録されているデータを消去することを強く おすすめします。
- お客様または第三者が本機の操作を誤った とき、静電気などのノイズの影響を受けたと き、または故障、修理のときなどに、本機に記 憶または保存されたデータなどが変化、消失 する恐れがあります。これらの場合の損害や 不利益について、当社は一切の責任を負いか ねますので、あらかじめご了承ください。
- B-CASカードの登録廃止、登録名義変更など については、(株)ビーエス・コンディショナル アクセスシステムズにお問い合わせください。 お問い合わせ カスタマーセンター TEL.0570-000-250

#### **録画・録音について**

- 著作権保護のため、コピー禁止された番組 は録画することができません。
- 録画・録音した番組は、個人で楽しむ以外は、 著作権法上、権利者に無断で使用できませ ん。録画・録音したものを権利者の許諾なく、 複製・改変したり、インターネットなどに送信・ 掲示したりすることは著作権法上禁止されて いますので、ご注意ください。

なお、著作権法違反によって生じた損害に関し ては、当社は一切の責任を負いませんので、自己 責任のもとでご利用ください。

### **画面で発生することがある有色の点について**

液晶パネルは非常に精密な技術で作られています が、ごくまれに(0.01%以下)、画素欠けや常時点灯す る画素が発生してしまうことがあります。 画面上の一部に黒い点(常に光らない画素)や輝点 (常時点灯する画素)のある場合があっても、これは 故障ではありませんので、あらかじめご了承くださ い。

## **USB ハードディスクについて**

- USBハードディスクは非常に精密な機器で す。使用状況によっては部分的に破損して、再 生映像にノイズが出たり、最悪の場合は録画 や再生が全くできなくなることがあります。
- USBハードディスクには寿命があり、使用状 態によっては数年で異常をきたす場合があり ます。USBハードディスクに録画した映像にノ イズが発生しやすくなった場合は、USBハー ドディスクを交換してください。
- 本機では複数のUSBハードディスクを交換し て使用することができますが、ひとつのUSB ハードディスクを複数のテレビで使用するこ とはできません。番組を録画したUSBハード ディスクを別のテレビに取り付けて使用する 場合は、初期化をしてください。
- 本機を長時間使用しないときにはUSBハード ディスクの機能に支障をきたす場合がありま す。ときどき電源を入れて本機を使用してくだ さい。

#### **その他の留意点について**

- 万一、本機の故障や受信障害などにより、視 聴および録画、録音できなかった場合の補償 は一切できませんので、あらかじめご了承く ださい。
- この説明書に記載の画面イラストは、実際に 表示される画面と異なる場合があります。 チャンネル番号、チャンネル名、番組名などを 含め、実際に表示される内容については画面 でご確認ください。
- 地震・雷など自然災害、火災、第三者による行 為、その他の事故、お客様の故意、または過 失、誤用、その他異常な条件下での使用に よって生じた損害に関して、当社は一切の責 任を負いません。
- 本製品の使用または使用不能から生ずる付 随的な損害(事業利益の損害、事業の中断、 視聴料金の損失など)に関して一切の責任を 負いません。
- 取扱説明書の記載内容を守らないことによっ て生じた損害に関して、当社は一切の責任を 負いません。
- USBハードディスクの動作中に電源プラグを コンセントから抜いたり、コンセントの元につ ながっているブレーカーを落としたりすると、 録画された内容がすべて消えたり、ハード ディスクが故障したりすることがありますの で、注意してください。
- USBハードディスクに正しく記録(録画、録音 など)できなかった内容または変化・消失し た内容の補償、および付随的な損害に関し て、当社は一切の責任を負いません。
- 他の接続機器との組み合わせによる誤動作 や動作不能、誤操作などから生じた損害(録 画機器などの故障、録画内容の変化・消失な ど)に関して、当社は一切の責任を負いませ  $h_{\circ}$
- 故障・修理のときなどに、データ放送の双方 向サービスなどで本機に記憶されたお客様 の登録情報やポイント情報などの一部また は全てが変化・消失した場合の損害や不利益 について、当社は責任を負いかねますのであ らかじめご了承ください。

# **用語説明**

### **1080p(1125p)**

アスペクト比:16:9 走査方式:プログレッシブ(順次走査) 有効走査線数:1080本(総走査線数:1125本) フレームレート:59.94フレーム/秒 有効画素数:1920×1080,1440×1080/フレーム 対応D端子:D5 デジタルハイビジョンの高画質

## **720p(750p)**

アスペクト比:16:9 走査方式:プログレッシブ(順次走査) 有効走査線数:720本(総走査線数:750本) フレームレート:59.94フレーム/秒 有効画素数:1280×720,960×720/フレーム 対応D端子:D4,D5 デジタルハイビジョンの高画質

## **1080i(1125i)**

アスペクト比:16:9 走査方式:2:1インターレース(飛越走査) 有効走査線数:1080本(総走査線数:1125本) フレームレート:29.97フレーム/秒、59.94フィール ド/秒 有効画素数:1920×1080,1440×1080/フレーム 対応D端子:D3,D4,D5 デジタルハイビジョンの高画質

# **480p**

有効走査線数:480本(有効線数:525本) プログレッシブ方式 (順次走査) デジタルハイビジョンに近い高画質 対応D端子:D2,D3,D4,D5

## **480i**

有効走査線数:480本(有効線数:525本) インターレース方式 (飛越走査) 対応D端子:D1,D2,D3,D4,D5

# **110 度 CS デジタル放送**

BSデジタル放送の放送衛星(BS)と同じ東経110度の 通信衛星(CS)を利用したデジタル放送で、BSデジタ ル放送と同一アンテナで受信できるのが特長です。 細かいジャンルに特化した多数チャンネルの中から 見たいチャンネルを購入して視聴します。一部、無料 放送もあります。

## **16:9**

デジタルハイビジョン放送の画面縦横比です。従来 の4:3映像に比べ視野が広い臨場感のある映像が楽 しめます。

## **AAC(Advanced Audio Coding)**

デジタル放送は限られた電波を有効に使用する為に 映像や音声を圧縮して放送されます。 AACはデジタル放送で利用されている音声圧縮方式 で、圧縮率が高いにもかかわらず、高音質で多チャン ネル音声(5.1チャンネルサラウンドなど)にも対応で きる方式です。

### **ADSL 回線**

ブロードバンド回線のひとつで、アナログ電話回線 の音声通話に使用しない帯域を使った回線です。

#### **AV(Audio Visual または Audio Video)**

音声や映像に関する技術や製品の総称です。テレビ やレコーダー、オーディオプレーヤーなどをAV機器 と呼びます。

# **B-CAS カード(ビーキャスカード)**

各ユーザー独自の番号などが記載されたカードで、 地上・BS・110度CSデジタル放送の視聴にはこの B-CASカードの受信機への挿入が必要となります。有 料放送の視聴を希望する場合には、放送局への申し 込みが必要です。詳しくはそれぞれの有料放送を行 う放送局のカスタマーセンターにお問い合わせくだ さい。

### **BS デジタル**

2000年12月から本格サービスが開始された衛星放 送で、BS(アナログ)放送に比べより高画質でチャン ネルの放送を楽しむことができます。さらにBSデジタ ル放送では、ニュース、スポーツ、番組案内などの情 報を提供、オンラインショッピングやクイズ番組への 参加可能なデータ放送など、多彩なサービスを行っ ています。

### **CATV(ケーブルテレビ)**

ケーブル(有料)テレビ放送のことです。放送サービ スが実施されている地域で、ケーブルテレビを契約 する事によって、放送を受信できます。それぞれの地 域に密着した情報を受信しているのが特徴です。最 近では多数のチャンネルや自主放送を行う都市型の ケーブルテレビ局も増えています。本機では「パスス ルー方式」のCATVに対応しています。

#### **CATV 回線**

ブロードバンド回線のひとつで、ケーブルテレビ網 を使った回線です。

#### **DVI(Digital Visual Interface)**

コンピューターとディスプレイを接続するための規 格のひとつです。デジタル信号で映像データをやりと りするため画質の劣化が少なく、高画質な表示がで きます。DVI-Iはデジタル信号に加え、アナログ信号で の映像データのやりとりもできます。

## **D 端子**

高画質映像信号用コネクタの通称です。従来、輝度 信号(Y)と色差信号(Cb/Pb,Cr/Pr)を3本のケーブ ルで接続(コンポーネント接続)していたのを1本の ケーブルで接続できるようにしたのがD端子ケーブ ルです。輝度、色差信号のほかに映像フォーマットを 識別する制御信号を送ることができます。走査線数と 走査方式によってD1~D5の規格があり(本機では D5に対応)、数字が大きいほど、より高画質な映像に 対応できます。

#### **HDMI(High Definition Multimedia Interface)**

ハイビジョン映像信号、マルチチャンネルオーディオ 信号、双方向伝送対応のコントロール信号を1本の ケーブルで接続できるAVインタフェースです。 高精細な映像入力に対応しています。

#### **HDMI-ARC (HDMI Audio Return Channel)**

デジタルサラウンドを楽しむために、テレビとホーム シアター、アンプなどのAV機器を接続することができ ます。HDMI-ARC対応機器同士の接続では、HDMI ケーブル1本で接続できるようになり、光デジタル ケーブルでの接続は不要となります。

#### **HDMI-CEC (HDMI Consumer Electronics Control)**

HDMIケーブルを介して制御信号を伝送し、機器間の 連携動作を実現する規格です。テレビとホームシア ターやBD・DVDプレーヤーなどのAV機器をHDMI ケーブルで接続することで、テレビのリモコン操作で AV機器の操作を行ったり、接続した機器相互の電源 を自動的に入/切することもできるようになります。

#### **HTML(Hyper Text Markup Language)**

インターネットのホームページを作る為の記述言語 です。HTMLで書かれたデータをブラウザが読み取っ てホームページが表示されます。

#### **IP(Internet Protocol)**

インターネットでの通信に関する規約のことです。 ネットワークに接続された機器はIPを利用して通信 していて、機器ごとにIPアドレス(住所のようなもの) が割り振られています。

#### **LAN(Local Area Network)**

コンピューター・ネットワークの形式のひとつです。 一般家庭や企業のオフィスなど、小さな規模で用い られています。

#### **MPEG(Moving Picture Experts Group)**

デジタル放送の信号は大容量のため、圧縮技術が必 要です。MPEGは、デジタル動画圧縮技術の符号化方 式の1つです。一般に「エムペグ」と読みます。MPEG2 は、「動き補償」「予測符号化」などの技術を使って映 像データを圧縮するもので、圧縮レートは映像の内 容により可変ですが、だいたい40分の1に圧縮するこ とができます。

#### **NTSC(National Television System Committee)**

日本のアナログ放送のカラーテレビ放送方式の標準 規格です。この規格は、毎秒30フレーム(フィールド 周波数60Hz)、有効走査線数480本のインターレース 方式です。

#### **PCM(Pulse Code Modulation)**

音楽CDやDVDビデオなどは、音声がデジタルデータ で記録されています。音楽CDで利用されているPCM は、音声などを数値に変換してデジタルデータにす る方式のひとつです。圧縮を行わないので、原音に 近い高品質な音を再現できます。本機とオーディオ 機器をデジタル音声(光)端子で接続すると、音声を PCMとAACのどちらで出力するかが設定できます。

#### **TruMotion**

動きの激しい映像が自然に表示されます。

#### **VOD(Video On Demand)**

ビデオ・オン・デマンドは、視聴者が観たいときに様 々な映像コンテンツを視聴する事ができるサービス です。

#### **WAN**

Wide Area Network(ワイド・エリア・ネットワーク)の 略で、コンピューター・ネットワークの形式のひとつ です。広域通信網とも呼ばれ、大きな規模で用いられ ています。

#### **Web サイト**

サーバーに保存されている、関連したページの集ま りのことです。

#### **インターネット**

世界中にある小さなコンピューター・ネットワークが お互いにつながりを持つようになってできた、世界 規模のネットワークです。

#### **インターネットサービスプロバイダー**

ご家庭のパソコンなどをインターネットに接続する ためのサービスを提供している事業者のことです。プ ロバイダーと呼ばれたり、ISPと表記されることもあり ます。

#### **インターレース(飛び越し走査)**

テレビやビデオの映像表示では、有効走査線のうち、 まず奇数番めの有効走査線を描きます。(この1画面 を1フィールドといいます)次に偶数番めの有効走査 線を描きます。これで、1枚の完全な映像(1フレーム) を作っていく方式です。「480i」「1080i」の「i」はイン ターレース(interlaced)を表します。

#### **インテリジェントセンサー**

周りの明るさを自動的に感知して、画面の明るさを調 節します。

#### **液晶パネル**

液晶を封入したパネルの電極間に電気を流すと、映 像として見えるように開発された表示素子です。環境 に配慮した低消費電力で動作する利点があります。

#### **お知らせ**

地上・BS・110度CSデジタル放送局から視聴者へメッ セージを送るサービスです。

#### **キャッシュ**

ブラウザが、表示したページのデータを一時的に保 管しておくところです。 ページのデータは、インターネットを通じて取り込ま れています。毎回インターネットからデータを取り込 んで表示させると、データを取り込むための時間が かかってしまいます。このため、保管したデータを再 利用し、データを取り込むための時間を節約してい ます。

### **コンポーネント接続**

映像信号を輝度信号(Y)と色差信号(Cb/Pb、Cr/Pr) の3つのコンポーネント(構成部分)に分離して伝送 する接続方法です。コンポーネント映像端子は3つの 端子に分かれているので、接続には3つのプラグに 分かれた専用コード(コンポーネントケーブル)を用 います。通常の映像端子による接続に比べ、色のキ レが良く、チラツキのない画質が得られます。

#### **コンポジット接続**

通常の映像端子(ビデオ端子)を使って映像信号を 伝送する接続方法です。映像端子は1つのみで、ふつ う黄色で表示されており、形状は音声端子と同じで す。コンポジット接続による映像・音声端子の技術で は、黄・白・赤の3色に分かれたAVケーブルを使うの が一般的です。

#### **サーバー**

コンピューター・ネットワークでサービスや情報を提 供するコンピューターのことです。

インターネットの世界では、Webページのデータを 保存しているWWWサーバー、指定したURLがどこに あるかを探すDNSサーバー、企業などの内部ネット ワークとインターネットの間で効率よくWebページを 表示したり、内部ネットワークを保護したりするプロ キシサーバーなど、いろいろなサーバーが無数にあ ります。

#### **地上デジタル放送**

2003年12月から東京・大阪・名古屋の3大都市圏の 一部地域で開始され、2006年12月に全国の都道府 県庁所在地で開始されている放送です。ゴーストの ない高品質映像、デジタルハイビジョン放送、データ 放送や双方向サービス、多チャンネルといった、これ までの地上アナログ放送にはなかった特長をもって います。

#### **ハードディスク(Hard Disk)**

代表的な記憶装置の一つです。HDD(ハードディスク ドライブ)と略されることが多いです。

磁性体を塗布または蒸着した金属のディスク(プラッ タ)を一定の間隔で何枚も重ね合わせた構造になっ ていて、これをモーターで高速に回転させて磁気ヘッ ドを近づけてデータの読み書きを行います。

磁気ヘッドとディスクは10nm程度と非常に接近する ため、振動に弱いのが欠点です。

本機では、USBケーブルにより外付け型のハードディ スク(USBハードディスク)を接続することにより番組 を録画することができます。

## **ハイビジョン放送**

デジタルハイビジョンの高画質放送のことです。 従来の地上アナログテレビ放送が480本の有効走査 線で表示しているのに対し、デジタルハイビジョン放 送は720本や1080本の有効走査線を使用しているた め、より緻密で高画質な映像を楽しめます。BSデジタ ル放送では、番組によって「デジタルハイビジョン映像 (HD)」と「デジタル標準映像(SD)」という異なる画 質で放送されています。

# **ハブ**

LANなどのネットワークのケーブルを分けたり、中継 したりする機器です。

#### **光回線**

ブロードバンド回線のひとつで、光ファイバー網を 使った回線です。ADSL回線やCATV回線に比べて データの転送スピードの速さが特長です。

## **ブックマーク**

ページのURLを記憶する機能です。 ブックマークに登録することで、URLを入力したり、何 度もリンクをたどったりする必要がなくなります。 「お気に入り」と呼ばれることもあります。

#### **ブラウザ**

インターネットのページを見るためのソフトウェアで す。Webブラウザ、インターネットブラウザと呼ばれる こともあります。

#### **ブロードバンド回線**

一度に大量のデータをやりとりすることができるイン ターネットに接続するための回線のことです。 光回線、CATV回線、ADSL回線などがあります。

#### **プログレッシブ(順次走査)**

飛び越し走査(「インターレース」の項を参照)をしな いで、すべての走査線を順番どおりに描く方法で す。480pの場合、480本の有効走査線を順番どおり描 きます。インターレース方式に比べ、チラツキのない ことが特徴で、文字や静止画を表示するときなどに 適しています。「480p」「720p」の「p」はプログレッシブ (progressive)を表します。

### **マルチビュー TV**

1サービスで、複数の映像/音声を関連付けて放送す るサービスのことです。

ゴルフ中継などで(メイン)総合チャンネル/(サ ブ)18番ホールなどのように同時に放送するサービ スです。

## **文字コード**

コンピューターの内部は、すべて0と1の組み合わせ で成り立っています。画面に表示される文字も0と1 の組み合わせになります。この0と1の組み合わせを どの文字にするのかを取り決めたものが文字コード です。

世界中にはさまざまな文字があり、その文字に合わ せて各地域で標準となっている文字コードがありま す。このため、インターネットのページを作成するた めに使われた文字コードとブラウザの文字コードが 異なる場合もあり、この場合、文字が正しく表示され なくなることがあります。

**デジタル放送について**

# **B-CASカードによる限定受信システム(CAS)のしくみ**

BSデジタル放送および110度CSデジタル放送では、限定受信システム(CAS)により本機に付属の B-CASカードを挿入しておくと、有料番組の契約や購入状況情報がB-CASカードに記憶されます。そ の情報は電話回線を使って(株)B-CAS へ自動送信され、管理されます。

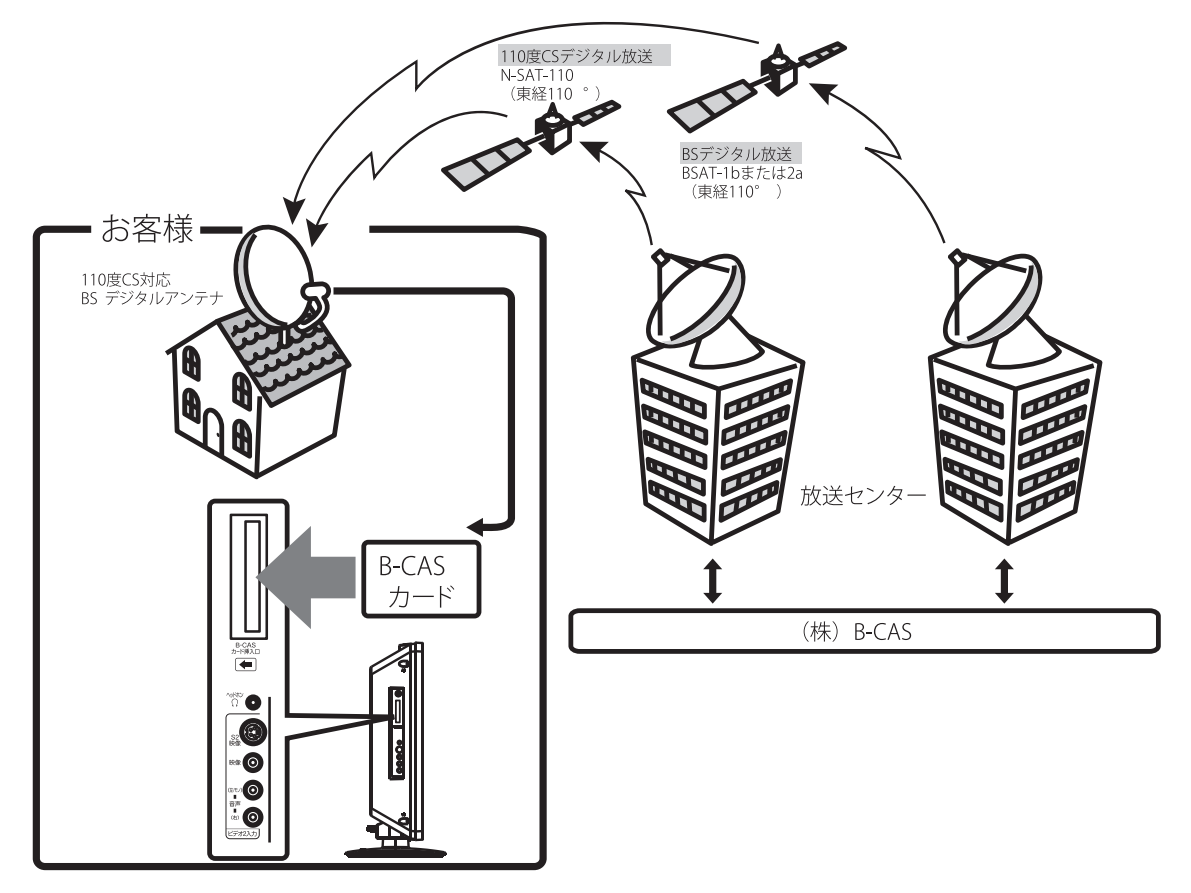

## **B-CAS カードの登録**

本機に付属のB-CASカードの台紙の一部がユーザー登録用はがきになっています。台紙に記載の文 面をよくお読みのうえ、ユーザー登録はがきに必要事項を記入・押印してポストに投かんし、B-CAS カード登録をおすすめします。(登録料は無料です。)

# **デジタル放送を視聴する場合には、必ず B-CAS カードを挿入してください。**

B-CASカードは、有料放送の課金や放送局からのメッセージの管理等のほか、著作権保護の為のコ ピー制御にも利用されています。

# **BSデジタル放送の有料放送視聴の手続きについて**

- WOWOW、スター・チャンネルなどのBSデジタル放送の有料放送サービスを受信するために は、B-CASカードの登録のほかに、個別の受信契約が必要となります。
- 有料放送を視聴するには、お客様の視聴したい番組を放送している放送局へ加入申し込みをし て契約する必要があります。本機に同梱されている加入契約書に必要事項をご記入のうえ、ポス トに投かんしてください。
- 詳しくは、それぞれの有料放送を行う放送局のカスタマーセンターへお問い合わせください。
- お問い合わせの際は、電話番号はお間違えのないようにお願いいたします。

2011年4月現在のBSデジタル放送局(NHK と有料放送局)の電話番号、ホームページアドレスおよび チャンネル番号は、次のようになっています。

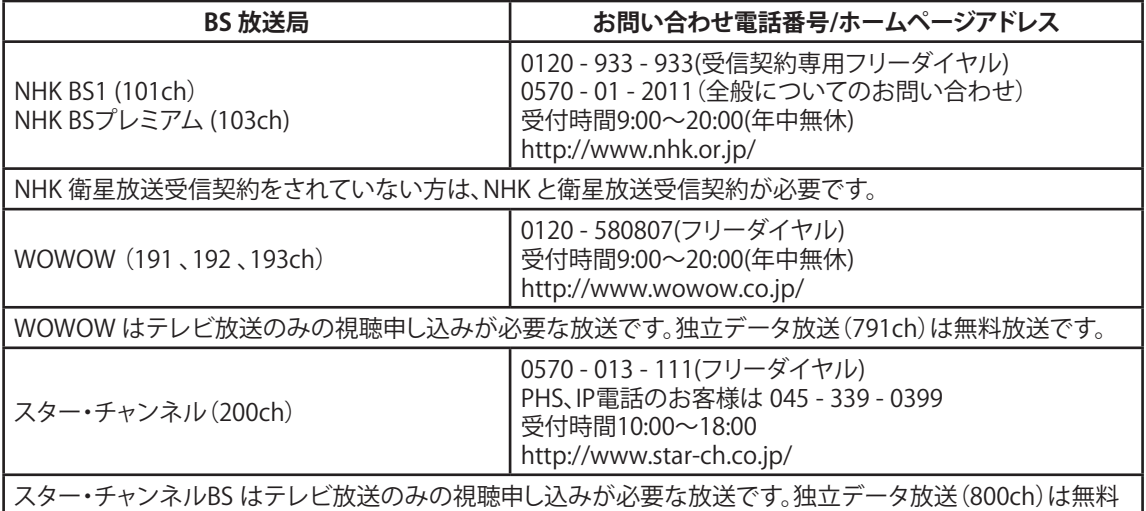

- NHKでは、BSデジタル放送のメッセージ機能を利用して受信確認を行っています。すでにNHK と 衛星放送受信契約されていても、本機に同梱されている「B-CASカードユーザー登録はがき」を お送りいただけない場合、または、はがきを送っても下部の「はい」に○がついていない場合 は、B-CASカードを挿入して30 日経過後、NHK-BSデジタル放送のチャンネルに合わせると、画面 左下にNHKへのご連絡をお願いするメッセージが表示されます。このメッセージは、画面に表示 されるNHKのフリーダイヤルにお電話いただき、B-CASカード番号、住所、お名前、電話番号など をお伝えいただければ、表示されなくなります。
- 一部のデータ放送など、無料放送でもユーザー登録が必要な場合があります。詳しくは、それぞ れの放送局へお問い合わせください。

# **BSデジタル放送での地上デジタル放送(セーフテイネット)について**

┃放送です。スカパー!e 2カスタマーセンターが、視聴申し込みを受け付けております。

- BS291からBS298は、地上デジタル放送を通常アンテナにて視聴できない地域の視聴者へ、BSデ ジタルの地上デジタル再送信放送により視聴を可能としているものです。
- 視聴するには、ご視聴される方々のお住まいの場所が指定された難視聴地域であり、BS291など の案内画面に従って、視聴申請をする必要があります。

# **110度CSデジタル放送の有料放送視聴の手続きについて**

110度CSデジタル放送の有料放送サービスを受信するためには、BSデジタル放送と異なり、個別チャ ンネルの放送事業者毎ではなく、「スカパー!e2」が、放送チャンネル受信契約の代行を行うこととな ります。

- 110度CSデジタル放送では、チャンネル毎の受信契約のほかに、個別に契約申込されるよりも視 聴料金がお得なパック契約が用意される場合があります。
- 詳しくは、カスタマーセンターへお問い合わせください。
- お問い合わせの際は、電話番号はお間違えのないようにお願いいたします。 2011年4月現在の 110度CSデジタル放送のカスタマーセンター電話番号とホームページアドレスは次のようになっ ています。

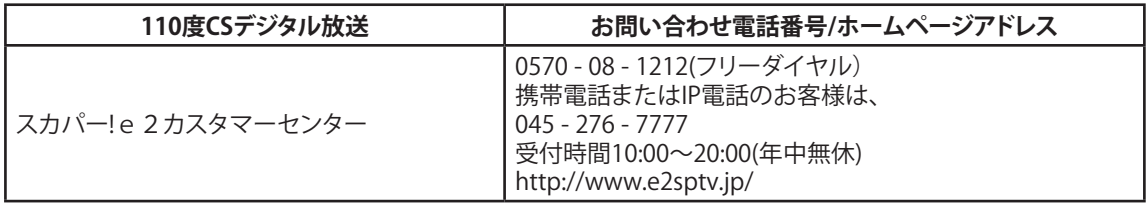

# <span id="page-86-0"></span>**地上デジタル放送地域名表**

例: 1 リモコンボタンの番号<br>011 受信チャンネル

受信チャンネル

HBC<br>旭川 放送局名

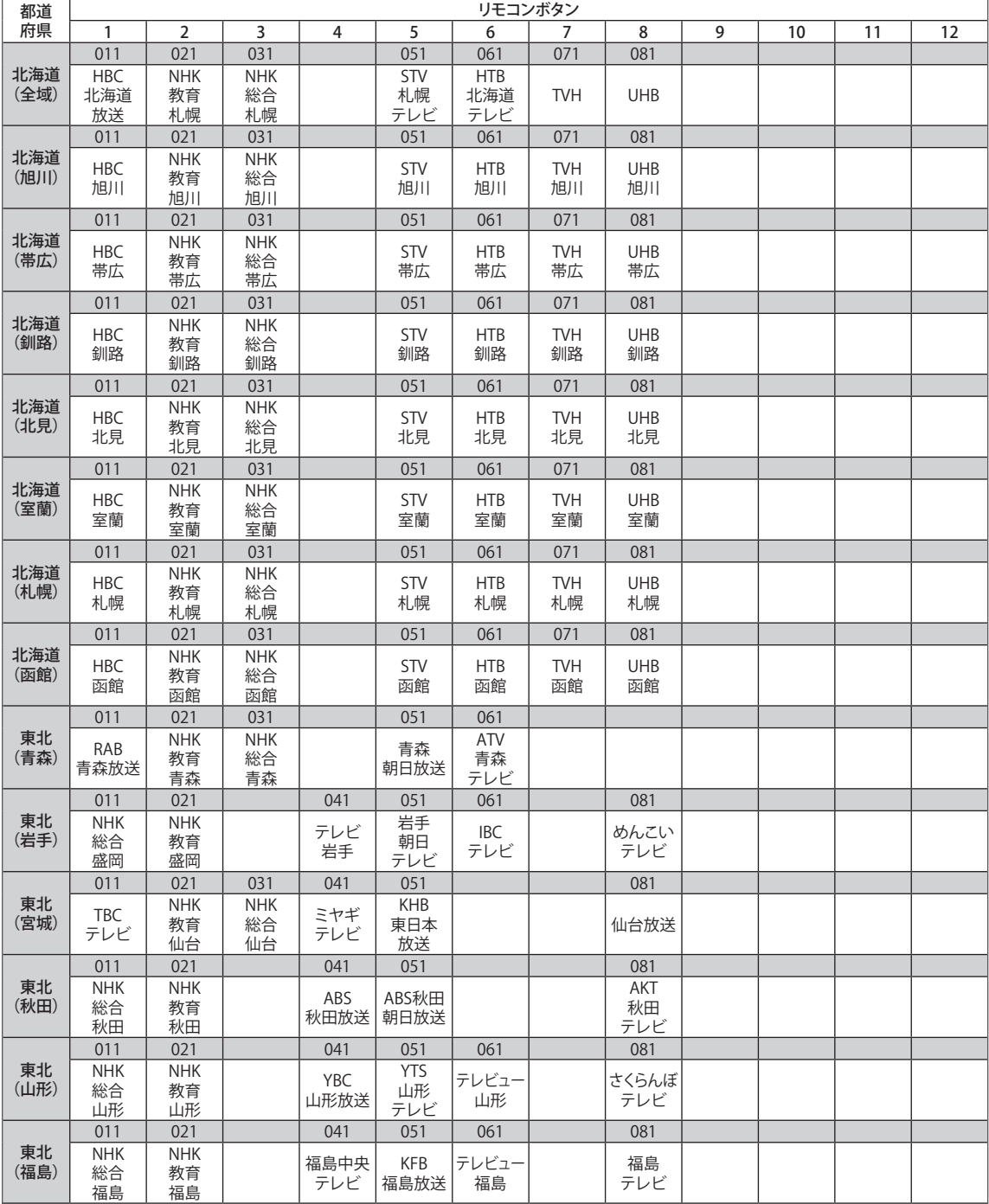

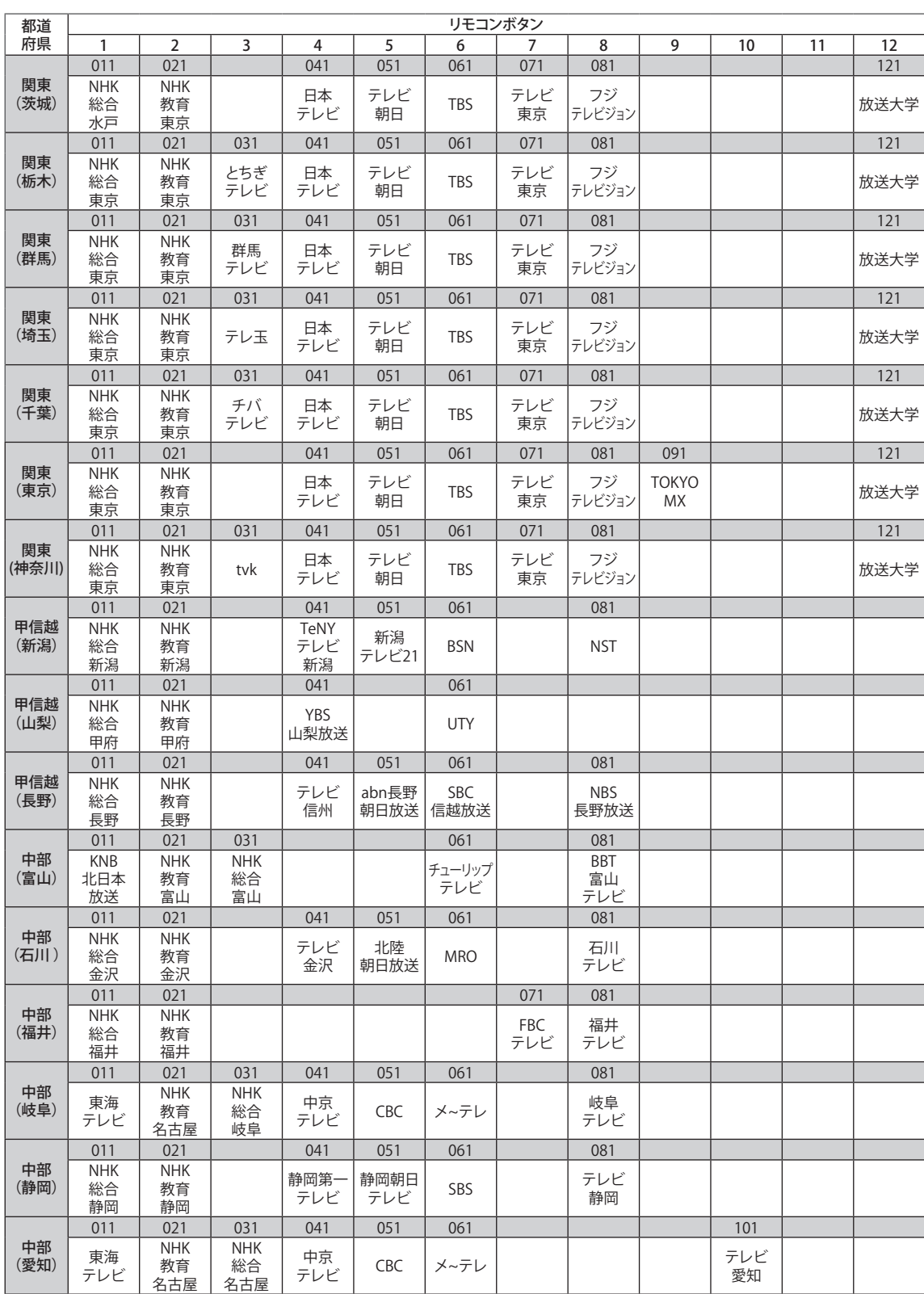

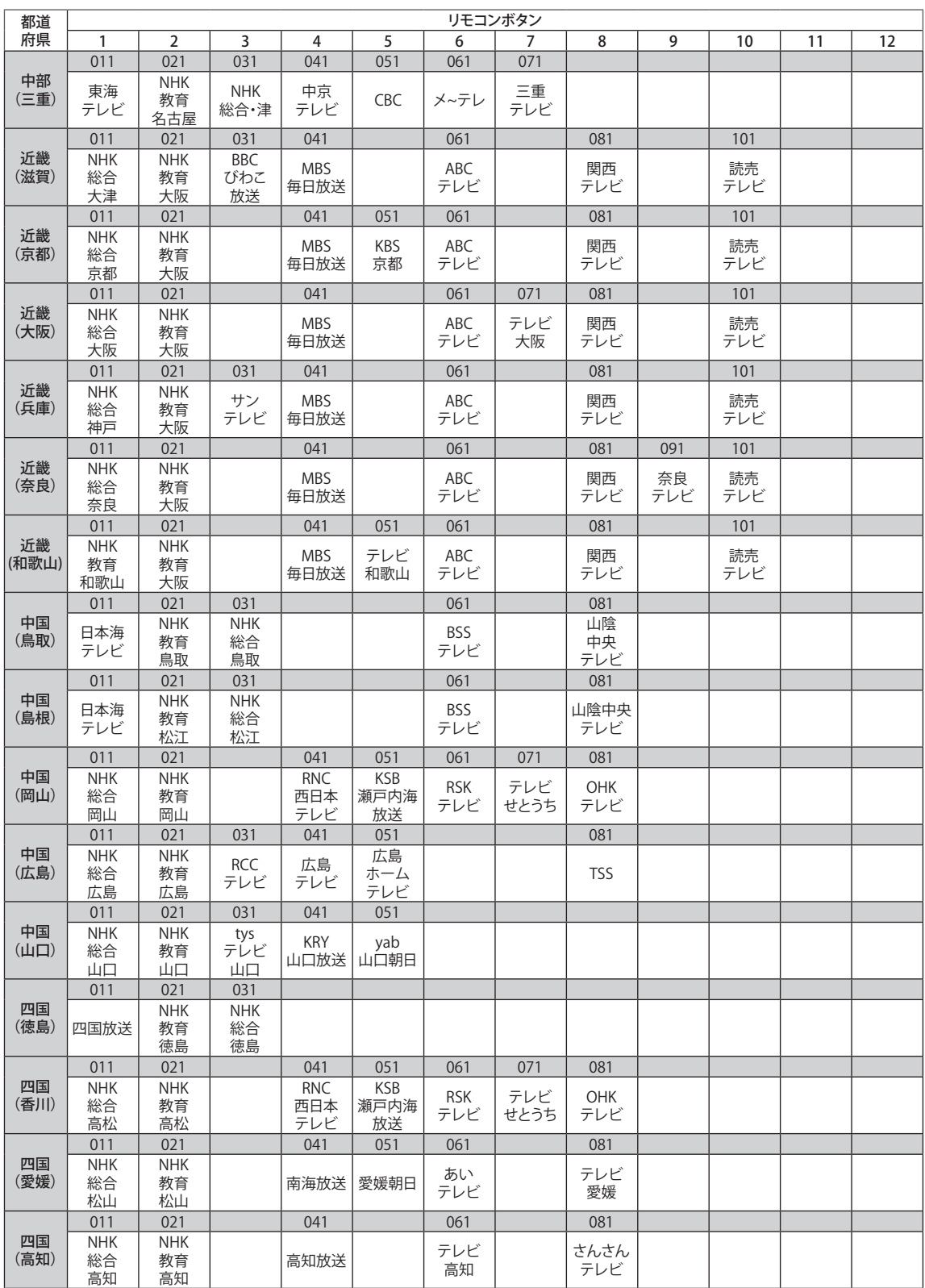

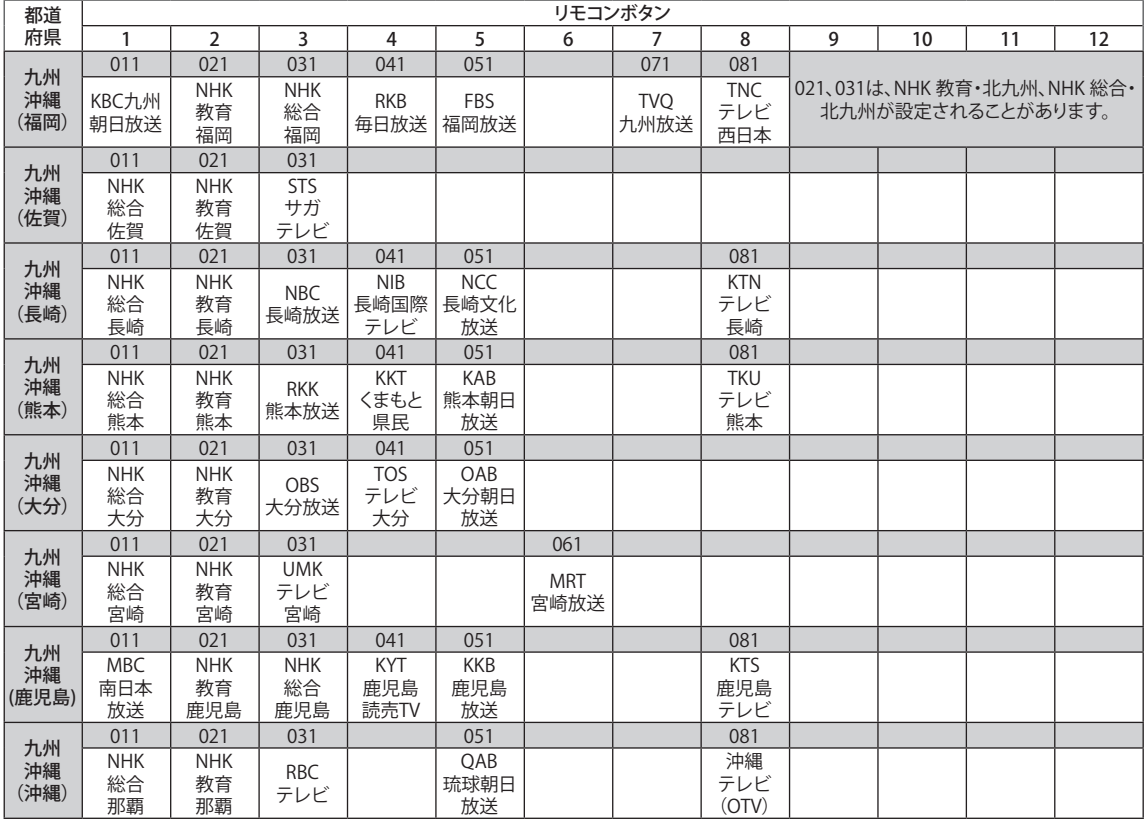

# **お買い上げ時の設定**

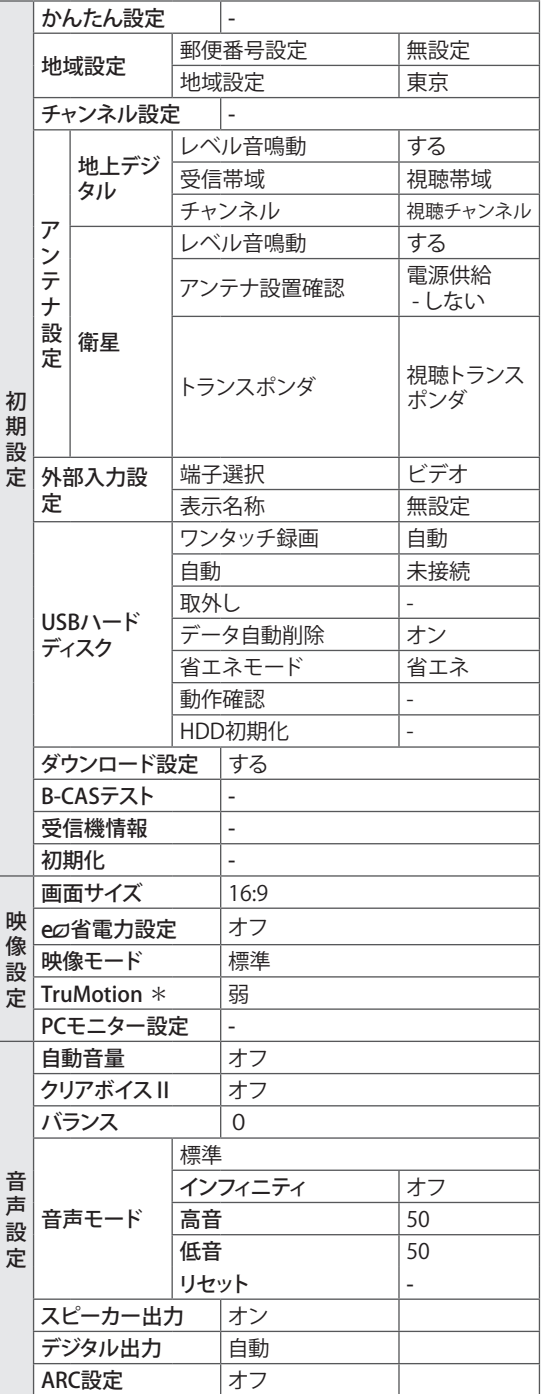

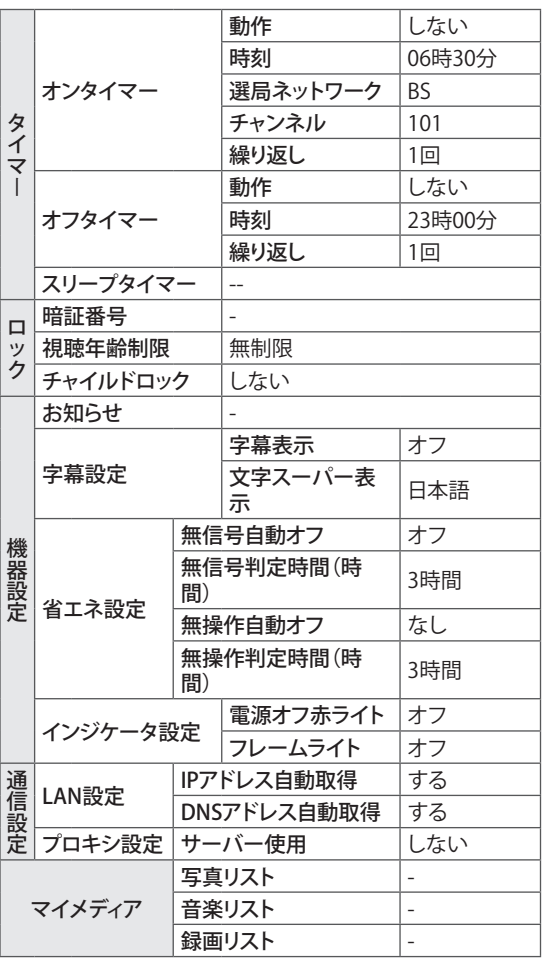

\*42LV3400のみ

**メニュー一覧**

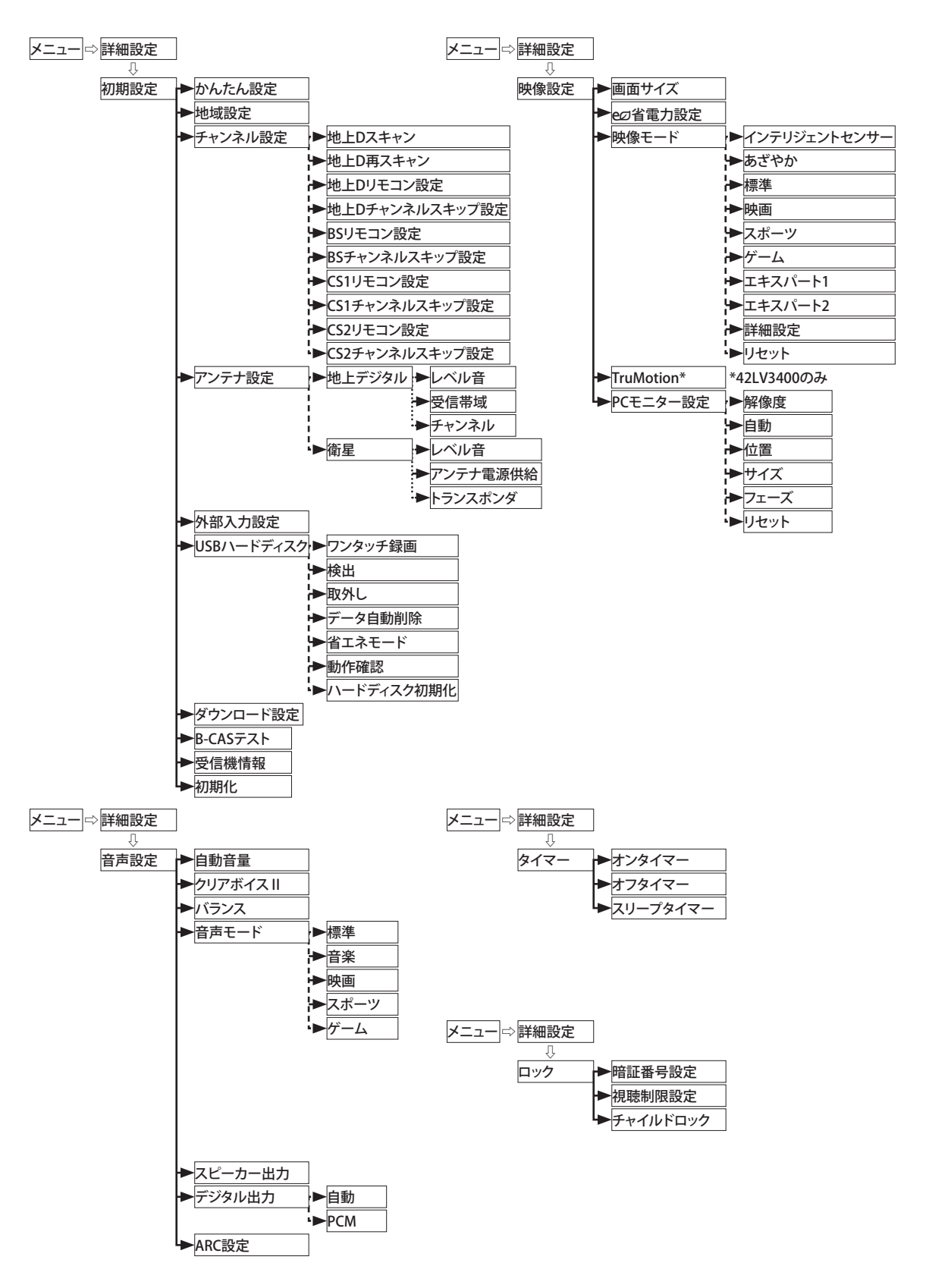

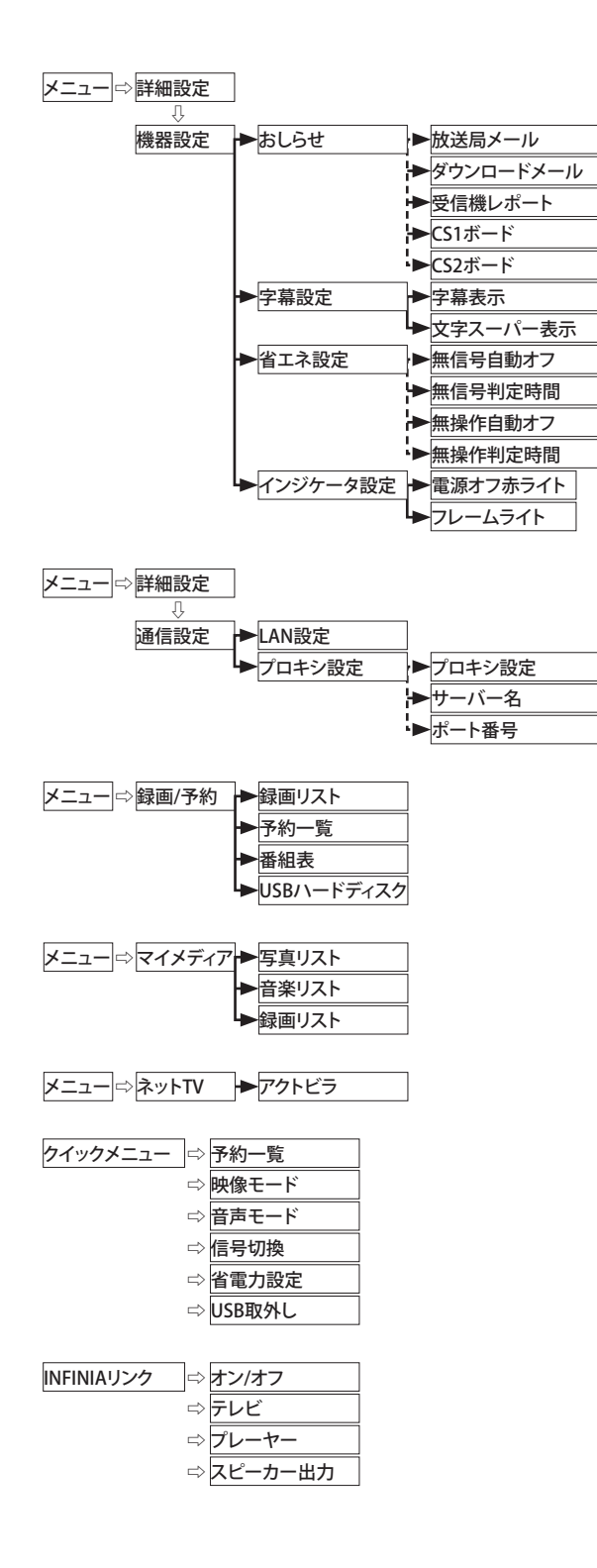

# <span id="page-93-0"></span>**仕様**

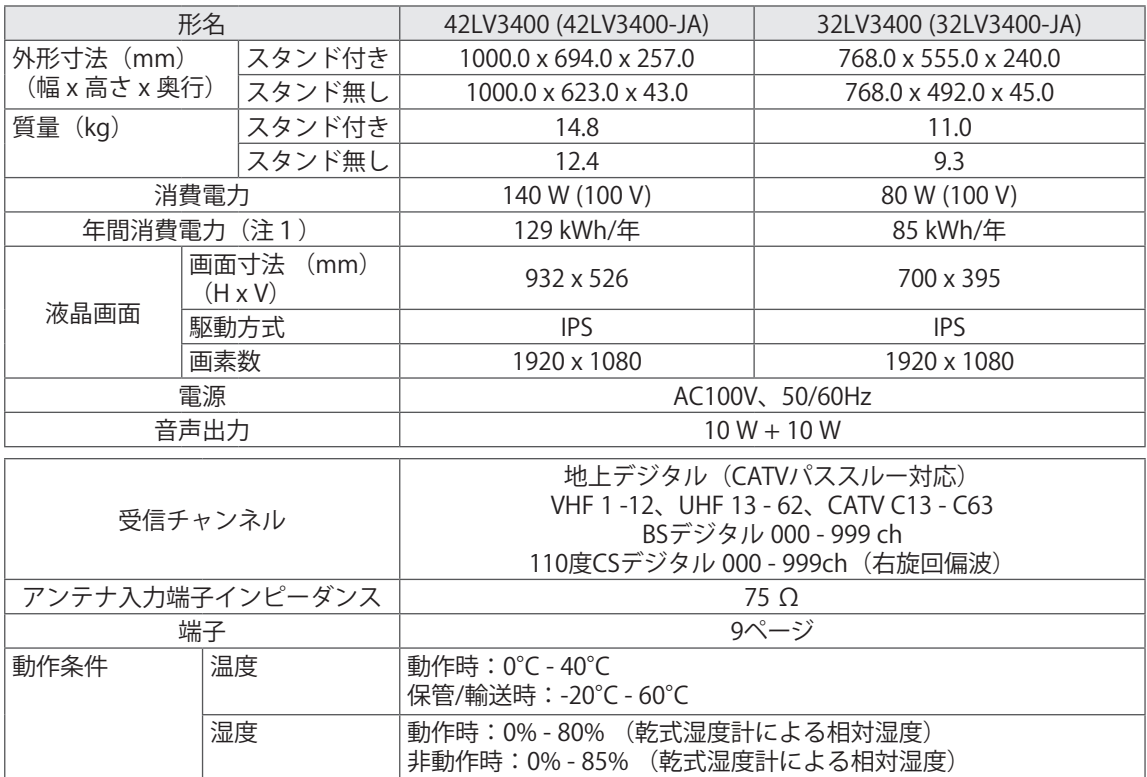

(注1)年間消費電力量は省エネルギー法に準拠して、一般家庭での平均視聴時間(約4.5時間/日) を基準に算出した、一年間に使用する電力量です。

# <span id="page-94-0"></span>**PC の対応信号 D5 ( コンポーネント Y, Pb, Pr)**

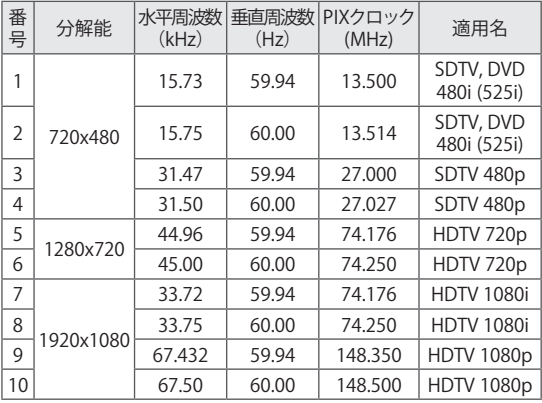

## **PC の対応信号 RGB-PC**

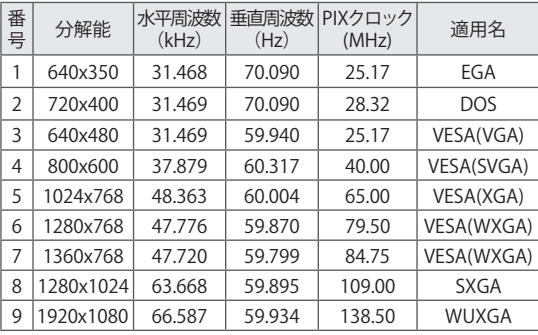

### **HDMI の対応信号**

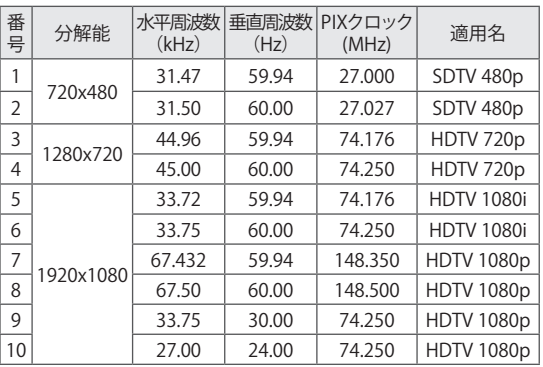

### **HDMI-PC の対応信号**

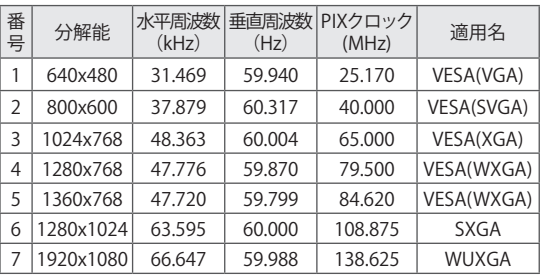

- 本仕様は改良のため、予告なく変更することがあります。
- この機器を使用できるのは日本国内のみで、外国では放送方式、電源電圧が異なりますので使用できませ  $\lambda$ . (This television set is designed for use in Japan only and can not be used in any other country.)

#### **Green Mark**

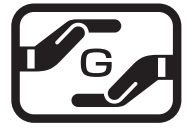

本製品は、日本工業規格(JIS C0950:2008)における「電気・電子機器の特定の化学物質の 含有表示方法」(通称J-Moss)の規定する特定化学物質の含有率が基準値以下に管理され た製品であるため、J-Moss グリーンマークを表示しています。 特定の化学物質(鉛、水銀、カドミウム、六価クロム、PBB、PBDE)の含有についての情報は下 記Webサイトをご覧ください。

Webサイト:http://jp.lge.com/experience/social\_commitment/environment\_jmoss.jsp

# **登録商標**

# ACCESS" NetFront

■本製品は、株式会社ACCESSのNetFront Browserを搭載しています。

ACCESSロゴ、NetFrontは、日本国、米国およびそのほかの国における株式会社ACCESSの商標または登録商 標です。

© 2010 ACCESS CO.,LTD.All rights reserved.

本製品の一部分にIndependent JPEG Groupが開発したモジュールが含まれています。

# **E** FontAvenue

█ 本製品には、日本電気株式会社のFONT『FontAvenue』を使用しています。

# **FSDTV®**

■本製品には、富士ソフト株式会社の『FSDTV Middleware』を使用しています。 FSDTVおよびFSDTVロゴは、富士ソフト株式会社の登録商標です。

INSPIRIUM ■ 本製品には、富士通株式会社の『Inspirium DRM ライブラリFor Marlin 3.0』を使用しています。

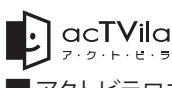

■ アクトビラロゴマーク、およびacTVila、アクトビラは(株)アクトビラの商標または登録商標です。

# **オープンソースソフトウェアの通知**

GPL、LGPL、MPL及び、その他のオープンソースライセンスで開発されたソースコードの入手は **http://opensource.lge.com/**のWEBサイトをご覧ください。GPL、LGPL、MPL及び、その他のライセン ス内容は、ソースコードと共にダウンロードすることができます。

# **Simple English Guide**

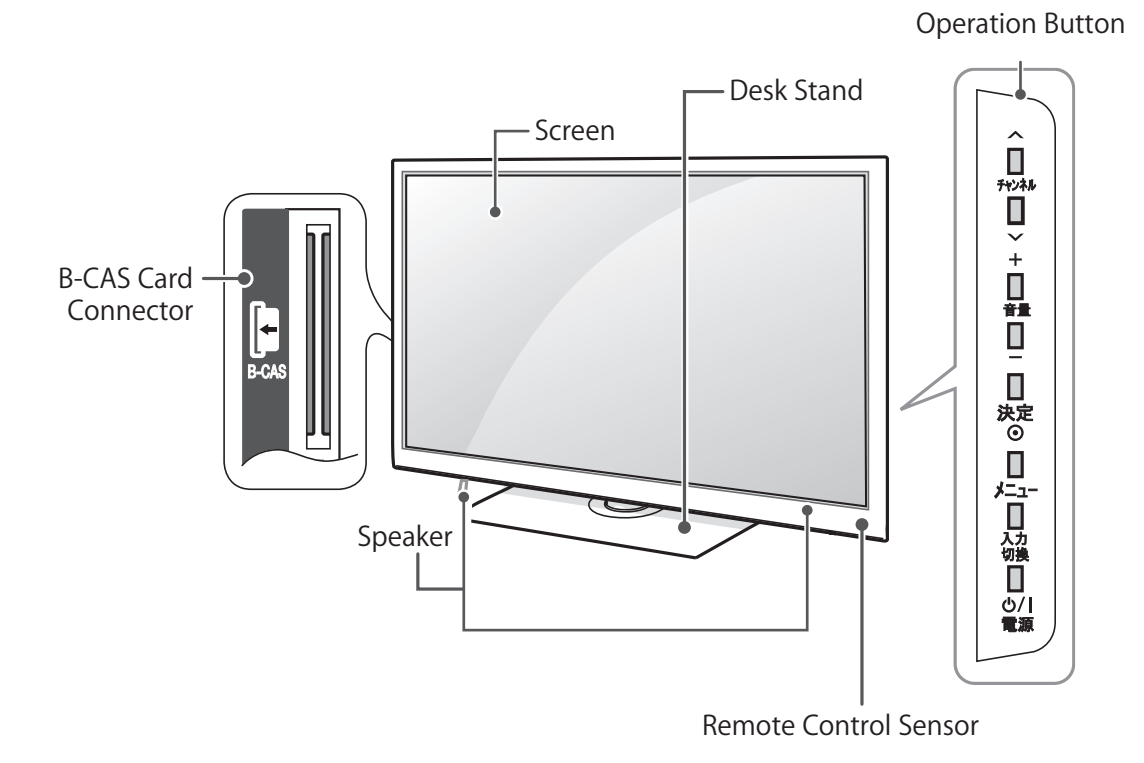

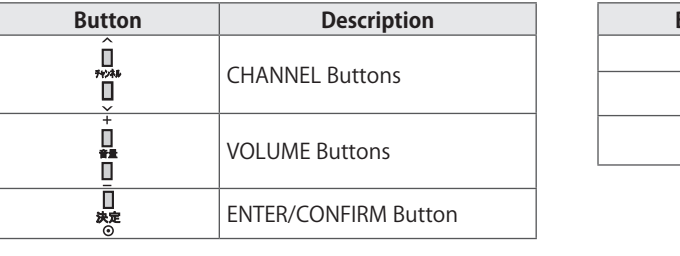

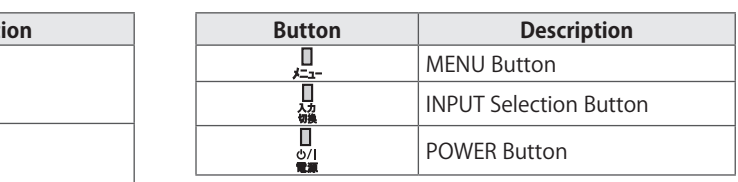

# **REMOTE CONTROLLER**

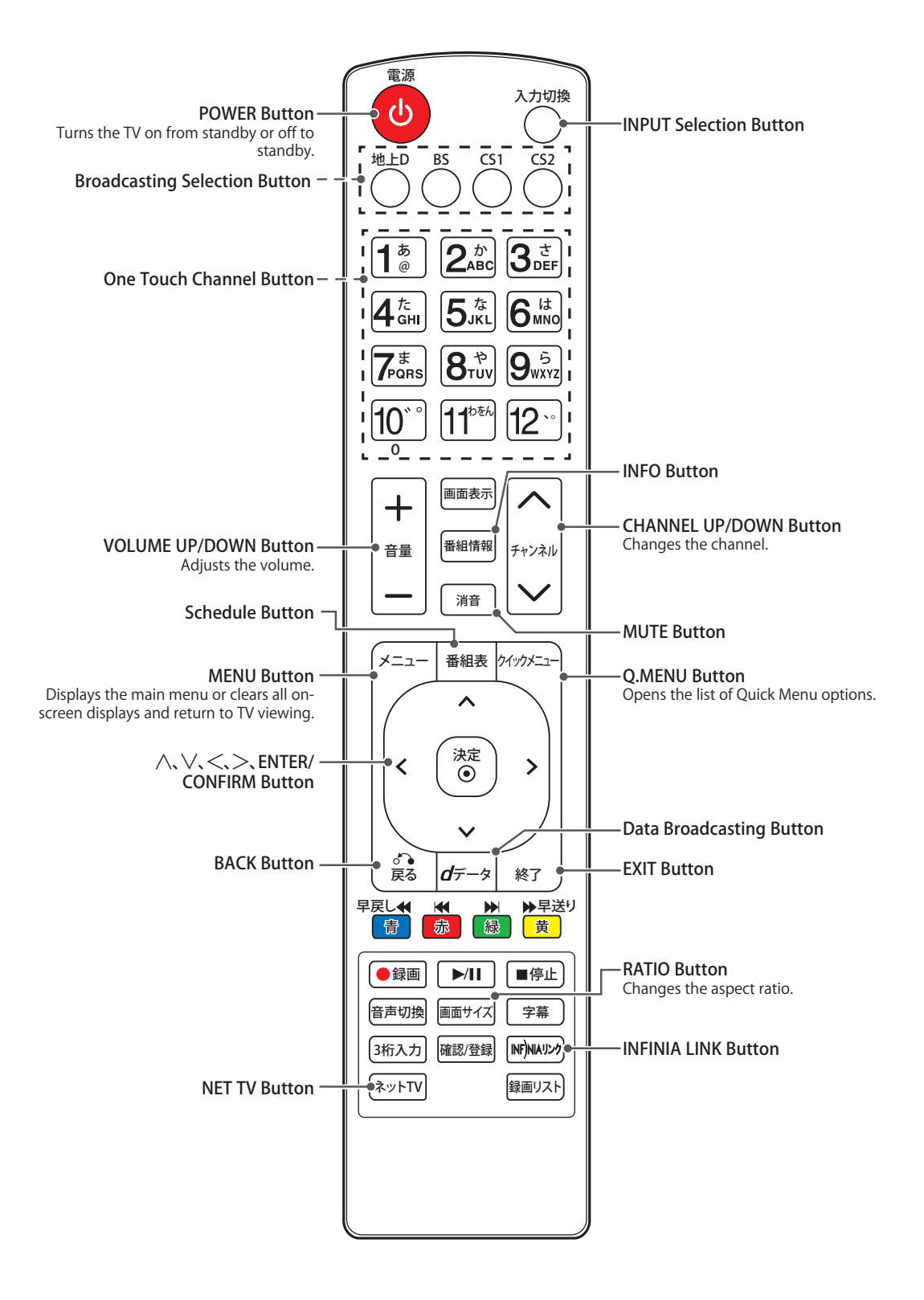

# **保証とアフターサービス**

**テレビの修理受付・操作・故障に関するお問い合わせ窓口**

製品についてのご相談や、修理のご依頼は、お買い上げの販売店にご相談ください。 転居などで販売店にご相談できない場合は、下記の窓口にご相談ください。

#### **LG Electronics Japan(株)カスタマーセンター 受付時間:9:00-20:00 (土曜・日曜・祝祭日:9:00-18:00(正月三箇日を除く)** 携帯電話・PHSからもご利用いただけます。 受付時間 ■月曜~金曜 09:00~20:00 **携帯電話・PHSの方は03-5675-7323までご連絡下さい。** 0120-813-023 IP電話などからフリーダイヤルがご利用いただけ ない場合は TEL:03-5675-7323 | TEL:03-5675-7335 ■土曜・日曜・祝日 09:00~18:00 (年末年始を除く)

お客様からご提供いただいた個人情報はお問い合わせへの対応、修理およびその確認連絡に利用させていただきます。利用 目的の範囲内で当該製品に関連するグループ会社や協力会社にお客様の個人情報を提供する場合があります。お客様の個 人情報は適切に管理し、当社が必要と判断する期間保存させていただきます。

# **修理を依頼されるときは**

本書の**困ったとき**[\(72ページ\)](#page-71-0)を参照して調べていただき、なお異常があるときは、電源を切り、電源プラグをコン セントから抜いてから、お買い上げの販売店に修理をご依頼ください。

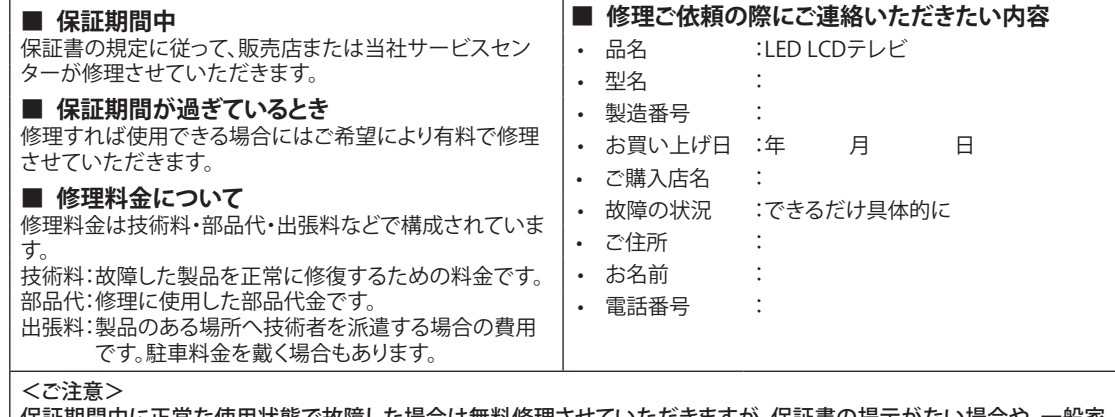

保証期間中に正常な使用状態で故障した場合は無料修理させていただきますが、保証書の提示がない場合や、一般家 庭外(たとえば業務用)で使用したことによる故障修理は有料修理となります。詳しくは保証書記載の[無料修理規定]をご 確認ください。

#### **■ 保証書(別添)について**

ご購入の際は、ご購入の年月日、販売店名などの所定事項が記入されていることをお確かめの上、大切に保管してくださ い。製造番号は安全確保上重要なものです。商品本体の製造番号と保証書記載の製造番号が一致しているかお確かめく ださい。

#### **■ 部品について**

液晶テレビの補修用性能部品の最低保有期間は製造打ち切り後8年間です。修理のために交換、取り外した部品は当社 で引き取らせていただきます。また、修理の際に当社の品質技術基準に適合した再利用部品を使用することがあります。 あらかじめ、ご了承ください。

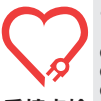

このようなことはありませんか?

-長年ご使用のテレビの点検をぜひ!-●電源スイッチを入れても映像や音が出ない。

●上下、または左右の映像が欠けて映る。映像が時々、消えることがある。 ●変なにおいがしたり、煙が出たりする。

**愛情点検 ●**電源スイッチを切っても、映像や音が消えない。 ●内部に水や異物が入った。

このような場合はご使用を中止し、コンセントから電源プラグ を抜いて販売店にご相談ください。 ご自分での修理は危険ですので、絶対にしないでください。

LG Electronics Japan 株式会社

〒107-8512 東京都港区赤坂2-17-22 赤坂ツインタワー本館9階

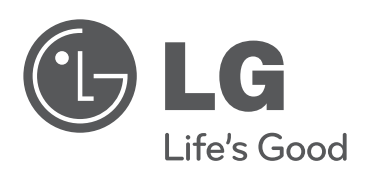

テレビの型名と製造番号は、背面または側面に記 載されています。サービスご依頼時に必要となり ますので、下記に記入することをおすすめします。

型名

製造番号